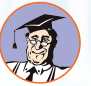

**КонсультантПлюс** 

## 2019-2020 УЧЕБНЫЙ ГОД

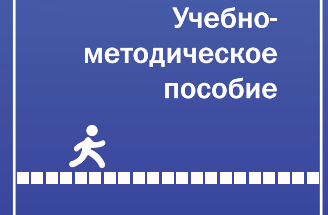

# **юриспруденция**

для студентов, обучающихся по направлению

## КонсультантПлюс: учимся на примерах

# **КонсультантПлюс: учимся на примерах**

**УЧЕБНО-МЕТОДИЧЕСКОЕ ПОСОБИЕ ДЛЯ СТУДЕНТОВ, ОБУЧАЮЩИХСЯ ПО НАПРАВЛЕНИЮ «ЮРИСПРУДЕНЦИЯ»**

> Москва 2019

#### **УДК 004.65 ББК 32.973.26-018.2 К65**

Авторы: В.Л. Камынин, Н.Б. Ничепорук, С.Л. Зубарев, М.П. Пшеничнов

**КонсультантПлюс: учимся на примерах.** Учебно-методическое пособие для студентов, обучающихся по направлению «Юриспруденция». — М.: ООО «Консультант:АСУ», 2019. — 96 с.: ил.

ISBN 978-5-906506-08-5

Настоящее пособие адресовано студентам, обучающимся по направлению «Юриспруденция», для получения навыков работы со справочной правовой системой КонсультантПлюс, а также преподавателям вузов.

#### **Рекомендации по использованию пособия**

Текст пособия разбит на отдельные занятия (темы). Все темы структурированы одинаково. В начале каждой темы имеется основной блок, в котором на основе подробно разобранных примеров представлены возможности системы КонсультантПлюс. Затем идет блок примеров для самостоятельной работы.

Пособие также содержит блок заданий для проведения зачетной работы (6 вариантов по 4 задания).

Обращаем внимание, что ряд заданий пособия рассчитаны на использование документов судебной практики и авторских материалов. Такие документы в полном объеме доступны в системах, установленных в учебных классах вузов в рамках Программы информационной поддержки российской науки и образования, но могут отсутствовать в некоторых некоммерческих версиях системы КонсультантПлюс.

Информация в пособии приведена по состоянию на 03.06.2019 г.

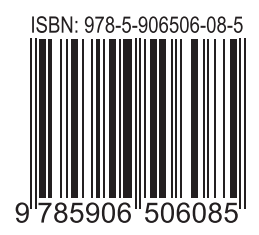

## **Содержание**

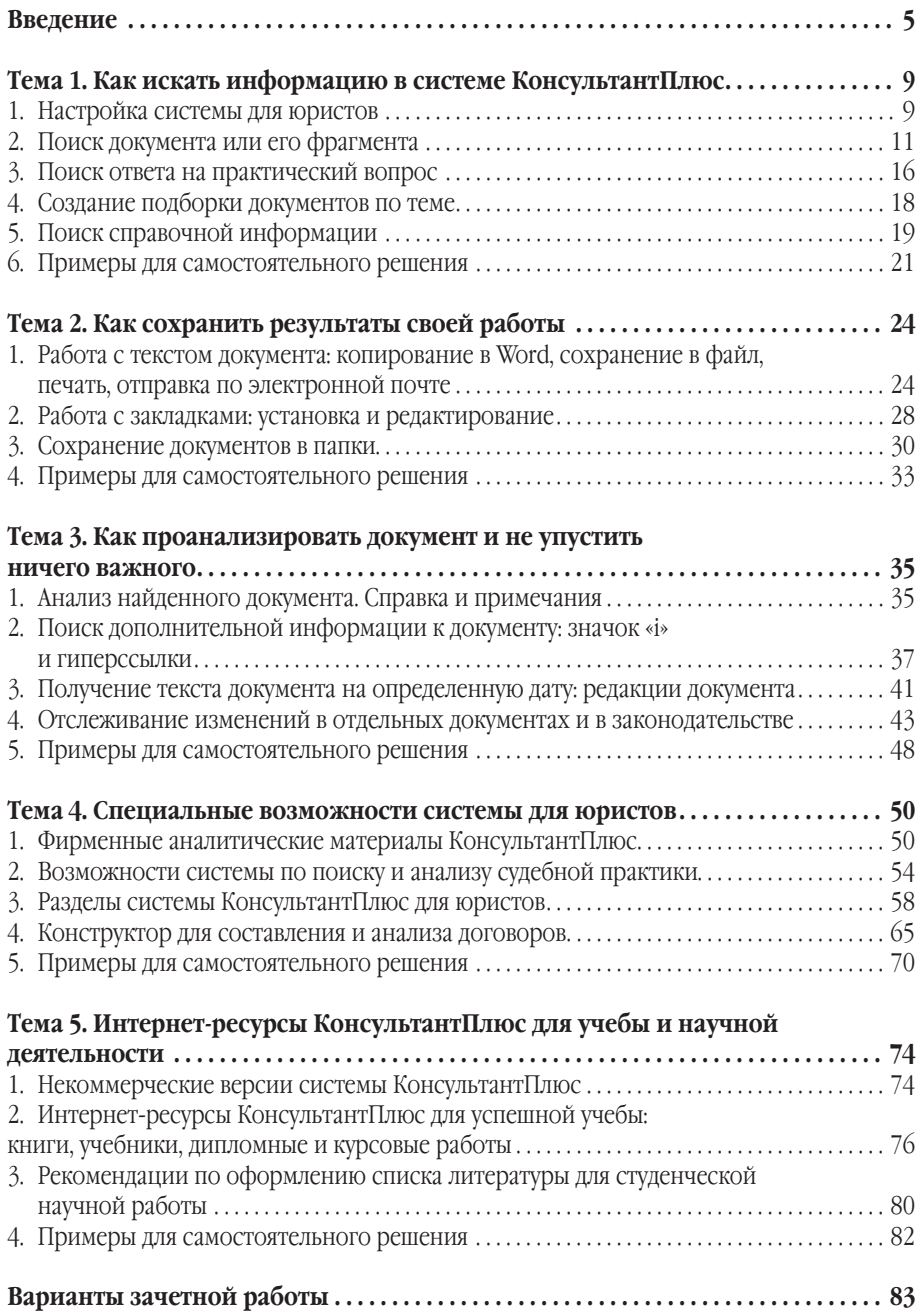

<span id="page-5-0"></span>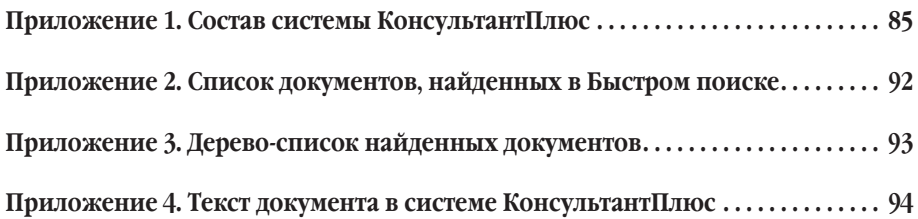

## <span id="page-6-0"></span>**Введение**

Каждый человек в своей жизни сталкивается с необходимостью поиска и анализа правовой информации в рамках его профессиональной деятельности или в различных житейских ситуациях (чтобы выяснить свои права как гражданина, защитить свои права как потребителя, оформить сделки и пр.). Надежным и эффективным помощником в таких случаях является СПС КонсультантПлюс — система, направленная на легкий, удобный, быстрый поиск и анализ правовой информации.

#### **Какие преимущества есть у системы КонсультантПлюс?**

**Уникальные обновляемые материалы КонсультантПлюс — готовые решения, типовые ситуации и Путеводители. 1**

Материалы дают ответы на популярные вопросы специалистов, подсказывают, как действовать в конкретной ситуации.

#### **Онлайн-сервисы «Конструктор договоров» и «Конструктор учетной политики». 2**

Конструкторы — особые инструменты в системе КонсультантПлюс. Они позволяют составлять и анализировать договоры и учетную политику компании на принципиально новом уровне. Есть возможность выбора условий, даются юридически грамотные формулировки, в ходе составления высвечиваются рекомендации и предупреждения о рисках.

## **Видео.Консультант — видеосеминары для специалистов. 3**

Видеосеминары по актуальным практическим вопросам ведут авторитетные эксперты, в том числе из профильных министерств и ведомств. Каждый семинар дает исчерпывающий ответ на вопрос со ссылками на правовые акты, инструкции и практические материалы. Сервис доступен всем пользователям системы.

#### **Важная информация о применении нормативных актов включена 4 в тексты.**

В КонсультантПлюс все нормативные акты снабжены информацией об их применении: ясно, действует документ или нет. Вся важная практика по применению документа, позиции судов, ведомств, образцы заполнения документов и ссылки на готовые решения размещены на правой панели, точечно к нужному фрагменту документа. По кнопке  $i$  и на полях можно подобрать консультации и судебную практику.

**Простой и быстрый поиск информации. 5** Поисковые инструменты в системе разработаны специально для работы с правовой информацией, при этом они учитывают профессиональную лексику и распространенные сокращения.

### **Персональные профили для каждого специалиста.**

**6**

В КонсультантПлюс есть персональные профили для каждого пользователя: бухгалтера, юриста, специалиста бюджетной организации, специалиста по закупкам.

Свой профиль — это стартовая страница, лента новостей, видеосеминары, специальные подсказки и результаты поиска, настроенные под задачи специалиста.

### **Самая полная база правовой информации.**

КонсультантПлюс содержит более 180 млн. документов: законодательство, судебную практику, материалы Путеводителей, комментарии, консультации и другую необходимую информацию. Это самая полная правовая база среди коммерческих справочных правовых систем в России.

### **Современные технологии.**

**7**

**8**

Технологии КонсультантПлюс отвечают всем требованиям к современному программному обеспечению и соответствуют мировым стандартам качества и надежности. Внедрение новых инструментов делает систему КонсультантПлюс понятной и удобной, работать с ней легко.

 *Система КонсультантПлюс в отличие от многих иных источников правовой информации (в том числе в интернете) позволяет решать вопросы доступа к правовой информации комплексно: не просто найти документы по интересующему вас вопросу, но и получить разъяснения, узнать порядок действий по ситуации, выявить спорные моменты, а также в удобном виде сохранить результаты работы с найденными документами.*

 *Очень важно также, что вы можете быть уверенными в актуальности представленной информации.*

## *Какие материалы есть в системе КонсультантПлюс?*

Для удобства поиска информации все документы содержатся в **Едином информационном массиве** КонсультантПлюс.

Единый информационный массив разбит на **10 разделов**, объединяющих документы определенного типа (например, нормативные акты, материалы судебной практики, финансовые консультации и т.д.). Каждый из разделов содержит один или несколько близких по содержанию **информационных банков (ИБ)**, например, раздел с нормативными актами содержит информационный банк с нормативными актами федерального уровня и информационные банки с нормативными актами отдельных субъектов РФ.

 *Состав всех информационных ресурсов КонсультантПлюс представлен в приложении 1.*

*Ряд заданий пособия рассчитан на использование документов судебной практики и авторских материалов. Такие документы в полном объеме доступны в системах, установленных в учебных классах и библиотеках вузов в рамках Программы информационной поддержки российской науки и образования, но могут отсутствовать в некоторых некоммерческих версиях системы КонсультантПлюс.*

п

## *С чего начать работу в системе?*

Для запуска системы используется ярлык КонсультантПлюс на рабочем столе.

После запуска откроется **стартовая страница** КонсультантПлюс, откуда можно перейти к различным поисковым инструментам системы, в зависимости от характера имеющихся у вас сведений.

Чтобы обеспечить специалисту максимально быстрый доступ к нужной информации, систему КонсультантПлюс можно настроить под его профессиональные задачи, выбрав соответствующий профиль. Для этого достаточно нажать на кнопку рядом с текущим профилем (возле логотипа КонсультантПлюс в левом верхнем углу (рис. 0.1)).

Специализированный профиль — это своя стартовая страница, лента новостей, специальные подсказки и результаты поиска, подстроенные под задачи специалиста.

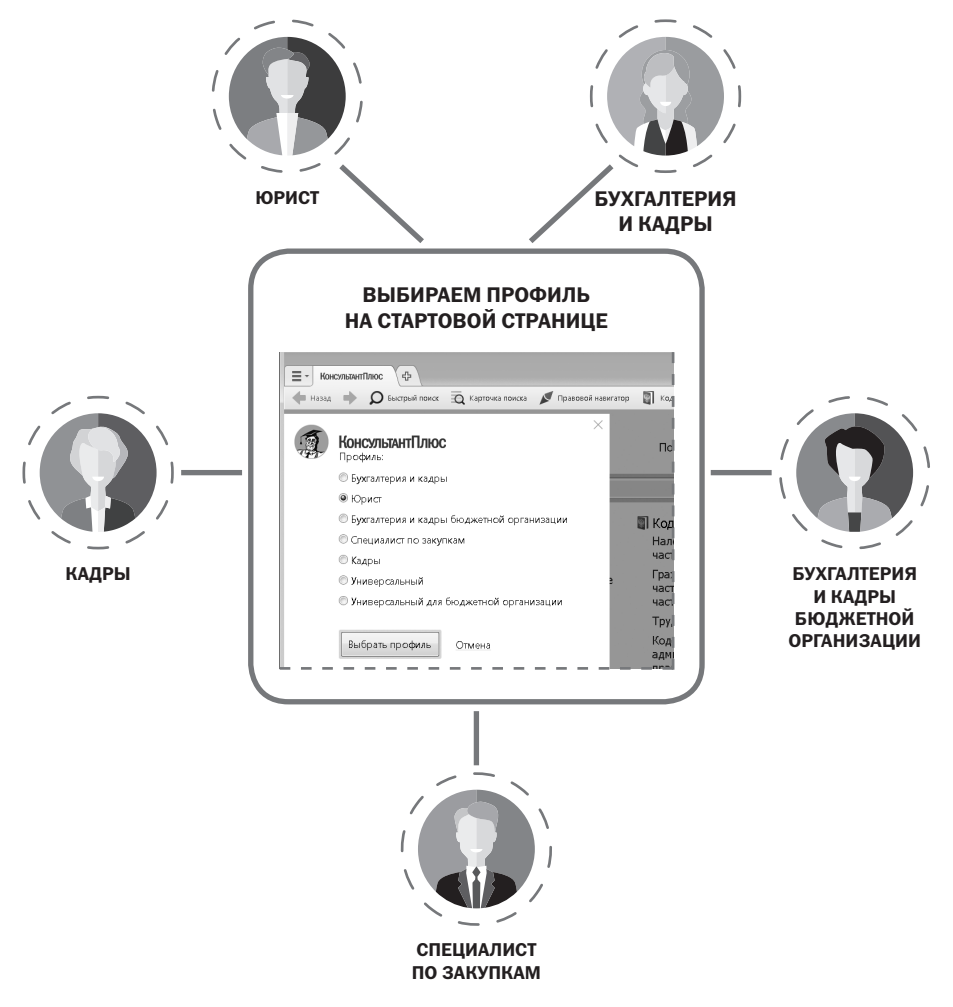

*Рис. 0.1. Выбор профиля на стартовой странице*

<span id="page-9-0"></span>Для юристов как коммерческих, так и бюджетных организаций целесообразно использовать профиль «Юрист». Подробная информация о профиле представлена в теме 1.

Доступны также профили «Универсальный» и «Универсальный для бюджетной организации»

## *Что делать, если возникли вопросы?*

В КонсультантПлюс есть система помощи, которую можно вызвать из любого места системы, нажав клавишу F1. В ней много практических примеров, помогающих понять, как эффективно использовать возможности системы.

## <span id="page-10-0"></span>**Тема 1. Как искать информацию в системе КонсультантПлюс**

## *1. Настройка системы для юристов*

*Видеоролик «Настройка системы КонсультантПлюс и ее специальные возможности для юристов», смотрите на сайте* <http://www.consultant.ru/edu/> *в разделе «Обучение КонсультантПлюс онлайн».*

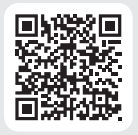

Чтобы обеспечить юристу максимально быстрый доступ к нужной информации, систему КонсультантПлюс можно настроить под его профессиональные задачи, выбрав **профиль «Юрист»**. Для этого достаточно нажать на кнопку рядом с текущим профилем (возле логотипа КонсультантПлюс в левом верхнем углу стартовой страницы) и выбрать свой профиль (рис. 1.1). Свой профиль — это свои стартовая страница и лента новостей, специальные подсказки и результаты поиска, настроенные под задачи специалиста.

| Ξ۰<br>4<br>КонсультантПлюс                                                                                                    |                                                                                                    | n⊙ Задать вопрос<br>$\begin{array}{c c c c c c} \hline \multicolumn{1}{c }{\mathbf{C}} & \multicolumn{1}{c }{\mathbf{X}} \\ \hline \multicolumn{1}{c }{\mathbf{C}} & \multicolumn{1}{c }{\mathbf{C}} & \multicolumn{1}{c }{\mathbf{X}} \\ \hline \multicolumn{1}{c }{\mathbf{A}} & \multicolumn{1}{c }{\mathbf{A}} & \multicolumn{1}{c }{\mathbf{A}} & \multicolumn{1}{c }{\mathbf{A}} \\ \hline \multicolumn{1}{c }{\mathbf{A}} & \multicolumn{1}{c }{\mathbf{A}} & \multicolumn$<br><b>2 Сервисный центр</b>                                          |
|----------------------------------------------------------------------------------------------------|----------------------------------------------------------------------------------------------------|----------------------------------------------------------------------------------------------------|
| $\Omega$ Быстрый поиск $\overline{\Omega}$ Карточка поиска<br>Назад                                                                                                    | Правовой навигатор<br>Кодексы<br>Путеводители                                                                                                    | <b>(1)</b> Журнал<br>$A - A +$<br>Избранное<br>Еще •                                                                                                    |
| Горячие документы на сайте КонсультантПлюс<br>КонсультантПлюс<br>Последнее пополнение 18.06.2019 Пополнение за неделю<br>Профиль: Юрист<br>Найти<br>$\blacktriangledown$<br>Законодательство Судебная практика<br>≅¤ Карточка поиска<br>$\cdots$                                                                                                    |                                                                                                    |                                                                                                    |
| Новости<br>настроить<br>19.06.2019<br>Мусор и<br>нескошенная<br>трава на участке<br>могут стать<br>причиной его<br>изъятия<br>19.06.2019<br>Ужесточили ответственность за<br>нарушения при обращении с<br>отходами: обзор изменений КоАП<br>PФ<br>Не пропустите<br>Практика коллегии по<br>экономическим спорам и другие<br>судебные новости за 10-14 июня<br>19.06.2019<br>ВС РФ: нельзя скрывать за<br>договором аренды автомобиля<br>трудовые отношения с водителем<br>→ все новости | Переход на<br>обязательную<br>маркировку<br>товаров: что учесть в<br>работе<br>Для борьбы с контрафактом<br>постепенно вводят систему<br>маркировки товаров. Первые<br>на очереди - табачная и<br>обувная продукция. Для<br>сигарет и папирос правила<br>поменяются уже с июля. А вот<br>обязательную маркировку<br>обуви, скорее всего,<br>перенесут на весну.<br>В Подробнее об изменениях<br>Получить деньги по<br>банковской гарантии<br>≞<br>становится проще: Верховный<br>суд защитил бенефициаров<br>Меркурий: что меняется в<br>оформлении ветеринарных<br>Δ | ■Важные документы<br>Конституция<br>Гражданский кодекс часть 1, часть 2,<br>часть 3, часть 4<br>Трудовой кодекс<br>Налоговый кодекс часть 1, часть 2<br>Кодекс об административных<br>правонарушениях<br>→ все важные документы<br><b>Ш</b> Справочная информация<br>Производственный календарь<br>Правовой календарь<br>Учетная ставка Банка России<br>Ставки по госпошлине<br>→ вся справочная информация<br><sup>©</sup> Конструктор договоров<br>□ Видеосеминары<br>® Спец. поиск судебной практики<br>■ Архивы судов<br>■ Архив решений ФАС и УФАС |
| ■ Последние открытые документы<br>→ все последние открытые документы                                                                                                    | документов с 1 июля                                                                                                    | ■ Архив строительных технических<br>норм<br>■ Архив документов Москвы и<br>области<br>■ Архив документов муниципальных                                                                                                    |

*Рис. 1.1. Своя стартовая страница*

При выборе профиля «Юрист» на стартовой странице появятся (рис. 1.1):

1) специализированная лента онлайн-новостей для юристов;

2) блок напоминаний. Он позволяет своевременно напоминать юристу о важных изменениях законодательства, а также сообщать, что именно и как нужно сделать, чтобы учесть эти изменения в своей работе;

3) прямой доступ к наиболее важным документам, требующимся в повседневной работе юриста (Гражданский и Трудовой кодексы, кодекс об административных правонарушениях, законы об АО, ООО, о защите прав потребителей и пр.) и важной справочной информации (производственный и правовой календари, ставки по госпошлине и т.д.), к видеосеминарам, к Конструктору договоров;

4) специальный поиск судебной практики, переход к архивам судов, архивам решений ФАС и УФАС и другим архивам.

Особый интерес представляет лента новостей, размещенная слева на стартовой странице (рис. 1.1). Для ее использования требуется подключение к интернету. Ленты различаются в зависимости от выбора профиля. Свежие новости добавляются в ленту новостей в режиме реального времени. Из ленты новостей можно перейти к подробному описанию каждой новости со ссылками на упоминаемые документы.

Обратим внимание на видеосеминары по актуальным юридическим вопросам. Их ведут авторитетные эксперты, в том числе из профильных министерств и ведомств (рис. 1.1). На странице сервиса Видео.Консультант (рис. 1.2) можно выбрать видеосеминары любого профиля, изучить важные темы, найти семинары по темам и авторам, прочитать и скачать их тексты, а также поделиться своим мнением о видеосеминаре.

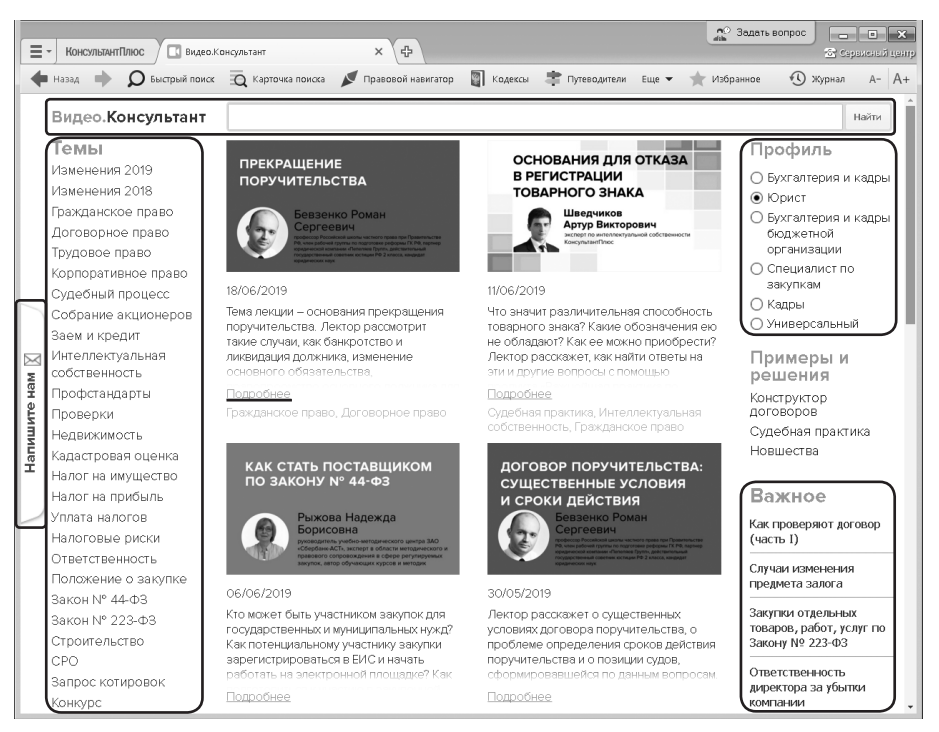

*Рис. 1.2. Страница сервиса Видео.Консультант*

## *2. Поиск документа или его фрагмента*

<span id="page-12-0"></span>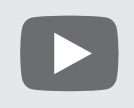

*Видеоролик «Секреты правильных запросов в Быстром поиске» смотрите на сайте* <http://www.consultant.ru/edu/> *в разделе «Обучение КонсультантПлюс онлайн».*

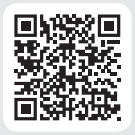

Наиболее простой способ поиска документов в системе — Быстрый поиск. Он доступен со стартовой страницы, а также из любого другого места системы через панель инструментов по кнопке  $\Omega$  Быстрый поиск и сразу готов к работе.

Быстрый поиск имеет широкие возможности (рис. 1.3).

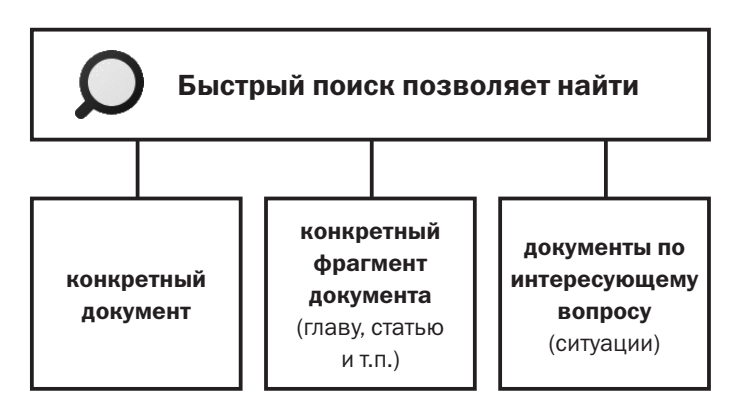

*Рис. 1.3. Возможности Быстрого поиска*

### **2.1. Быстрый поиск документа**

При поиске конкретного документа можно задать два-три важных слова из его названия, вид документа, а также указать другие реквизиты. В запросе можно использовать общепринятые сокращения и аббревиатуры.

При вводе запроса в строку Быстрого поиска в выпадающем списке могут появляться готовые подсказки.

### *Пример 1.1. Найдем закон об образовании.*

- *1. В строке Быстрого поиска начнем набирать:* ЗАКОН ОБ ОБРАЗОВАНИИ*. Появится список подсказок.*
- *2. Щелкнем по подсказке и перейдем в искомый закон (рис. 1.4).*

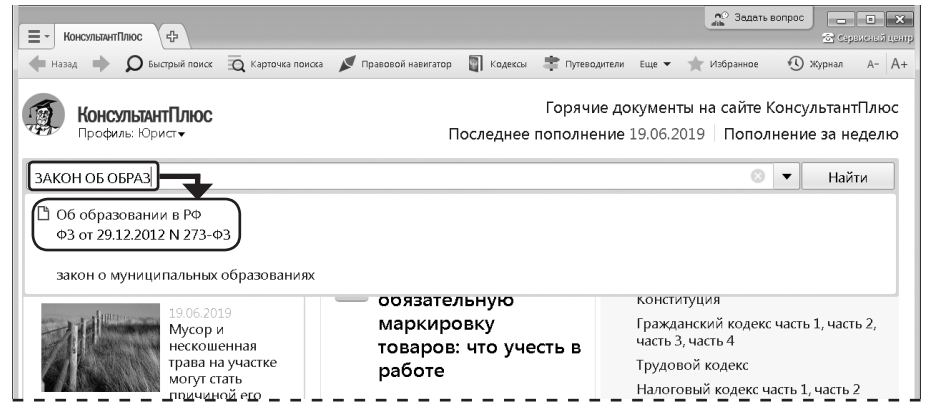

*Рис. 1.4. Переход к документу по подсказке в Быстром поиске*

 *Для поиска кодексов удобно воспользоваться кнопкой панели инструментов.*

#### **2.2. Быстрый поиск фрагмента документа**

Для поиска статьи документа надо указать ее номер и два-три важных слова из названия документа.

*Пример 1.2. Найдем ст. 24 Федерального закона «О воинской обязанности и военной службе», касающуюся предоставления отсрочки от призыва.*

- *1. Зададим в строке Быстрого поиска:* СТ 24 ЗАКОНА О ВОИНСКОЙ ОБЯЗАННОСТИ.
- **2. Нажмем кнопку** Найти
- *3. Наиболее соответствующие запросу документы появляются сразу, до построения всего списка (рис. 1.5). Щелкнув по ссылке на нужную статью под названием закона (рис. 1.5), мы сразу попадем в ее текст.*

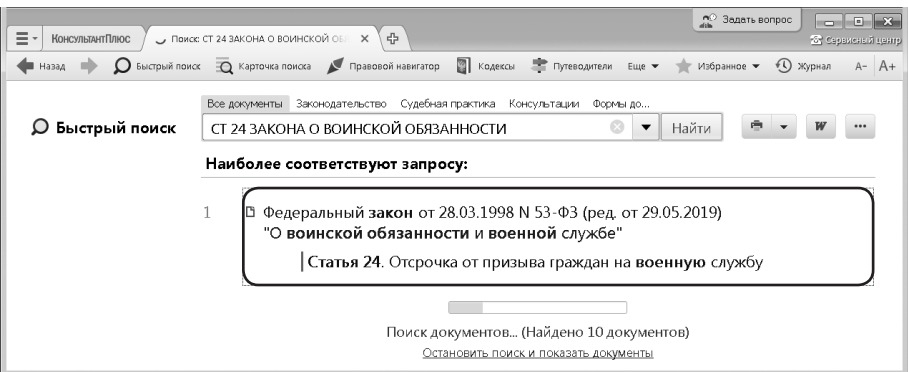

*Рис. 1.5. Быстрый поиск ст. 24 Федерального закона «О воинской обязанности и военной службе»*

### **2.3. Поиск документа по реквизитам**

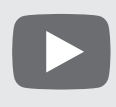

*Видеоролик «Карточка поиска и ее специальные возможности» смотрите на сайте* <http://www.consultant.ru/edu/> *в разделе «Обучение КонсультантПлюс онлайн».*

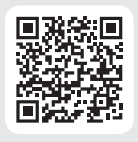

В системе КонсультантПлюс кроме Быстрого поиска есть и другие инструменты поиска документов, в частности, Карточка поиска. В большинстве случаев удобен Быстрый поиск. Случаи, когда рекомендуется использовать Карточку поиска, представлены на рис. 1.6.

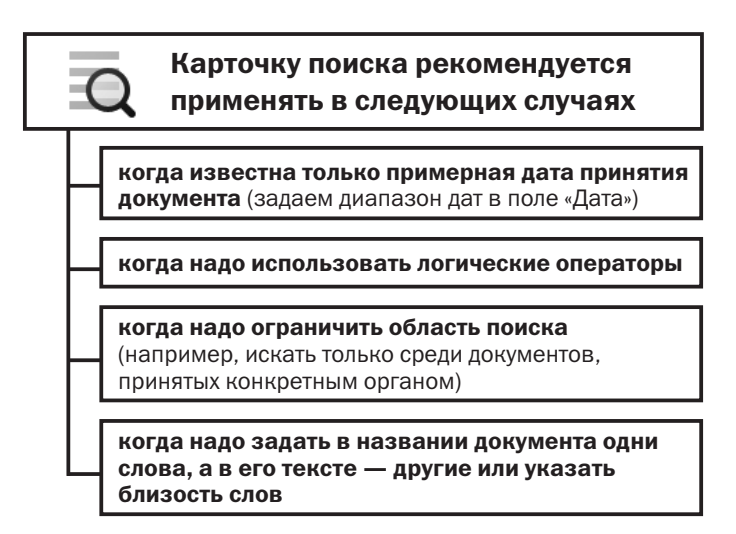

*Рис. 1.6. Возможности Карточки поиска*

Перейти в Карточку поиска (рис. 1.7) можно по ссылке со стартовой страницы, а также из любого другого места системы с помощью кнопки  $\overline{O}$  карточка поиска Панели инструментов.

Карточки поиска разных разделов могут отличаться количеством полей и их названиями с учетом специфики документов раздела. Выбрать раздел для поиска можно из списка, представленного вверху справа (рис. 1.7).

 *Информационные ресурсы КонсультантПлюс (см. приложение 1) составляют документы разного типа (нормативные акты, судебные решения, консультационные материалы). Они разбиты на 10 разделов, каждый из которых содержит один или несколько информационных банков с близкими по содержанию документами.*

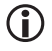

 *Карточка поиска раздела «Законодательство» позволяет проводить поиск как внутри этого раздела, так и по всем разделам системы одновременно.*

В левой части окна указывается количество документов, удовлетворяющих условиям поиска (рис. 1.7).

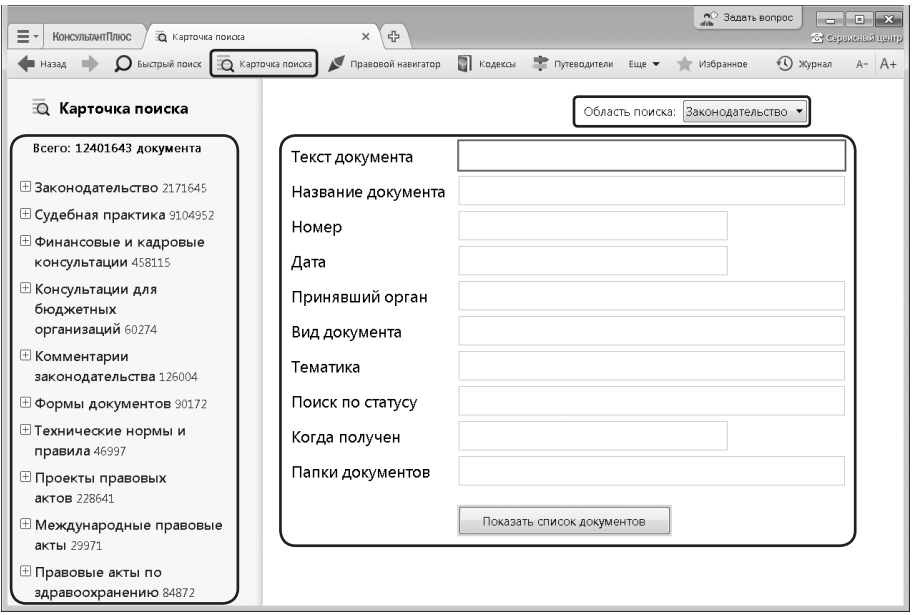

*Рис. 1.7. Карточка поиска КонсультантПлюс*

Очевидно, что наличие точных реквизитов документа позволяет найти его без особого труда. Посмотрим на примере, как пользоваться Карточкой поиска, если дата принятия документа известна только приблизительно.

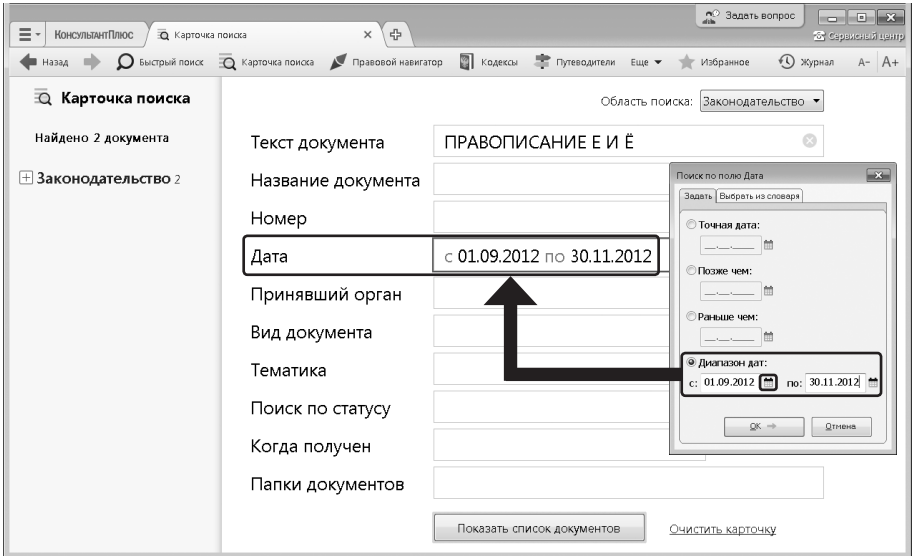

*Рис. 1.8. Выбор диапазона дат поля «Дата»*

*Пример 1.3. Найдем письмо Минобрнауки по вопросу правописания букв «е» и «ё» в официальных документах, вышедшее осенью 2012 г.*

- *1. Откроем Карточку поиска.*
- *2. В поле «Текст документа» введем:* ПРАВОПИСАНИЕ Е И Ё.
- *3. В поле «Дата» зададим диапазон:* С 01.09.2012 ПО 30.11.2012 *(рис. 1.8).*
- **4. Нажмем кнопку показать список документов**
- *5. В полученном списке откроем письмо Минобрнауки РФ от 01.10.2012 № ИР-829/08 «О правописание букв «е» и «ё» в официальных документах».*

 *Во вкладке «Задать» поля «Дата» можно воспользоваться встроенным календарем (рис. 1.8).*

Карточкой поиска удобно пользоваться, если надо задать логические условия. Если реквизиты известны приблизительно, то следует задать несколько возможных значений, соединив их логическим условием ИЛИ.

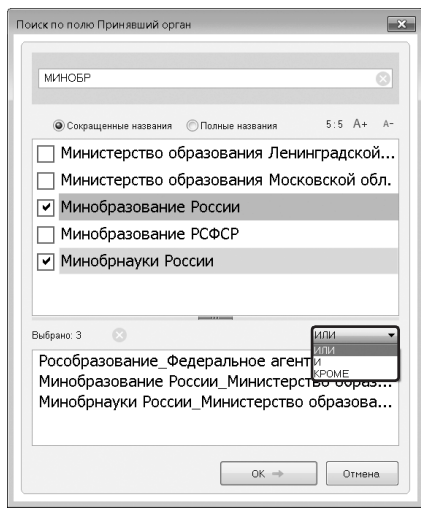

*Рис. 1.9. Выбор логического условия в словаре поля Карточки поиска*

*ПРИМЕР 1.4. Найдем документ, которым направлено разъяснение о том, облагается ли повышенная стипендия налогом. При этом мы точно не знаем, кем принят этот документ: то ли Минобразованием РФ, то ли Рособразованием, то ли Минобрнауки РФ.*

- *1. Откроем Карточку поиска.*
- *2. В поле «Принявший орган» последовательно выберем значения:* МИНОБРНАУКИ РОССИИ, РОСОБРАЗОВАНИЕ, МИНОБРАЗОВАНИЕ РОССИИ*, отмечая их каждый раз галочкой (рис. 1.9).*
- *3. Соединим их логическим условием* ИЛИ *(рис. 1.9).*
- <span id="page-17-0"></span>*4. В поле «Текст документа» введем:* СТИПЕНДИЯ НАЛОГ*.*
- **5. Нажмем кнопку** показать список документов
- *6. Будет найдено Письмо Рособразования от 15.03.2005 № 16-55-69ин/04-06 <Об освобождении от налогообложения стипендий>, из которого мы узнаем, что студенческие стипендии НДФЛ не облагаются.*

В поле «Принявший орган» (а также в других полях) можно выбирать несколько значений и соединять их различными логическими условиями (рис. 1.9): логическим условием И, чтобы найти документ, принятый совместно несколькими органами, логическим условием ИЛИ, если вы затрудняетесь точно определить, какой именно орган принял искомый документ (как в приведенном выше примере), логическим условием КРОМЕ, если надо исключить какие-то значения из поиска.

## *3. Поиск ответа на практический вопрос*

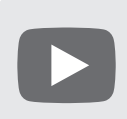

*Видеоролик «Секреты правильных запросов в Быстром поиске» смотрите на сайте* <http://www.consultant.ru/edu/> *в разделе «Обучение КонсультантПлюс онлайн».*

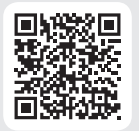

Рассмотрим вопросы поиска правовой информации по практическому вопросу, если заранее неизвестно, в каких документах она может содержаться. Наиболее удобный инструмент поиска в такой ситуации — Быстрый поиск, работать с ним просто (рис. 1.10).

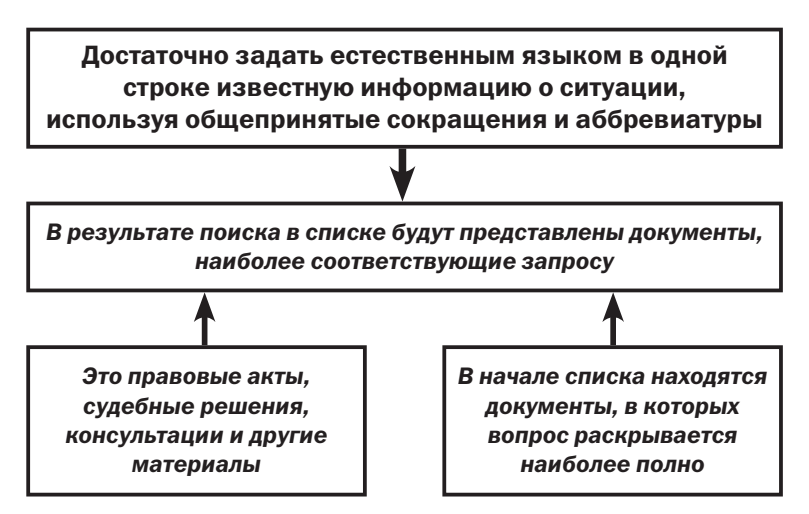

*Рис. 1.10. Как работает Быстрый поиск*

*ПРИМЕР 1.5. Выясним, какова продолжительность отпуска для сдачи госэкзаменов работникам-студентам, обучающимся по заочной форме обучения.*

- *1. В строке Быстрого поиска зададим:* ОТПУСК ДЛЯ СДАЧИ ГОСЭКЗАМЕНОВ *и нажмем кнопку .*
- *2. В начале списка найденных документов содержится Трудовой кодекс РФ. Откроем его.*
- *3. Документ откроется на фрагменте ст. 173, в котором указано, что продолжительность отпуска для прохождения государственной итоговой аттестации — до четырех месяцев в соответствии с учебным планом осваиваемой работником образовательной программы высшего образования.*
- *В запросе не следует произвольно сокращать слова, т.е. использовать сокращения, отличные от общепринятых: например, вместо* ОТПУСК ДЛЯ СДАЧИ ГО-СЭКЗАМЕНОВ *задавать* ОТПУСК ДЛЯ СДАЧИ ГОСОВ *или вместо* НАЛОГООБЛО-ЖЕНИЕ ПРИБЫЛИ ОРГАНИЗАЦИИ *задавать* НАЛОГООБЛОЖ ПРИБЫЛИ ОРГАНИЗ*.*

Результатом работы Быстрого поиска является список документов, наиболее соответствующих поисковому запросу (не более 50 документов). Будут найдены правовые акты, консультации, судебные решения и другие материалы.

В начале списка находятся документы, наиболее точно отвечающие запросу в соответствии с выбранным профилем (для юриста выше размещаются нормативные правовые акты и другие юридические документы).

Для удобства работы со списком содержательная часть названия выделяется.

#### *ПРИМЕР 1.6. Выясним, как поехать учиться за границу по обмену.*

- *1. В строке Быстрого поиска зададим:* УЧИТЬСЯ ПО ОБМЕНУ *и нажмем КНОПКУ Найти .*
- *2. Откроем материал «Ситуация: Как поехать учиться по обмену?» из электронного журнала «Азбука права».*
- *3. В консультации подробно рассмотрено, какие шаги следует предпринять для того, чтобы поехать учиться по обмену, какие документы следует подготовить, представлена ссылка на соответствующую статью закона об образовании. Указано, куда можно обратиться, если ни один из предложенных вашим вузом вариантов не устраивает. Отмечены возможные риски.*

В системе КонсультантПлюс есть консультации из электронного журнала **«Азбука права»** с короткими понятными ответами на повседневные правовые вопросы личного характера (см. пример 1.6). Консультации даны в виде пошаговых инструкций и касаются таких актуальных тем, как автомобиль, воинская обязанность, выезд за границу, образование, семья, труд и др.

Консультации из электронного журнала «Азбука права» — это один из **фирменных материалов** КонсультантПлюс. Как правило, для применения нормативного акта, изучения только его норм недостаточно. Необходимо посмотреть разъяснения, правоприменительную практику и т.д. Использование фирменных материалов КонсультантПлюс позволяет быстро получить ответ по возникшей ситуации, сориентироваться в незнакомом вопросе, узнать порядок действий или оценить риски в тех случаях, когда возможно несколько вариантов дей<span id="page-19-0"></span>ствий. Эти материалы подготовлены специалистами КонсультантПлюс. Они регулярно обновляются в соответствии с изменениями законодательства. Материалы представлены в виде готовых решений, обзоров «Важнейшая практика по статье», подборок «Правовые позиции высших судов», Путеводителей КонсультантПлюс и др. Подробнее о них поговорим в теме 4.

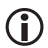

 *По запросу в Быстром поиске можно построить полный список документов из всех разделов и информационных банков. Для этого есть ссылка «Все результаты поиска» под строкой Быстрого поиска.*

## *4. Создание подборки документов по теме*

Для поиска подборки документов по теме или по общим реквизитам удобно применять Карточку поиска.

#### *ПРИМЕР 1.7. Найдем указы Президента РФ, касающиеся выплат стипендий студентам, кроме утративших силу и не вступивших в силу.*

- *1. Откроем Карточку поиска.*
- *2. В поле «Вид документа» зададим:* УКАЗ.
- *3. В поле «Название документа» введем:* СТИПЕНДИЯ СТУДЕНТАМ.
- *4. В поле «Поиск по статусу» выберем:* ВСЕ АКТЫ, КРОМЕ УТРАТИВШИХ СИЛУ, ОТМЕНЕННЫХ И НЕ ВСТУПИВШИХ В СИЛУ. *Нажмем кнопку .* Показать список документов
- *5. Будет построен список нужных документов. Просмотрим их (рис. 1.11).*

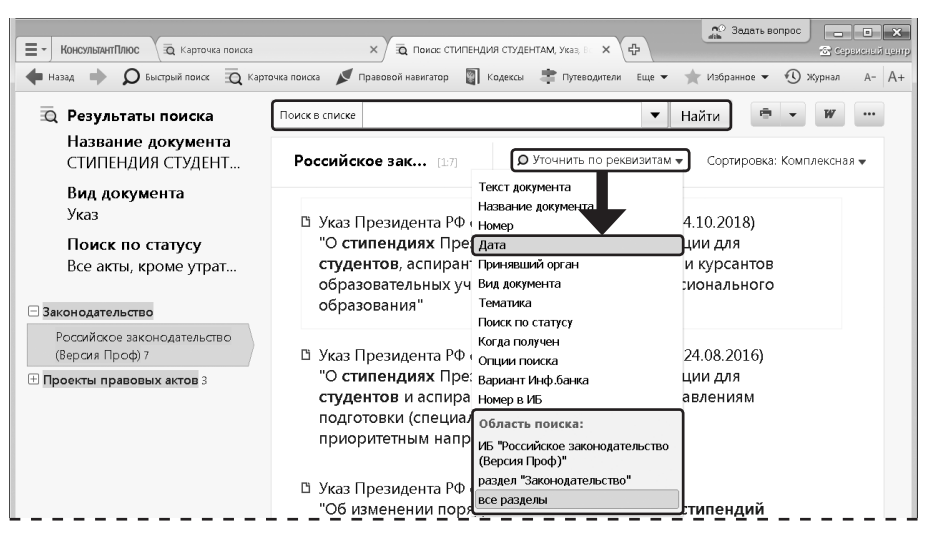

*Рис. 1.11. Дерево-список документов. Уточнение списка*

Список документов по запросу через Карточку поиска (в отличие от списка по Быстрому поиску) представлен в виде дерева-списка, структурированного по разделам и информационным банкам (слева — перечень разделов и информационных банков, <span id="page-20-0"></span>справа — список документов выбранного информационного банка) (рис. 1.11). В таком списке легко ориентироваться и выбирать нужные документы (см. приложение 3).

Часто возникает необходимость **уточнить уже построенный список документов** по каким-либо реквизитам. Посмотрим, как это можно сделать, на примере.

*ПРИМЕР 1.8. В подборке указов Президента о стипендиях студентам выберем только те, что были изданы с начала 2010 г.*

- *1. Список документов построен в примере 1.7.*
- 2. Воспользуемся опцией **О** Уточнить по реквизитам над списком доку*ментов (рис. 1.11), выберем для поиска поле «Дата» и зададим:* позже чем 01.01.2010.

Если требуется уточнить список по тексту документов, удобно воспользоваться строкой «Поиск в списке» (рис. 1.11).

 *Если дерево-список содержит несколько информационных банков, то можно указать область поиска (в каких информационных банках мы будем уточнять список документов), нажав*  $\Omega$  Уточнить по реквизитам  $\overline{\phantom{a}}$  и в выпадающем *списке выбрав нужный вариант в разделе «Область поиска» (рис. 1.11).*

## *5. Поиск справочной информации*

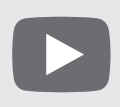

*Видеоролик «Поиск справочной информации для юристов», смотрите на сайте* <http://www.consultant.ru/edu/> *в разделе «Обучение КонсультантПлюс онлайн».*

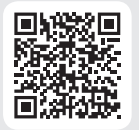

Существует информация, к которой приходится часто обращаться. Это, например, правовой календарь, информация о регистрации юрлиц и ИП, условия и порядок вступления в силу нормативных актов, ставки по госпошлине и т.д. Такая информация распределена по разным документам и поиск ее в первоисточниках не всегда удобен. В системе КонсультантПлюс эти сведения представлены в удобном структурированном виде в разделе «Справочная информация» (рис. 1.12), который доступен со стартовой страницы, а также через панель инструментов.

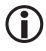

*Если кнопка* **НА** справочная информация не видна на панели инструментов, надо нажать *кнопку (рис. 1.12) и выбрать нужную опцию.*

#### *ПРИМЕР 1.9. Выясним, какая ответственность предусмотрена за нарушение правил дорожного движения.*

- *1. Откроем окно «Справочная информация» с помощью кнопки панели инструментов.*
- *2. В разделе «Справочная юридическая информация» щелкнем по ссылке* Ответственность за нарушение правил дорожного движения *(рис. 1.12) и перейдем в соответ-*

*ствующий документ. Информация собрана из разных нормативных актов, объединена и хорошо структурирована, представлена в виде таблиц.*

*3. Обратим внимание, что по ссылке под названием документа можно скачать памятку по штрафам за нарушение ПДД в формате PDF.*

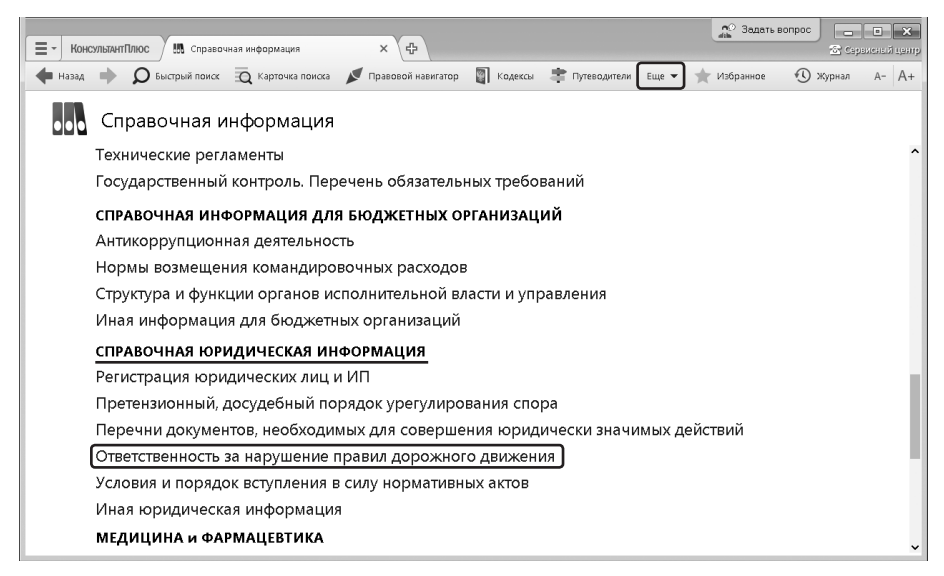

*Рис. 1.12. Справочная информация*

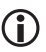

 *Этот же документ можно найти и с помощью Быстрого поиска, задав запрос:*  ОТВЕТСТВЕННОСТЬ ЗА НАРУШЕНИЕ ПДД*.*

## *Выводы*

- 1. Быстрый поиск наиболее простой инструмент поиска.
- 2. Карточка поиска позволяет легко находить документы, если хотя бы приблизительно известны их реквизиты или слова из текста или названия документа.
- 3. Карточка поиска особенно удобна, если известна только приблизительная дата принятия документа или есть необходимость использовать логические условия.
- 4. Удобно использовать «Справочную информацию» для поиска часто используемой информации.

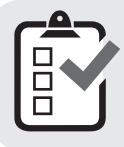

*Вы можете проверить свои знания по теме 1 с помощью примеров для самостоятельного решения, а также с помощью онлайн-тестов на сайте* <http://www.consultant.ru/edu/> *в разделе «Обучение КонсультантПлюс онлайн».*

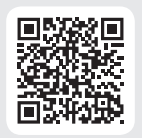

## *6. Примеры для самостоятельного решения*

<span id="page-22-0"></span>*Пример 1.10. Выберите профиль «Юрист», и укажите, есть ли в окне «Важные документы», доступном по ссылке на стартовой странице, федеральный закон «О лицензировании отдельных видов деятельности».*

*Ответ: \_\_\_\_\_\_\_\_\_\_\_\_\_\_\_\_\_\_\_\_\_\_\_\_\_\_\_\_\_\_\_\_\_\_\_\_\_\_\_\_\_\_\_\_\_\_\_\_\_\_\_\_\_\_\_\_*

*Пример 1.11. Найдите закон «Об акционерных обществах». Укажите реквизиты закона и номер «Российской газеты», в которой был опубликован первоначальный текст закона.*

*\_\_\_\_\_\_\_\_\_\_\_\_\_\_\_\_\_\_\_\_\_\_\_\_\_\_\_\_\_\_\_\_\_\_\_\_\_\_\_\_\_\_\_\_\_\_\_\_\_\_\_\_\_\_\_\_\_\_\_\_\_*

*Ответ: \_\_\_\_\_\_\_\_\_\_\_\_\_\_\_\_\_\_\_\_\_\_\_\_\_\_\_\_\_\_\_\_\_\_\_\_\_\_\_\_\_\_\_\_\_\_\_\_\_\_\_\_\_\_\_\_*

*Пример 1.12. Найдите Федеральный закон «Об уполномоченных по правам ребенка в Российской Федерации». Укажите дату принятия данного закона Государственной Думой РФ.*

*\_\_\_\_\_\_\_\_\_\_\_\_\_\_\_\_\_\_\_\_\_\_\_\_\_\_\_\_\_\_\_\_\_\_\_\_\_\_\_\_\_\_\_\_\_\_\_\_\_\_\_\_\_\_\_\_\_\_\_\_\_*

*Ответ: \_\_\_\_\_\_\_\_\_\_\_\_\_\_\_\_\_\_\_\_\_\_\_\_\_\_\_\_\_\_\_\_\_\_\_\_\_\_\_\_\_\_\_\_\_\_\_\_\_\_\_\_\_\_\_\_*

*Пример 1.13. Найдите ст. 221 «Обращение в собственность общедоступных для сбора вещей» ГК РФ (часть первая). Укажите количество документов, доступных по гиперссылке «законом» в данной статье.*

*\_\_\_\_\_\_\_\_\_\_\_\_\_\_\_\_\_\_\_\_\_\_\_\_\_\_\_\_\_\_\_\_\_\_\_\_\_\_\_\_\_\_\_\_\_\_\_\_\_\_\_\_\_\_\_\_\_\_\_\_\_*

*Ответ: \_\_\_\_\_\_\_\_\_\_\_\_\_\_\_\_\_\_\_\_\_\_\_\_\_\_\_\_\_\_\_\_\_\_\_\_\_\_\_\_\_\_\_\_\_\_\_\_\_\_\_\_\_\_\_\_*

*Пример 1.14. Найдите ст. 42 «Содержание брачного договора» Семейного кодекса РФ. Укажите, сколько пунктов в данной статье.*

*\_\_\_\_\_\_\_\_\_\_\_\_\_\_\_\_\_\_\_\_\_\_\_\_\_\_\_\_\_\_\_\_\_\_\_\_\_\_\_\_\_\_\_\_\_\_\_\_\_\_\_\_\_\_\_\_\_\_\_\_\_*

*Ответ: \_\_\_\_\_\_\_\_\_\_\_\_\_\_\_\_\_\_\_\_\_\_\_\_\_\_\_\_\_\_\_\_\_\_\_\_\_\_\_\_\_\_\_\_\_\_\_\_\_\_\_\_\_\_\_\_*

*Пример 1.15. Найдите Приказ Минобрнауки России от 13.06.2013 «Об утверждении Порядка и оснований предоставления академического отпуска обучающимся». Укажите дату регистрации в Минюсте России.*

*\_\_\_\_\_\_\_\_\_\_\_\_\_\_\_\_\_\_\_\_\_\_\_\_\_\_\_\_\_\_\_\_\_\_\_\_\_\_\_\_\_\_\_\_\_\_\_\_\_\_\_\_\_\_\_\_\_\_\_\_\_*

*Ответ: \_\_\_\_\_\_\_\_\_\_\_\_\_\_\_\_\_\_\_\_\_\_\_\_\_\_\_\_\_\_\_\_\_\_\_\_\_\_\_\_\_\_\_\_\_\_\_\_\_\_\_\_\_\_\_\_*

*Пример 1.16. Работник организации учится в вузе заочно, при этом получает высшее образование впервые. Выясните, обязан ли работодатель один раз в год оплатить ему проезд к месту учебы.*

*\_\_\_\_\_\_\_\_\_\_\_\_\_\_\_\_\_\_\_\_\_\_\_\_\_\_\_\_\_\_\_\_\_\_\_\_\_\_\_\_\_\_\_\_\_\_\_\_\_\_\_\_\_\_\_\_\_\_\_\_\_*

*\_\_\_\_\_\_\_\_\_\_\_\_\_\_\_\_\_\_\_\_\_\_\_\_\_\_\_\_\_\_\_\_\_\_\_\_\_\_\_\_\_\_\_\_\_\_\_\_\_\_\_\_\_\_\_\_\_\_\_\_\_*

*Пример 1.17. Н. купил в магазине книгу и дома обнаружил, что одна из страниц в ней оказалась непропечатанной. Укажите, в течение какого периода можно предъявить претензии продавцу, если на товар не установлен гарантийный срок.*

*Ответ: \_\_\_\_\_\_\_\_\_\_\_\_\_\_\_\_\_\_\_\_\_\_\_\_\_\_\_\_\_\_\_\_\_\_\_\_\_\_\_\_\_\_\_\_\_\_\_\_\_\_\_\_\_\_\_\_*

*Пример 1.18. Найдите нормативный правовой акт, принятый в 4-м квартале 2016 г., в котором установлены размеры нормативов стипендиального фонда за счет федерального бюджета. Укажите, какой госорган принял данный документ.*

*\_\_\_\_\_\_\_\_\_\_\_\_\_\_\_\_\_\_\_\_\_\_\_\_\_\_\_\_\_\_\_\_\_\_\_\_\_\_\_\_\_\_\_\_\_\_\_\_\_\_\_\_\_\_\_\_\_\_\_\_\_*

*Ответ: \_\_\_\_\_\_\_\_\_\_\_\_\_\_\_\_\_\_\_\_\_\_\_\_\_\_\_\_\_\_\_\_\_\_\_\_\_\_\_\_\_\_\_\_\_\_\_\_\_\_\_\_\_\_\_\_*

*Пример 1.19. Найдите документы Рособрнадзора, изданные в 2019 г., в названии которых упоминается ЕГЭ. Укажите количество найденных документов из информационного банка «Российское законодательство (Версия Проф)».*

*\_\_\_\_\_\_\_\_\_\_\_\_\_\_\_\_\_\_\_\_\_\_\_\_\_\_\_\_\_\_\_\_\_\_\_\_\_\_\_\_\_\_\_\_\_\_\_\_\_\_\_\_\_\_\_\_\_\_\_\_\_*

*Ответ: \_\_\_\_\_\_\_\_\_\_\_\_\_\_\_\_\_\_\_\_\_\_\_\_\_\_\_\_\_\_\_\_\_\_\_\_\_\_\_\_\_\_\_\_\_\_\_\_\_\_\_\_\_\_\_\_*

*Пример 1.20. Найдите статьи, опубликованные в 2019 г., в которых упоминаются такие популярные социальные сети, как Facebook и ВКонтакте. Укажите количество найденных документов из информационного банка «Юридическая пресса».*

*\_\_\_\_\_\_\_\_\_\_\_\_\_\_\_\_\_\_\_\_\_\_\_\_\_\_\_\_\_\_\_\_\_\_\_\_\_\_\_\_\_\_\_\_\_\_\_\_\_\_\_\_\_\_\_\_\_\_\_\_\_*

*Ответ: \_\_\_\_\_\_\_\_\_\_\_\_\_\_\_\_\_\_\_\_\_\_\_\_\_\_\_\_\_\_\_\_\_\_\_\_\_\_\_\_\_\_\_\_\_\_\_\_\_\_\_\_\_\_\_\_*

*Пример 1.21. Найдите документы, изданные в 2019 г., в которых говорится о Всероссийском физкультурно-спортивном комплексе «Готов к труду и обороне» (ГТО). В полученном списке найдите документ, содержащий нормативы ГТО. Укажите количество подтягиваний на перекладине на золотой знак для мужчин возрастной группы от 18 до 24 лет.*

*\_\_\_\_\_\_\_\_\_\_\_\_\_\_\_\_\_\_\_\_\_\_\_\_\_\_\_\_\_\_\_\_\_\_\_\_\_\_\_\_\_\_\_\_\_\_\_\_\_\_\_\_\_\_\_\_\_\_\_\_\_*

*Ответ: \_\_\_\_\_\_\_\_\_\_\_\_\_\_\_\_\_\_\_\_\_\_\_\_\_\_\_\_\_\_\_\_\_\_\_\_\_\_\_\_\_\_\_\_\_\_\_\_\_\_\_\_\_\_\_\_*

*Пример 1.22. Выясните, как получить гранты на обучение за границей. Укажите документ, подтверждающий знание иностранного языка.*

*\_\_\_\_\_\_\_\_\_\_\_\_\_\_\_\_\_\_\_\_\_\_\_\_\_\_\_\_\_\_\_\_\_\_\_\_\_\_\_\_\_\_\_\_\_\_\_\_\_\_\_\_\_\_\_\_\_\_\_\_\_*

*\_\_\_\_\_\_\_\_\_\_\_\_\_\_\_\_\_\_\_\_\_\_\_\_\_\_\_\_\_\_\_\_\_\_\_\_\_\_\_\_\_\_\_\_\_\_\_\_\_\_\_\_\_\_\_\_\_\_\_\_\_*

*Ответ: \_\_\_\_\_\_\_\_\_\_\_\_\_\_\_\_\_\_\_\_\_\_\_\_\_\_\_\_\_\_\_\_\_\_\_\_\_\_\_\_\_\_\_\_\_\_\_\_\_\_\_\_\_\_\_\_*

*Пример 1.23. Найдите совместный приказ МВД России, ФСБ России и МИД России об утверждении формы визовой анкеты, представляемой иностранным гражданином для получения государственной услуги по оформлению, выдаче, продлению срока действия либо восстановлению визы. Укажите дату регистрации приказа в Минюсте.*

*\_\_\_\_\_\_\_\_\_\_\_\_\_\_\_\_\_\_\_\_\_\_\_\_\_\_\_\_\_\_\_\_\_\_\_\_\_\_\_\_\_\_\_\_\_\_\_\_\_\_\_\_\_\_\_\_\_\_\_\_\_*

*Пример 1.24. Укажите размер госпошлины за регистрацию права собственности физлица на земельный участок, предназначенный для ведения личного подсобного, дачного хозяйства.*

*Ответ: \_\_\_\_\_\_\_\_\_\_\_\_\_\_\_\_\_\_\_\_\_\_\_\_\_\_\_\_\_\_\_\_\_\_\_\_\_\_\_\_\_\_\_\_\_\_\_\_\_\_\_\_\_\_\_\_*

*Пример 1.25. Выясните, какие праздничные дни, установленные на федеральном уровне, есть в декабре. Укажите номер указа Президента РФ, которым был утвержден День юриста.*

*\_\_\_\_\_\_\_\_\_\_\_\_\_\_\_\_\_\_\_\_\_\_\_\_\_\_\_\_\_\_\_\_\_\_\_\_\_\_\_\_\_\_\_\_\_\_\_\_\_\_\_\_\_\_\_\_\_\_\_\_\_*

*Ответ: \_\_\_\_\_\_\_\_\_\_\_\_\_\_\_\_\_\_\_\_\_\_\_\_\_\_\_\_\_\_\_\_\_\_\_\_\_\_\_\_\_\_\_\_\_\_\_\_\_\_\_\_\_\_\_\_*

*Пример 1.26. Найдите статут ордена «Родительская слава» и выясните, какое количество детей должно воспитываться в семье, чтобы родители могли быть награждены этим орденом. Найдите рисунок женского знака ордена.*

*\_\_\_\_\_\_\_\_\_\_\_\_\_\_\_\_\_\_\_\_\_\_\_\_\_\_\_\_\_\_\_\_\_\_\_\_\_\_\_\_\_\_\_\_\_\_\_\_\_\_\_\_\_\_\_\_\_\_\_\_\_*

*Ответ: \_\_\_\_\_\_\_\_\_\_\_\_\_\_\_\_\_\_\_\_\_\_\_\_\_\_\_\_\_\_\_\_\_\_\_\_\_\_\_\_\_\_\_\_\_\_\_\_\_\_\_\_\_\_\_\_*

*Пример 1.27. Во время путешествия на самолете гражданки К. был утерян ее багаж. Выясните, имеет ли гражданка К. право потребовать компенсацию за утрату багажа. Если да, то в каком размере.*

*\_\_\_\_\_\_\_\_\_\_\_\_\_\_\_\_\_\_\_\_\_\_\_\_\_\_\_\_\_\_\_\_\_\_\_\_\_\_\_\_\_\_\_\_\_\_\_\_\_\_\_\_\_\_\_\_\_\_\_\_\_*

*Ответ: \_\_\_\_\_\_\_\_\_\_\_\_\_\_\_\_\_\_\_\_\_\_\_\_\_\_\_\_\_\_\_\_\_\_\_\_\_\_\_\_\_\_\_\_\_\_\_\_\_\_\_\_\_\_\_\_*

*Пример 1.28. Гражданин Н. с друзьями курили в беседке на территории детской площадки во дворе дома. Выясните размер штрафа за курение в данной ситуации.*

*\_\_\_\_\_\_\_\_\_\_\_\_\_\_\_\_\_\_\_\_\_\_\_\_\_\_\_\_\_\_\_\_\_\_\_\_\_\_\_\_\_\_\_\_\_\_\_\_\_\_\_\_\_\_\_\_\_\_\_\_\_*

*Ответ: \_\_\_\_\_\_\_\_\_\_\_\_\_\_\_\_\_\_\_\_\_\_\_\_\_\_\_\_\_\_\_\_\_\_\_\_\_\_\_\_\_\_\_\_\_\_\_\_\_\_\_\_\_\_\_\_*

*Пример 1.29. Гражданин Антонов хочет заключить брак с гражданкой Ивановой-Штраус и объединить с ней фамилии, чтобы и у нее, и у него была общая тройная фамилия. Выясните, возможно ли это.*

*\_\_\_\_\_\_\_\_\_\_\_\_\_\_\_\_\_\_\_\_\_\_\_\_\_\_\_\_\_\_\_\_\_\_\_\_\_\_\_\_\_\_\_\_\_\_\_\_\_\_\_\_\_\_\_\_\_\_\_\_\_*

*Ответ: \_\_\_\_\_\_\_\_\_\_\_\_\_\_\_\_\_\_\_\_\_\_\_\_\_\_\_\_\_\_\_\_\_\_\_\_\_\_\_\_\_\_\_\_\_\_\_\_\_\_\_\_\_\_\_\_*

*Пример 1.30. Выясните, каковы условия и порядок вступления в силу федеральных нормативных правовых актов. Найдите в документе и укажите официальные источники опубликования актов Президента РФ в настоящее время.*

*\_\_\_\_\_\_\_\_\_\_\_\_\_\_\_\_\_\_\_\_\_\_\_\_\_\_\_\_\_\_\_\_\_\_\_\_\_\_\_\_\_\_\_\_\_\_\_\_\_\_\_\_\_\_\_\_\_\_\_\_\_*

*\_\_\_\_\_\_\_\_\_\_\_\_\_\_\_\_\_\_\_\_\_\_\_\_\_\_\_\_\_\_\_\_\_\_\_\_\_\_\_\_\_\_\_\_\_\_\_\_\_\_\_\_\_\_\_\_\_\_\_\_\_*

## <span id="page-25-0"></span>**Тема 2. Как сохранить результаты своей работы**

## *1. Работа с текстом документа: копирование в Word, сохранение в файл, печать, отправка по электронной почте*

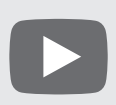

*Видеоролик «Работа с текстом документа: сохраняем информацию», смотрите на сайте* <http://www.consultant.ru/edu/> *в разделе «Обучение КонсультантПлюс онлайн».*

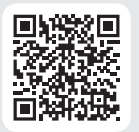

Система КонсультантПлюс предлагает различные варианты для сохранения найденной информации (рис. 2.1).

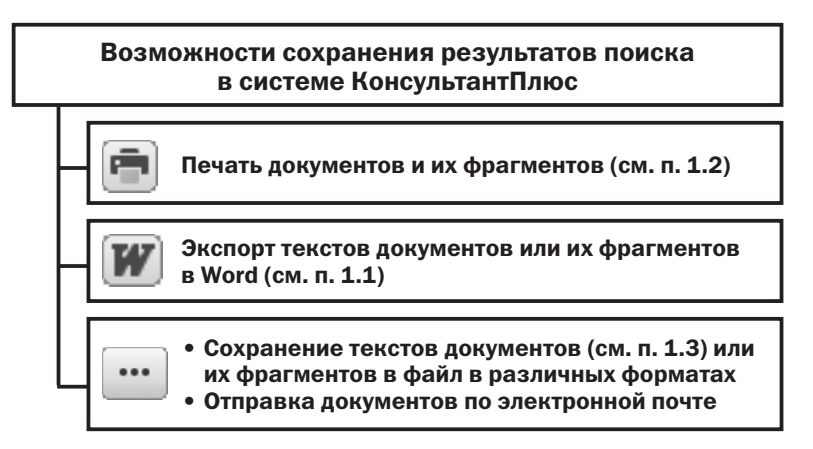

*Рис. 2.1. Возможности сохранения результатов поиска*

### **1.1. Копирование в Word**

Рассмотрим на примере, как копировать текст найденного документа или его выделенные фрагменты в Word.

### *Пример 2.1. Скопируем в документ Word ст. 24 Федерального закона «О воинской обязанности и военной службе», найденную в примере 1.2.*

- *1. Выделим ст. 24 закона и нажмем кнопку (рис. 2.2).*
- *2. Система предложит либо экспортировать текст в уже открытый документ, либо открыть новый документ Word и экспортировать в него (рис. 2.2). При этом можно дополнительно внести в экспортируемый текст информацию об источнике (т.е. в документе Word будет содержаться строка о том, что это ст. 24 Федерального закона «О воинской обязанности и военной службе»). Выберем вариант экспорта в новый документ. Результат представлен на рис. 2.3.*

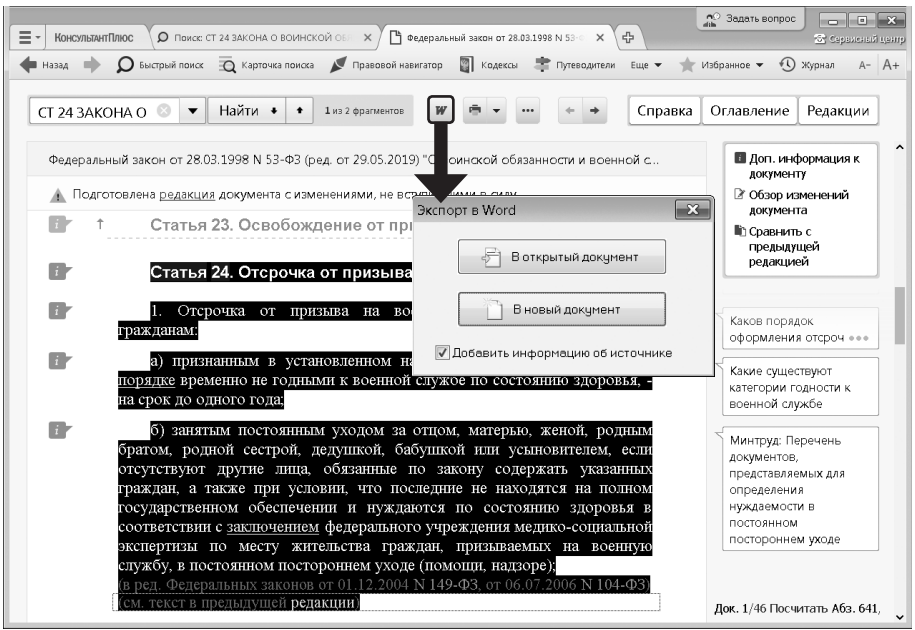

*Рис. 2.2. Экспорт в Word текста из системы КонсультантПлюс*

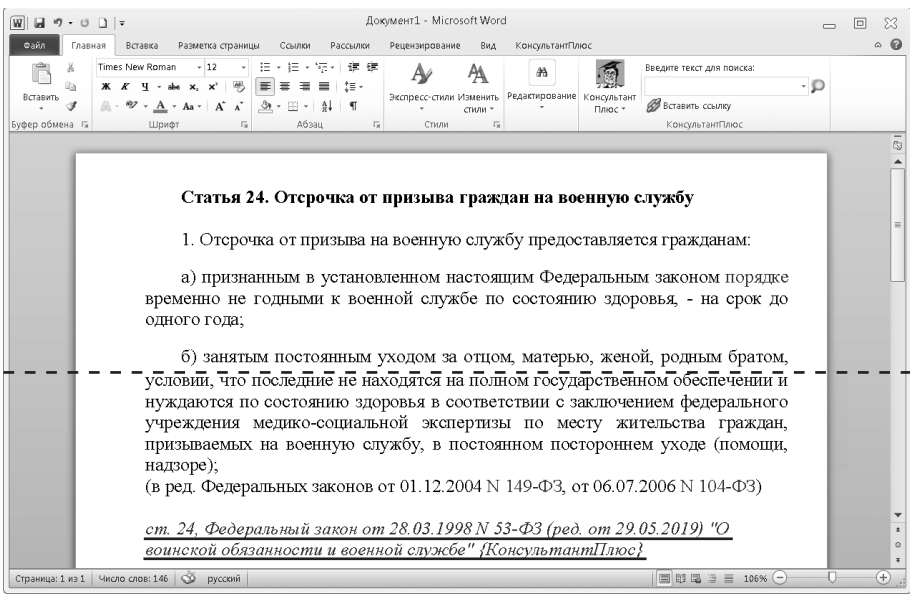

*Рис. 2.3. Фрагмент текста, экспортированного из системы КонсультантПлюс в документ Word*

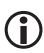

 *Если требуется экспортировать текст документа целиком, то выделять его не нужно.*

### **1.2. Печать документа или его фрагмента**

Рассмотрим на примере, как распечатать фрагмент документа.

*Пример 2.2. Распечатаем найденную в примере 1.2 ст. 24 Федерального закона «О воинской обязанности и военной службе».*

- *1. Выделим ст. 24 закона.*
- 2. Чтобы распечатать статью, надо нажать кнопку  **(рис. 2.4). Затем в окне «Пе***чать» следует нажать кнопку .*

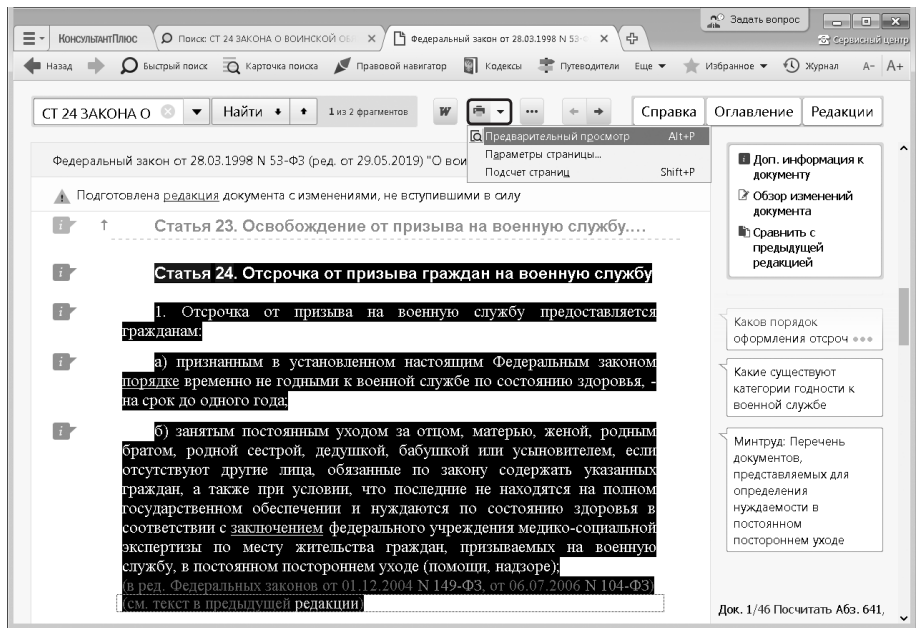

*Рис. 2.4. Выбор опции «Предварительный просмотр»*

 *Можно предварительно посмотреть, в каком виде будет распечатан документ, сколько страниц потребуется для печати, щелкнув по стрелке кнопки*  $\boxed{\bullet}$   $\boxed{\bullet}$   $\boxed{u}$ *выбрав нужный пункт (рис. 2.4).*

### **1.3. Сохранение в файл, отправка документа по электронной почте**

Найденный документ всегда можно сохранить в файл. Рассмотрим на примере, как это сделать.

#### *Пример 2.3. Сохраним в файл закон об образовании, найденный в примере 1.1.*

- *1. Откроем закон об образовании в РФ.*
- *2. Нажмем кнопку и выберем опцию «Сохранить в файл». В окне «Сохранить как» укажем папку, имя файла и тип файла (рис. 2.5). Отметим, что документы можно сохранять в форматах, которые распознаются ридерами и мобильными устройствами.*

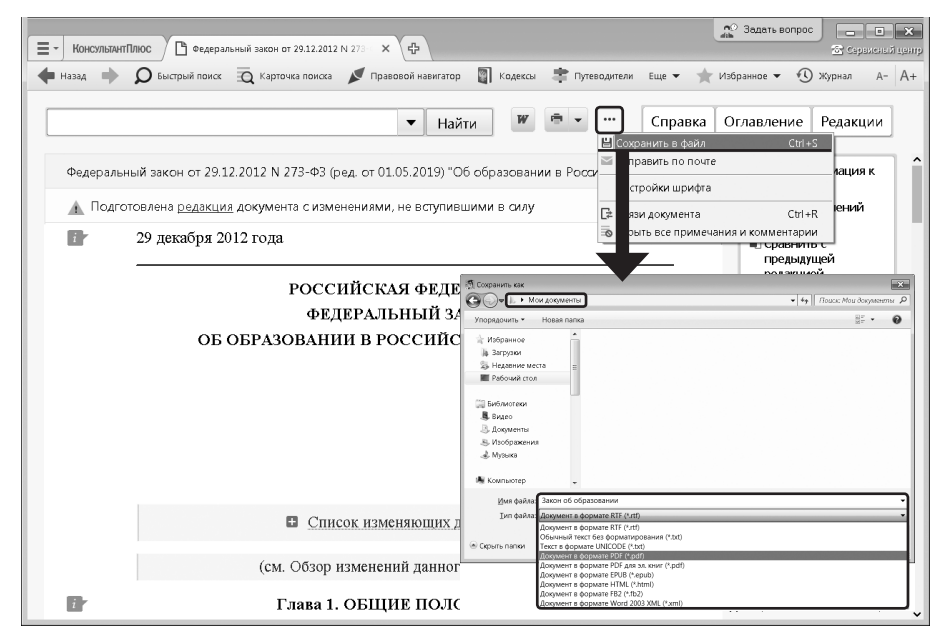

*Рис. 2.5. Сохранение текста документа*

 *Чтобы сохранить фрагмент документа (а не весь документ), его предварительно следует выделить.*

Опция • Отправить по почте позволяет с помощью установленной на компьютере почтовой программы переслать найденный в системе КонсультантПлюс документ в виде текстового вложения.

#### *Пример 2.4. Отправим по электронной почте закон об образовании, найденный в примере 1.1.*

- *1. Откроем закон об образовании в РФ.*
- *2. Нажмем кнопку и выберем опцию «Отправить по почте» (рис. 2.6).*
- *3. Если на компьютере установлена и настроена почтовая программа, то откроется ее окно и файл с текстом документа будет прикреплен к созданному сообщению (рис. 2.6).*

<span id="page-29-0"></span>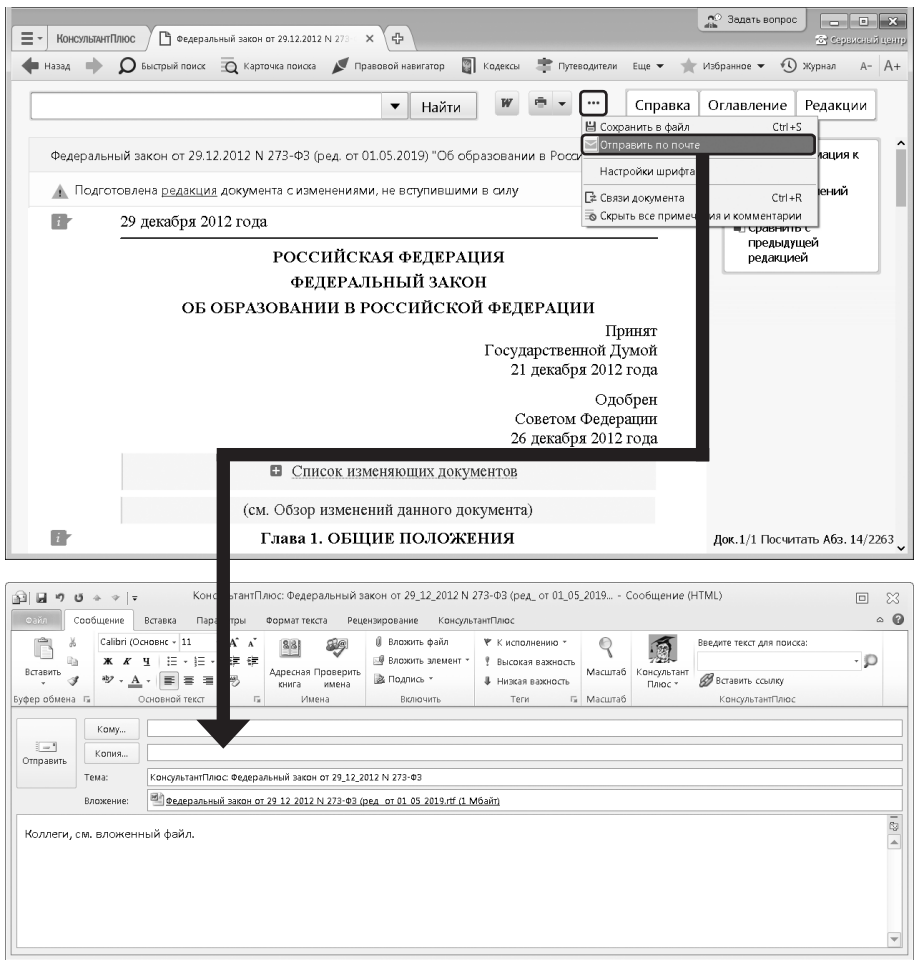

*Рис. 2.6. Отправка документа по электронной почте*

## *2. Работа с закладками: установка и редактирование*

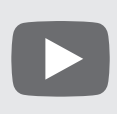

*Видеоролик «Закладки в системе КонсультантПлюс» смотрите на сайте* <http://www.consultant.ru/edu/> *в разделе «Обучение КонсультантПлюс онлайн».*

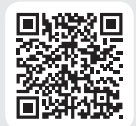

Чтобы в дальнейшем быстро открывать найденный ранее документ или его фрагмент, можно установить закладку. **Закладки** можно поставить к любому фрагменту любого документа или сразу на весь документ. Все закладки сохраняются после выхода из системы.

#### *Пример 2.5. Поставим закладку на ст. 24 Федерального закона «О воинской обязанности и военной службе», найденную в примере 1.2.*

- *1. Установим курсор на название статьи и щелкнем по значку слева от текста (рис. 2.7). Появится окно «Добавить в Избранное», вкладка «Закладки и Документы». Здесь можно задать название закладки и написать комментарий к ней.*
- *2. Назовем закладку* ОТСРОЧКА ОТ ПРИЗЫВА *(рис. 2.7).*
- *3. Напишем комментарий к закладке, например:* КОМУ ПРЕДОСТАВЛЯЕТСЯ ОТ-СРОЧКА *(рис. 2.7).*
- 4. Нажмем кнопку **+ добавить** Закладка будет установлена в документе и отмече*на значком . Комментарий к закладке будет отображен в тексте (рис. 2.8).*
- 5. Чтобы открыть список закладок, нажмем кнопку **макранное панели инстру***ментов, в выпадающем меню выберем «Открыть Избранное» и перейдем на вкладку «Закладки и Документы». Появится список всех закладок в документах системы.*
- *6. Если дважды щелкнуть по имени выбранной закладки, то мы перейдем в документ, причем именно к нужной статье.*

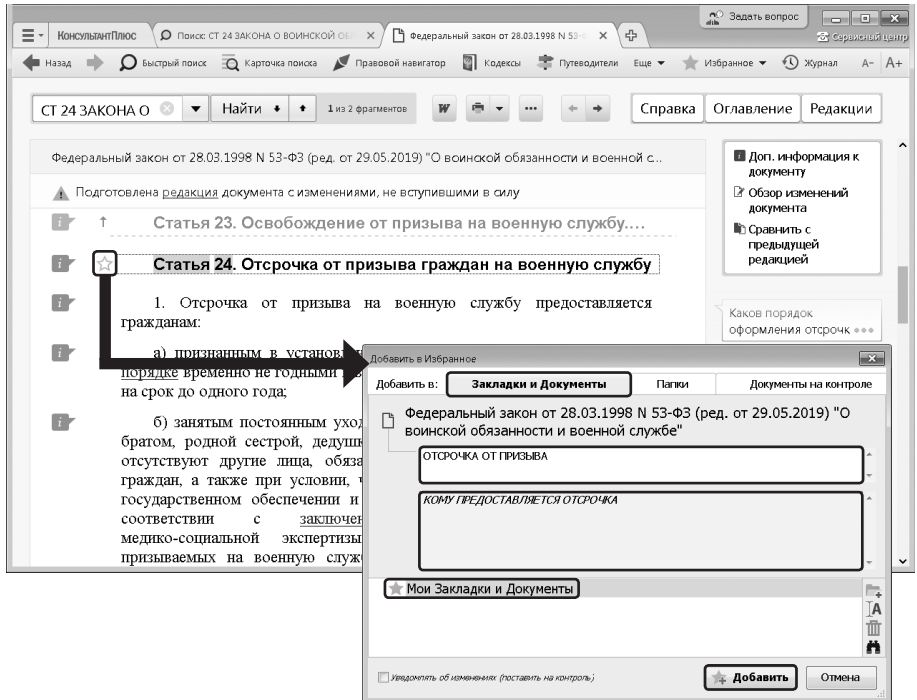

*Рис. 2.7. Создание закладки в окне «Добавить в Избранное»*

<span id="page-31-0"></span>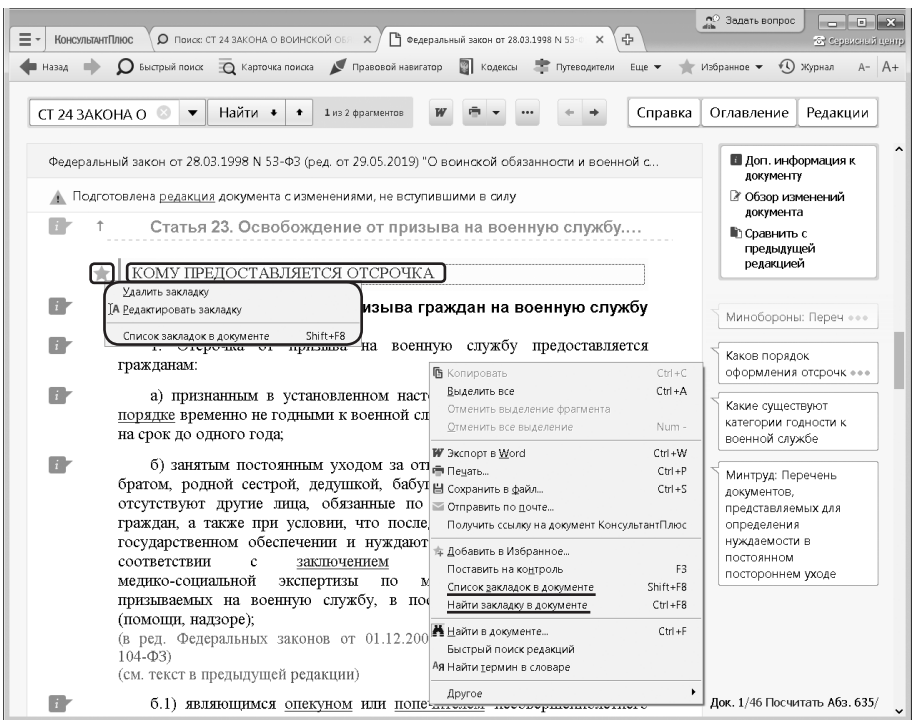

*Рис. 2.8. Закладка в тексте документа*

*Если в тексте документа щелкнуть по значку* , то закладку можно удалить *из текста или редактировать (рис. 2.8). При удалении закладки удаляется и комментарий к ней.*

 *В системе возможен экспорт и импорт закладок.*

 $\partial$ **кспорт:**  $\longrightarrow$  «Эткрыть Избранное» → вкладка «Закладки и Доку*менты»* → *установить курсор на папку с закладками или отдельную закладку* → *команда «Сохранить в файл» контекстного меню, задать имя папки и имя*   $\phi$ *айла, куда нужно сохранить закладку*  $\rightarrow$   $\Box$   $\Box$   $\Box$   $\Box$   $\Box$ 

*Импорт:* → *«Открыть Избранное»* → *вкладка «Закладки и Документы»* → *в поле с закладками нажать правую клавишу мыши и в контекстном меню выбрать команду «Загрузить из файла»* → *выбрать нужный*   $\phi$ *айл* → *кнопка*  $\boxed{\text{or}}$ крыть

## *3. Сохранение документов в папки*

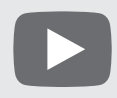

*Видеоролик «Свои подборки документов в системе КонсультантПлюс» смотрите на сайте* <http://www.consultant.ru/edu/> *в разделе «Обучение КонсультантПлюс онлайн»*

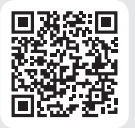

Чтобы быстро обратиться к документам, с которыми мы работали раньше, без их повторного поиска, эти документы можно сохранить **в папку** в системе Консультант-Плюс. В папках могут храниться любые документы из системы КонсультантПлюс: правовые акты, консультации, судебные решения, материалы прессы и т.д. В любой момент папку можно дополнить другими документами или убрать из нее ненужные. Все папки сохраняются после выхода из системы.

#### *ПРИМЕР 2.6. Сохраним в папку найденные в примере 1.7 указы Президента РФ, касающиеся выплат стипендий студентам, кроме утративших силу и не вступивших в силу.*

- *1. Установим курсор на названии информационного банка «Российское законодательство (Версия Проф)» в левой части дерева-списка, правой кнопкой мыши вызовем контекстное меню и выберем команду «Добавить документы текущей ветки в Избранное» (рис. 2.9).*
- *2. В открывшемся окне «Добавить в Избранное» во вкладке «Папки» нажмем кнопку и зададим имя папки, например,* СТИПЕНДИИ *(рис. 2.9). Нажмем кнопку*  $\rightarrow$  добавить. Все полученные по запросу документы данного *информационного банка будут занесены в созданную папку.*
- 3. Чтобы обратиться к созданной папке, надо нажать кнопку <u>маранное</u> <del>у</del> панели *инструментов и в выпадающем меню выбрать «Открыть Избранное». Появится окно «Избранное», в котором надо выбрать вкладку «Папки» и дважды щелкнуть по ее названию.*

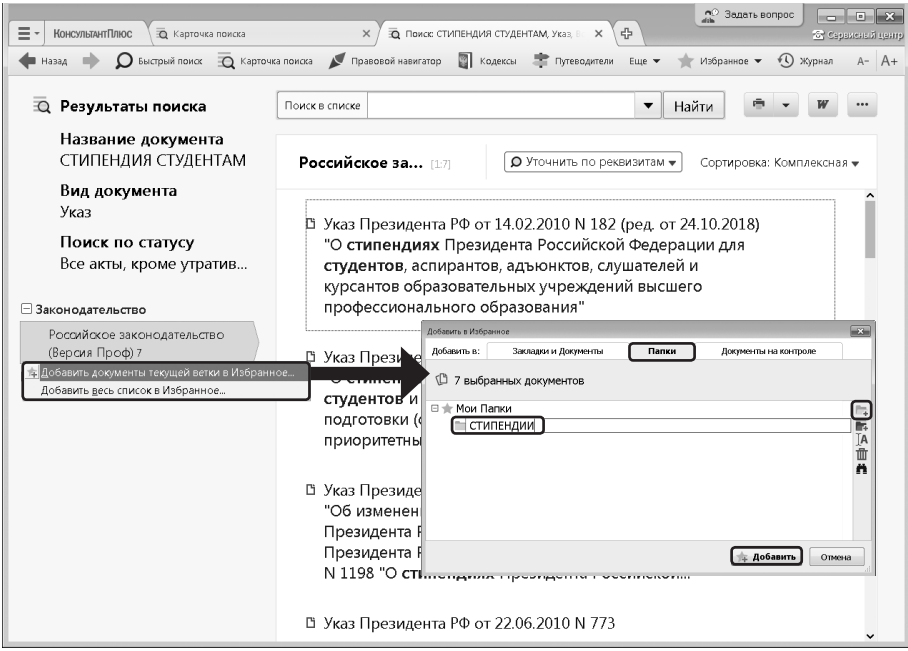

*Рис. 2.9. Создание папки «Стипендии»*

Чтобы занести в папку отдельные документы из списка, надо выделить их, затем нажать кнопку  $\sqrt{\frac{m}{n}}$  избранное  $\sqrt{\frac{m}{n}}$  панели инструментов и в выпадающем меню выбрать вариант «Добавить в Избранное». В появившемся окне «Добавить в Избранное» перейти во вкладку «Папки», выбрать нужную папку (или создать новую), затем нажать кнопку **... добавить** Если не будет выделен ни один документ, то в папку будет занесен документ, на котором стоит курсор.

Документ можно заносить в папку также из окна с его текстом с помощью кнопки панели инструментов или выбрав команду «Добавить в Избранное» контекстного меню.

 *При выборе в контекстном меню команды «Добавить весь список в Избранное» в папку будут занесены все найденные документы (из всех разделов и информационных банков).*

 *С папками можно проводить различные операции:*

 *— объединить — показать все документы из выбранных папок;*

 *— пересечь — показать документы, дублирующиеся в выбранных папках;*

 *— вычесть — можно вычесть документы первой папки из второй, и наоборот; Чтобы выполнить операции с папками, следует выделить нужные папки, нажать правую клавишу мыши и в контекстном меню выбрать «Операции с папками».*

## *Выводы*

- 1. Можно сохранять результаты работы с документами из системы: распечатывать, копировать тексты в MS-Word, сохранять их в файл, отправлять по электронной почте.
- 2. Возможность установить закладки в тексте документа позволяет в любой момент быстро найти нужный фрагмент документа, а также написать свой комментарий. Комментарий к закладке позволяет не забыть что-то важное, связанное с данным фрагментом.
- 3. Возможность поместить документы в папки позволяет в удобной форме сохранять собственные подборки документов, а при необходимости добавлять в них новые документы.

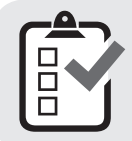

*Вы можете проверить свои знания по теме 2 с помощью примеров для самостоятельного решения, а также с помощью онлайн-тестов на сайте* <http://www.consultant.ru/edu/> *в разделе «Обучение КонсультантПлюс онлайн».*

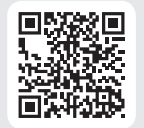

## *4. Примеры для самостоятельного решения*

<span id="page-34-0"></span>*Пример 2.7. Сохраните в Word ст. 57 Конституции РФ с информацией об источнике. Укажите дату принятия Конституции.*

*Ответ: \_\_\_\_\_\_\_\_\_\_\_\_\_\_\_\_\_\_\_\_\_\_\_\_\_\_\_\_\_\_\_\_\_\_\_\_\_\_\_\_\_\_\_\_\_\_\_\_\_\_\_\_\_\_\_\_*

*Пример 2.8. Вам нужно распечатать закон «О защите прав потребителей» из системы КонсультантПлюс, выбрав размер шрифта 11. Укажите количество страниц данного документа при выбранном шрифте.*

*\_\_\_\_\_\_\_\_\_\_\_\_\_\_\_\_\_\_\_\_\_\_\_\_\_\_\_\_\_\_\_\_\_\_\_\_\_\_\_\_\_\_\_\_\_\_\_\_\_\_\_\_\_\_\_\_\_\_\_\_\_*

*Ответ: \_\_\_\_\_\_\_\_\_\_\_\_\_\_\_\_\_\_\_\_\_\_\_\_\_\_\_\_\_\_\_\_\_\_\_\_\_\_\_\_\_\_\_\_\_\_\_\_\_\_\_\_\_\_\_\_*

*Пример 2.9. Нужно отправить по электронной почте ст. 6 федерального закона «О рекламе» из системы КонсультантПлюс. Опишите пошагово порядок действий.*

*\_\_\_\_\_\_\_\_\_\_\_\_\_\_\_\_\_\_\_\_\_\_\_\_\_\_\_\_\_\_\_\_\_\_\_\_\_\_\_\_\_\_\_\_\_\_\_\_\_\_\_\_\_\_\_\_\_\_\_\_\_*

*Ответ: \_\_\_\_\_\_\_\_\_\_\_\_\_\_\_\_\_\_\_\_\_\_\_\_\_\_\_\_\_\_\_\_\_\_\_\_\_\_\_\_\_\_\_\_\_\_\_\_\_\_\_\_\_\_\_\_*

*Пример 2.10. Найдите Приказ Минтруда России от 20.02.2019 № 102н и сохраните его в формате \*.rtf. Укажите, в каких из перечисленных форматах нельзя сохранить этот документ: \*.pdf, \*.tiff, \*.rtf, \*.html, \*.docx*

*\_\_\_\_\_\_\_\_\_\_\_\_\_\_\_\_\_\_\_\_\_\_\_\_\_\_\_\_\_\_\_\_\_\_\_\_\_\_\_\_\_\_\_\_\_\_\_\_\_\_\_\_\_\_\_\_\_\_\_\_\_*

*Ответ: \_\_\_\_\_\_\_\_\_\_\_\_\_\_\_\_\_\_\_\_\_\_\_\_\_\_\_\_\_\_\_\_\_\_\_\_\_\_\_\_\_\_\_\_\_\_\_\_\_\_\_\_\_\_\_\_*

*Пример 2.11. Создайте закладку на ст. 42 Семейного кодекса РФ и сохраните ее на рабочий стол, назвав «Содержание брачного договора». Укажите тип данного файла (часть имени файла после точки).*

*\_\_\_\_\_\_\_\_\_\_\_\_\_\_\_\_\_\_\_\_\_\_\_\_\_\_\_\_\_\_\_\_\_\_\_\_\_\_\_\_\_\_\_\_\_\_\_\_\_\_\_\_\_\_\_\_\_\_\_\_\_*

*Ответ: \_\_\_\_\_\_\_\_\_\_\_\_\_\_\_\_\_\_\_\_\_\_\_\_\_\_\_\_\_\_\_\_\_\_\_\_\_\_\_\_\_\_\_\_\_\_\_\_\_\_\_\_\_\_\_\_*

*Пример 2.12. В ГК РФ (часть первая) установите закладку на ст. 221 с комментарием «Сбор ягод». После этого добавьте в ваш комментарий фразу «Ст. 221 ГК РФ». Опишите пошагово порядок действий.*

*\_\_\_\_\_\_\_\_\_\_\_\_\_\_\_\_\_\_\_\_\_\_\_\_\_\_\_\_\_\_\_\_\_\_\_\_\_\_\_\_\_\_\_\_\_\_\_\_\_\_\_\_\_\_\_\_\_\_\_\_\_*

*Ответ: \_\_\_\_\_\_\_\_\_\_\_\_\_\_\_\_\_\_\_\_\_\_\_\_\_\_\_\_\_\_\_\_\_\_\_\_\_\_\_\_\_\_\_\_\_\_\_\_\_\_\_\_\_\_\_\_*

*Пример 2.13. Создайте папку «Приказы» и поместите в нее все приказы Минздрава России, изданные с начала 2018 г., в названии которых есть словосочетание «обязательное медицинское страхование». Сохраните папку в файл с таким же названием. Укажите тип данного файла (часть имени файла после точки).*

*\_\_\_\_\_\_\_\_\_\_\_\_\_\_\_\_\_\_\_\_\_\_\_\_\_\_\_\_\_\_\_\_\_\_\_\_\_\_\_\_\_\_\_\_\_\_\_\_\_\_\_\_\_\_\_\_\_\_\_\_\_*

*\_\_\_\_\_\_\_\_\_\_\_\_\_\_\_\_\_\_\_\_\_\_\_\_\_\_\_\_\_\_\_\_\_\_\_\_\_\_\_\_\_\_\_\_\_\_\_\_\_\_\_\_\_\_\_\_\_\_\_\_\_*

*Пример 2.14. Сохраните в одну папку все документы, изданные в апреле 2019 г., в тексте которых содержатся слова «административная ответственность», а в другую папку — документы, в тексте которых содержатся слова «уголовная ответственность». Укажите количество документов, полученных при пересечении указанных папок.*

*Ответ: \_\_\_\_\_\_\_\_\_\_\_\_\_\_\_\_\_\_\_\_\_\_\_\_\_\_\_\_\_\_\_\_\_\_\_\_\_\_\_\_\_\_\_\_\_\_\_\_\_\_\_\_\_\_\_\_*

*Пример 2.15. Сохраните в одну папку все документы, изданные в первом полугодии 2019 г., в названии которых содержатся слова «трудовой договор», а в другую папку — документы, в названии которых содержатся слова «гражданско-правовой договор». Укажите количество документов, полученных при объединении указанных папок.*

*\_\_\_\_\_\_\_\_\_\_\_\_\_\_\_\_\_\_\_\_\_\_\_\_\_\_\_\_\_\_\_\_\_\_\_\_\_\_\_\_\_\_\_\_\_\_\_\_\_\_\_\_\_\_\_\_\_\_\_\_\_*

*Ответ: \_\_\_\_\_\_\_\_\_\_\_\_\_\_\_\_\_\_\_\_\_\_\_\_\_\_\_\_\_\_\_\_\_\_\_\_\_\_\_\_\_\_\_\_\_\_\_\_\_\_\_\_\_\_\_\_*

*Пример 2.16. Сохраните в папку «ЕСПЧ» все документы, в названии которых говорится об ЕСПЧ (Европейский суд по правам человека) из информационного банка «Российское законодательство (Версия Проф)». Опишите пошагово порядок действий.*

*\_\_\_\_\_\_\_\_\_\_\_\_\_\_\_\_\_\_\_\_\_\_\_\_\_\_\_\_\_\_\_\_\_\_\_\_\_\_\_\_\_\_\_\_\_\_\_\_\_\_\_\_\_\_\_\_\_\_\_\_\_*

*\_\_\_\_\_\_\_\_\_\_\_\_\_\_\_\_\_\_\_\_\_\_\_\_\_\_\_\_\_\_\_\_\_\_\_\_\_\_\_\_\_\_\_\_\_\_\_\_\_\_\_\_\_\_\_\_\_\_\_\_\_*
# **Тема 3. Как проанализировать документ и не упустить ничего важного**

После того как искомый документ (или документы) найден, начинается этап изучения документа. Специалисты КонсультантПлюс провели большую работу, чтобы помочь пользователю не только быстро найти документ, но и легко ориентироваться в тексте, получать информацию об особенностях его применения, разъяснения к определенным фрагментам и т.п. (см. рис. 3.1, приложение 4).

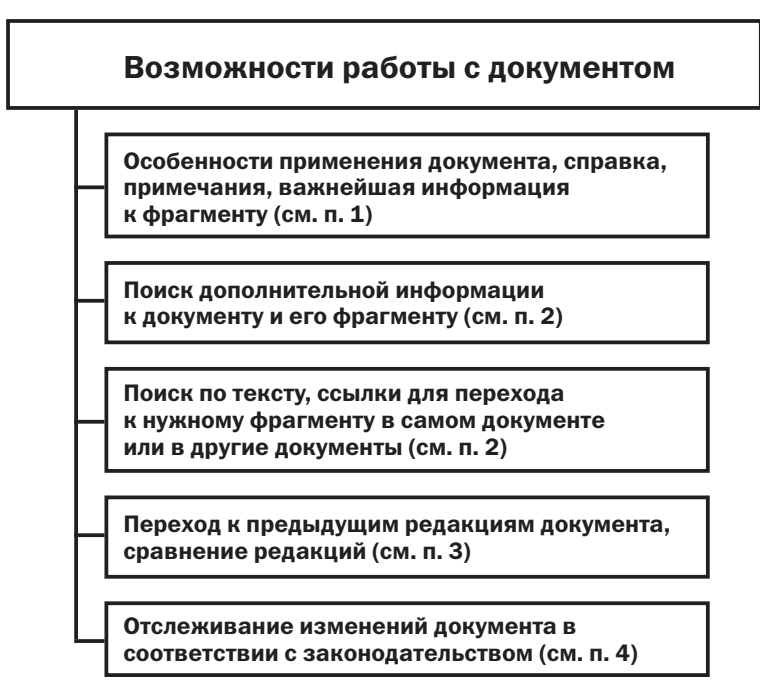

*Рис. 3.1. Возможности для изучения документа*

# *1. Анализ найденного документа. Справка и примечания*

#### **1.1. Справка и примечания в тексте**

При помощи Справки к документу и примечаний в тексте можно выяснить особенности применения как документа в целом, так и его отдельных положений.

*Пример 3.1. Найдем ст. 15 Гражданского кодекса РФ (часть первая). Рассмотрим, как она представлена в системе КонсультантПлюс.* 

*1. В строке Быстрого поиска зададим:* СТ 15 ГК РФ*.* 

*2. Откроем документ (рис. 3.2).* 

- 3. Обратим внимание на наличие информационной строки со значком **и над** *текстом документа. В ней дается важная информация об особенностях применения документа, в частности, что имеются новые редакции с изменениями, не вступившими в силу. Можно по ссылке перейти к списку редакций (рис. 3.2).*
- *4. Нажмем кнопку (рис. 3.2) и перейдем в Справку к документу, где в поле «Примечание к документу» содержатся более подробные сведения об особенностях применения документа.*
- *5. Вернемся в текст документа. В тексте статьи размещено специальное примечание об особенностях ее применения (рис. 3.2).*

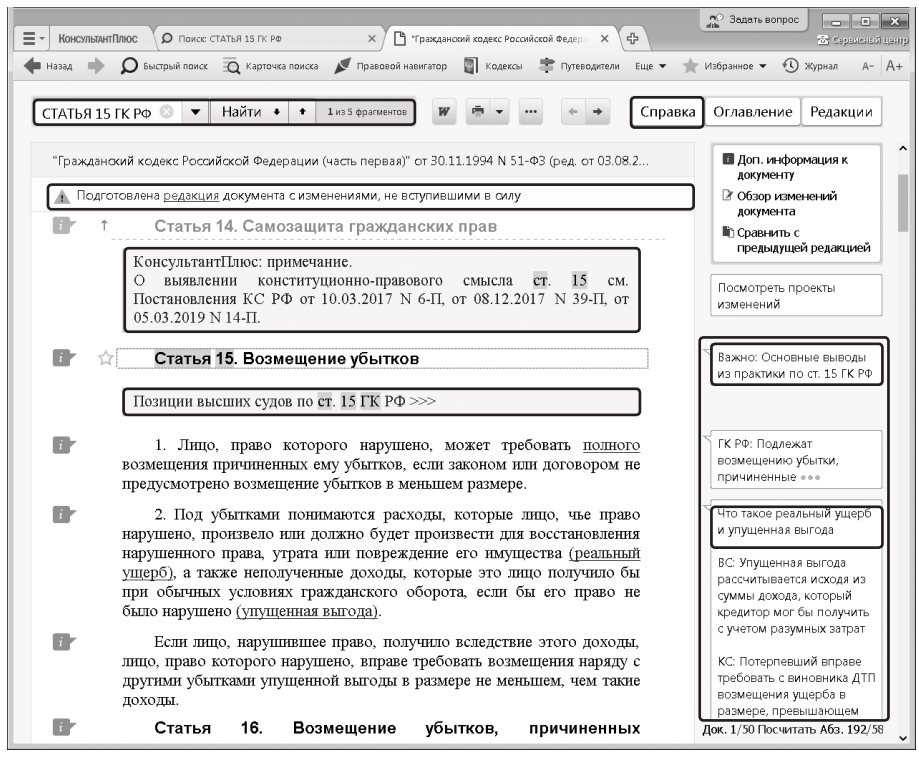

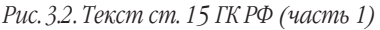

 *Чтобы найти нужный фрагмент в документе, можно воспользоваться* **поиском по тексту***. Для этого в строке поиска над текстом документа надо задать искомое слово или словосочетание и затем нажать кнопку (рис. 3.2).*

## **1.2. Примечания на правой панели**

К наиболее востребованным нормам правовых актов специалистами Консультант-Плюс готовятся примечания, которые располагаются на панели справа от текста. Они содержат самые важные ссылки на практику применения данного фрагмента, с «говорящими» аннотациями, в которых коротко и ясно отражена суть. Примечания помогают правильно применить нормы и избежать ошибок. Они могут содержать ссылки на основные выводы из судебной практики, позиции судов, ведомств, на готовые решения, на образцы заполнения документов и др. материалы.

## *Пример 3.2. Рассмотрим примечания на правой панели к найденной в примере 3.1. ст. 15 Гражданского кодекса РФ (часть первая).*

- *1. Вернемся в текст документа (рис. 3.2).*
- *2. Обратим внимание на правую панель возле текста документа. На ней есть примечания с полезной информацией по изучаемому фрагменту документа. Они размещены точечно — там, где важно обратить внимание на акценты. Возле заго*ловка статьи есть ссылка на основные выводы из практики. Перейдем по ссылке. *В обзоре даны разъяснения высших судов по применению ст. 15 ГК РФ, проанализированы судебные споры за последние три года, в том числе с неоднозначной судебной практикой, что позволит оценить риски в подобных ситуациях.*
- *3.* С помощью кнопки <del>● назад</del> вернемся в ст. 15 ГК РФ.
- *4. Возле нормы п. 2 ст. 15 на правой панели представлена ссылка на готовое решение «Что такое реальный ущерб и упущенная выгода». Уже из названия ссылки понятно, о чем пойдет речь. Перейдем по ссылке в готовое решение, где подробно разъяснено, что понимается под убытками и какие их виды существуют.*

 *Примечания относятся к конкретному фрагменту текста, а не ко всему тексту. При перемещении по тексту документа состав примечаний меняется.*

# *2. Поиск дополнительной информации к документу: значок «i» и гиперссылки*

*Видеоролик «Вся нужная информация к статье закона: как не упустить ничего важного», смотрите на сайте*  <http://www.consultant.ru/edu/> *в разделе «Онлайн-обучение».*

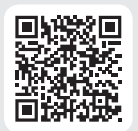

## **2.1. Дополнительная информация к документу**

Часто нормы правового акта, регулирующего наш вопрос, напрямую не содержат ответа на него. Тогда для всестороннего анализа проблемы требуется изучить другие документы, содержащие разъяснения норм, комментарии к ним, а также судебную практику применения этих норм.

Под заголовком статьи документа могут содержаться ссылки на фирменные материалы КонсультантПлюс (правовые позиции высших судов, путеводители), где рассмотрены вопросы применения данной статьи (рис. 3.2).

Кроме того, в системе КонсультантПлюс есть возможность получить дополнительную полезную информацию к фрагментам текста через значки **слевать текста**.

Чтобы получить список документов, содержащих полезную дополнительную информацию к документу в целом (т.е. суммарный список документов, доступных по всем  $\mapsto$ ), следует воспользоваться ссылкой «Доп. информация к документу» на правой панели.

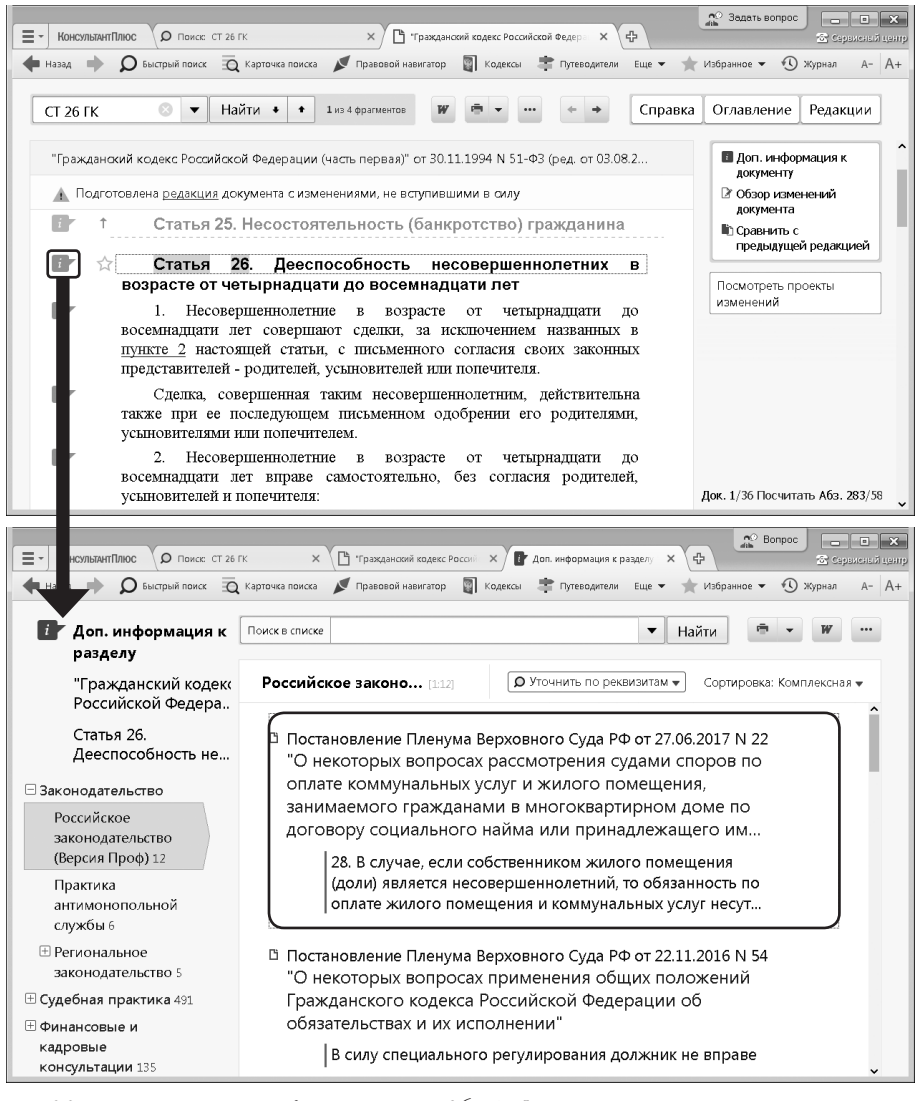

*Рис. 3.3. Дополнительная информация к ст. 26 ГК РФ*

*Пример 3.3. Несовершеннолетний Н., 17-ти лет, получил в собственность квартиру. Выясним, обязан ли он оплачивать коммунальные услуги, в соответствии со ст. 26 ГК РФ.* 

- **1. Зададим в строке Быстрого поиска:** СТ 26 ГК и нажмем кнопку | Найти ].
- *2. Перейдем в ст. 26 ГК РФ и изучим ее. Мы видим, что прямого ответа на поставленный вопрос статья не содержит.*
- *3. Воспользуемся значком к ст. 26 ГК РФ. Мы получим список документов, содержащих дополнительную информацию именно к этой статье (рис. 3.3).*

*В списке представлены правовые акты, судебная практика, консультации, статьи из периодических бухгалтерских изданий, комментарии.* 

*4. Откроем Постановление Пленума Верховного Суда РФ от 27.06.2017 № 22 «О некоторых вопросах рассмотрения судами споров по оплате коммунальных услуг и жилого помещения, занимаемого гражданами в многоквартирном доме по договору социального найма или принадлежащего им на праве собственности». Мы попадем в п. 28 Постановления, где отмечено, что «В случае, если собственником жилого помещения (доли) является несовершеннолетний, то обязанность по оплате жилого помещения и коммунальных услуг несут его родители независимо от факта совместного с ним проживания.*

 *Вместе с тем несовершеннолетние в возрасте от 14 до 18 лет вправе самостоятельно вносить плату за жилое помещение и коммунальные услуги. При недостаточности у несовершеннолетнего средств обязанность по оплате жилого помещения и коммунальных услуг субсидиарно возлагается на его родителей (статья 26 ГК РФ)».*

 *Особо подчеркнем, что в просматриваемом (исходном) документе нет и не может быть упоминаний о разъясняющих его документах, поскольку они появились позже. Поэтому без использования сложно даже узнать об их существовании. Здесь мы видим важнейшую роль экспертов при создании справочной правовой системы и существенное преимущество СПС перед большинством других источников правовой информации, где такая работа попросту не проводится.*

Напомним, что другую возможность получить полезную информацию к фрагменту документа дают примечания на правой панели, но в отличие от  $\overrightarrow{i}$ . эти примечания содержат только самые важные ссылки.

Таким образом:

— если нужно быстро узнать все самое важное, связанное с конкретной нормой, следует воспользоваться примечаниями на правой панели;

— если же нужно детально изучить вопрос, разобраться с нюансами, то следует воспользоваться кнопкой , а также ссылками на путеводители в тексте под статьей документа.

## **2.2. Ссылки в документе. Умные ссылки**

В документах системы КонсультантПлюс есть возможность по ссылкам переходить из одной статьи текущего документа в другую, если она была упомянута, а также из текста просматриваемого документа в другой документ, упоминаемый в текущем документе (рис. 3.4).

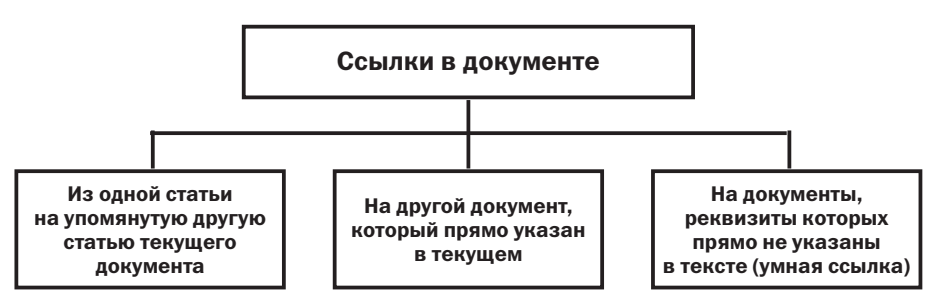

*Рис. 3.4. Ссылки в документе*

Если в просматриваемом документе прямо указан документ, на который дается ссылка, то по такой ссылке мы переходим в точное место (статью, пункт, абзац и т.д.) упоминаемого документа.

Во многих случаях в нормативных документах законодатели не дают ссылки на конкретные документы, ограничиваясь указаниями типа «в соответствии с законодательством РФ», «определяется федеральным законом» и т.д. Поэтому самостоятельно найти такие документы и, соответственно, получить ответ на возникший вопрос в данной ситуации затруднительно. В системе КонсультантПлюс реализованы так называемые **умные ссылки**, которые позволяют перейти к документам, которые имел в виду законодатель в указанных случаях. Это может быть как один документ, так и список документов.

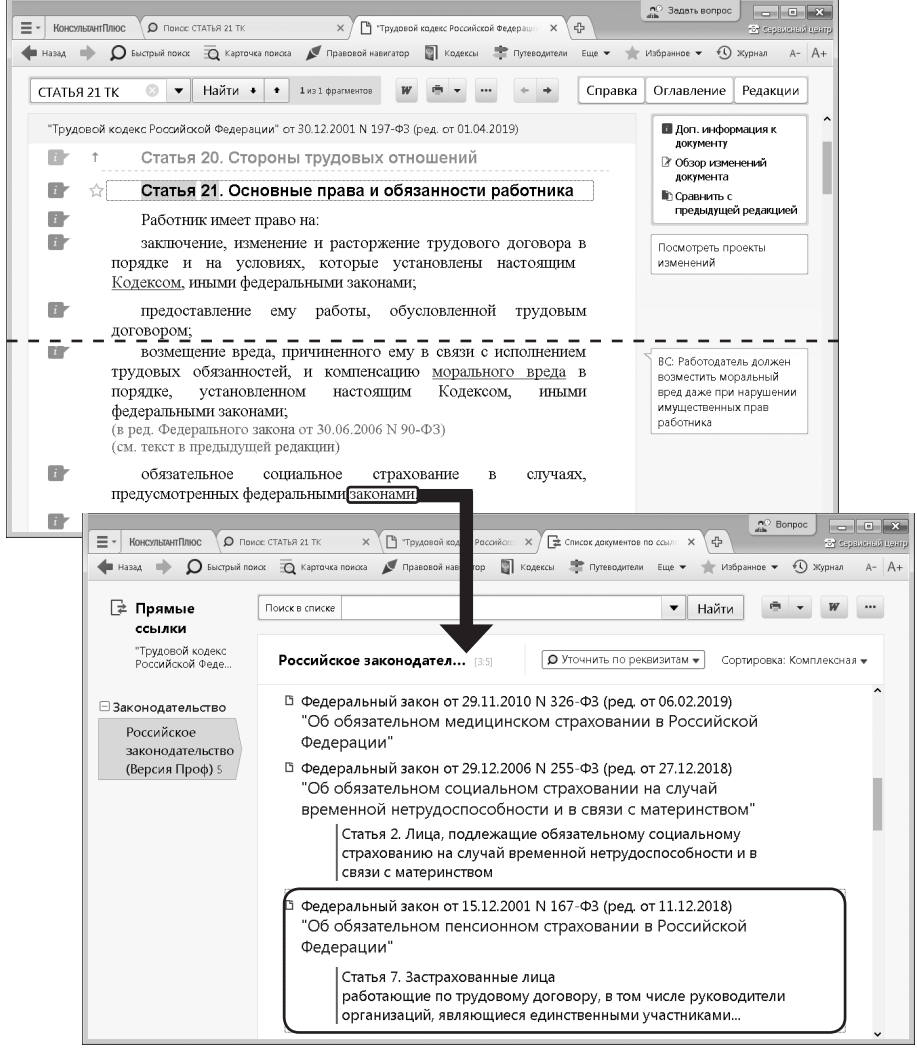

*Рис. 3.5. Переход по умной ссылке к списку документов*

*Пример 3.4. Изучим основные права работников, в том числе в каких случаях работник имеет право на обязательное социальное страхование.*

- *1. Известно, что основные права работников закреплены в ст. 21 Трудового кодекса РФ. Зададим в строке Быстрого поиска:* СТАТЬЯ 21 ТК*.*
- *2. В начале статьи содержится перечень прав работников, среди которых право на «обязательное социальное страхование в случаях, предусмотренных федеральными законами». В тексте слово «законами» выделено как гиперссылка (рис. 3.5). Это и есть умная ссылка в системе КонсультантПлюс.*
- *3. Щелкнув по этой ссылке, мы получим список документов, в которых предусмотрены случаи, когда работник имеет право на обязательное социальное страхование (рис. 3.5). Причем если открыть любой из документов списка, то мы сразу же попадем в нужный фрагмент.*
- *4. Откроем, например, Федеральный закон «Об обязательном пенсионном страховании в Российской Федерации» от 15.12.2001 № 167-ФЗ. Мы узнаем, на какие категории лиц распространяется обязательное пенсионное страхование.*

 *Список документов, полученных по умной ссылке, поддерживается в актуальном состоянии, с течением времени в него могут добавляться новые документы.* 

# *3. Получение текста документа на определенную дату: редакции документа*

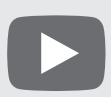

*Видеоролик «Поиск редакции документа на определенную дату», смотрите на сайте* <http://www.consultant.ru/edu/> *в разделе «Онлайн-обучение».*

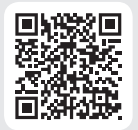

Довольно часто возникает потребность выяснить, как изменились (или как изменятся) правовые нормы, регулирующие наш вопрос. Для этого надо обратиться к редакции документа, действовавшей (или которая будет действовать) на определенную дату. Система КонсультантПлюс позволяет легко это сделать.

С помощью кнопки Редакции можно получить компактный список всех редакций документа. В этом списке указана дата создания редакции и статус редакции.

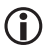

 *Для быстрого поиска редакции, действовавшей на определенную дату, надо в строке поиска редакций задать нужную дату и нажать кнопку .*

- *В КонсультантПлюс можно сравнить любые две редакции. Для этого в окне выбора редакций надо отметить галочкой нужные редакции и нажать*   $\kappa$ *нопку* | Сравнить редакции
- *Сравнить действующую редакцию с предыдущей позволит ссылка* Сравнить с предыдущей редакцией *на правой панели.*

#### *Пример 3.5. 15 мая 2017 г. гражданин К. был привлечен к административной ответственности по статье 20.4 КоАП РФ за нарушение требований пожарной безопасности и оштрафован на 3 тыс. руб. Выясним, правомерен ли размер штрафа.*

- **1. В строке Быстрого поиска зададим:** СТ 20.4 КОАП **и нажмем кнопку Найти**
- *2. Откроем ст. 20.4 КоАП РФ. В действующей редакции статьи указано, что в случае наложения штрафа при нарушении требований пожарной безопасности его размер для граждан составляет от 2000 руб. до 3000 руб. Однако в данной ситуации следует применить редакцию статьи, действовавшую на момент совершения правонарушения.*
- *3. Чтобы найти редакцию статьи, актуальную на 15 мая 2017 г., нажмем кнопку правой панели, в строке поиска редакций зададим: 15.05.2017 и нажмем кнопку (рис. 3.6).*
- *4. Мы попадем в недействующую в настоящее время редакцию КоАП РФ. Чтобы наглядно увидеть, произошли ли в статье изменения, воспользуемся ссылкой*  Сравнить с действующей редакцией *правой панели (рис. 3.7). В результате тексты обеих редакций (именно ст. 20.4) откроются в одном окне, а все изменения будут выделены цветом, что очень удобно для сравнения. Мы увидим, что размер штрафа для граждан на день совершения правонарушения был установлен в пределах от 1 до 1,5 тыс. руб. Таким образом, назначенный гражданину К. штраф не правомерен.*

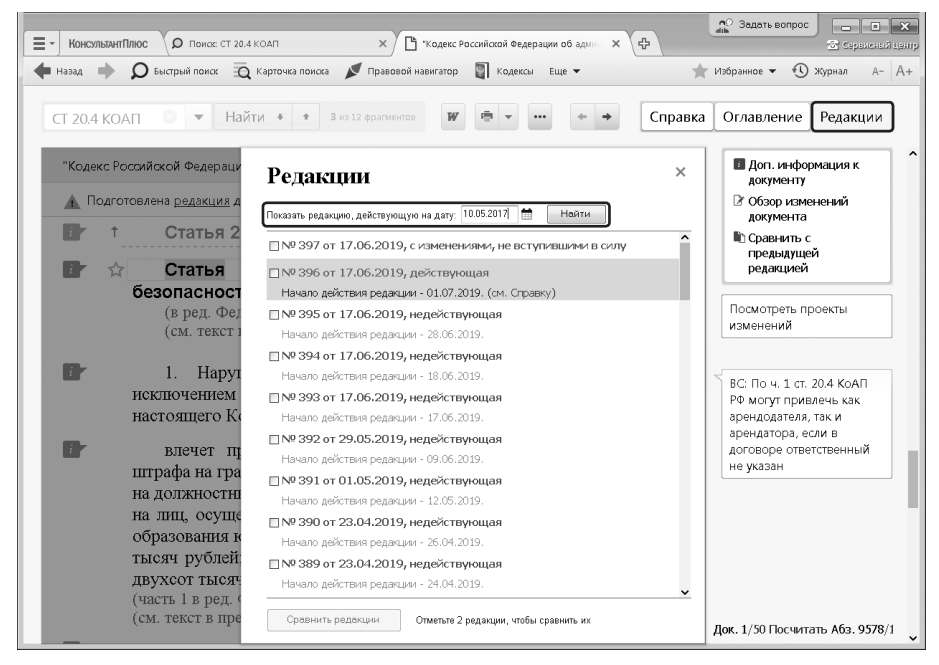

*Рис. 3.6. Поиск редакции, действовавшей на определенную дату*

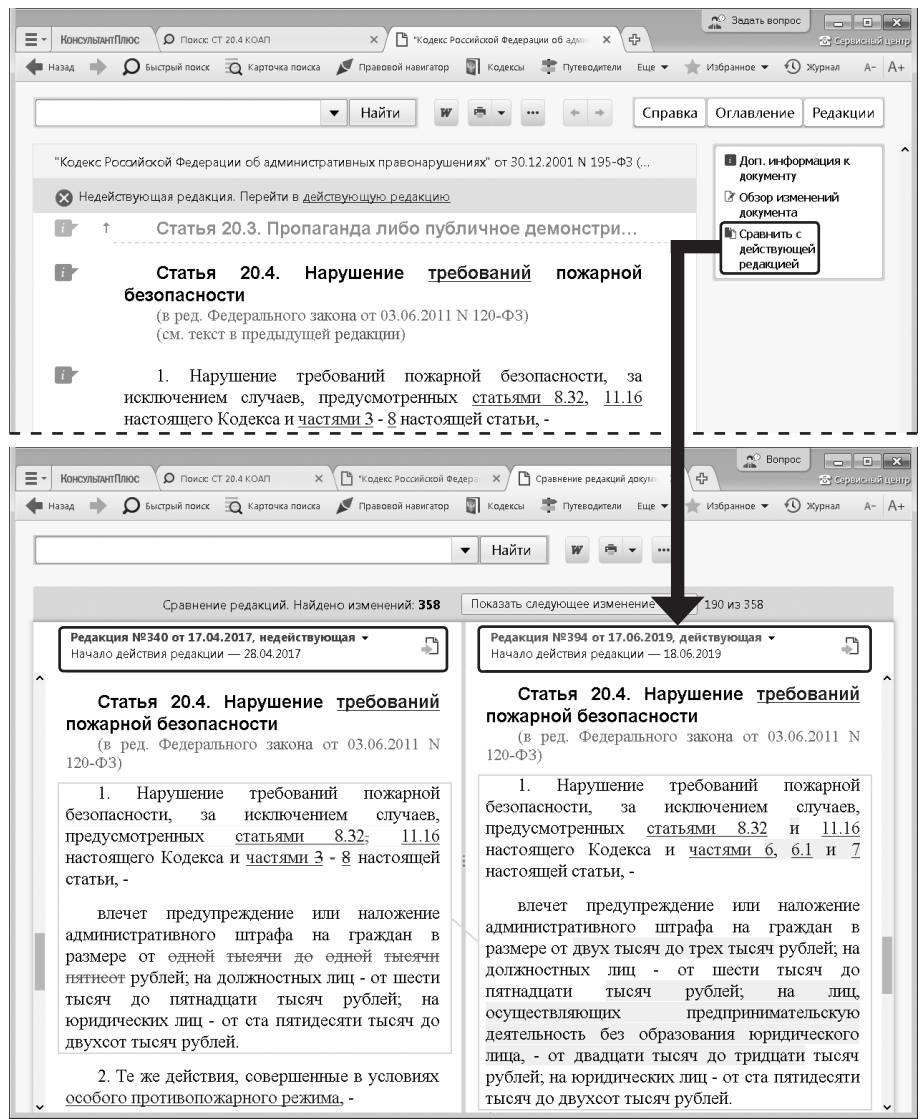

Рис. 3.7. Сравнение двух редакций

# 4. Отслеживание изменений в отдельных документах и в законодательстве

В системе представлены обзоры изменений в конкретных документах и обзоры изменений, произошедших в законодательстве в целом. Они помогут всегда быть в курсе последних изменений в законодательстве.

#### **4.1. Обзор изменений документа**

Чтобы быстро разобраться в сути произошедших изменений нормативного документа, можно воспользоваться **обзором изменений документа**, доступным по ссылке Обзор изменений документа на правой панели. Такие обзоры готовятся, в первую очередь, для важнейших нормативных документов, таких как кодексы и федеральные законы.

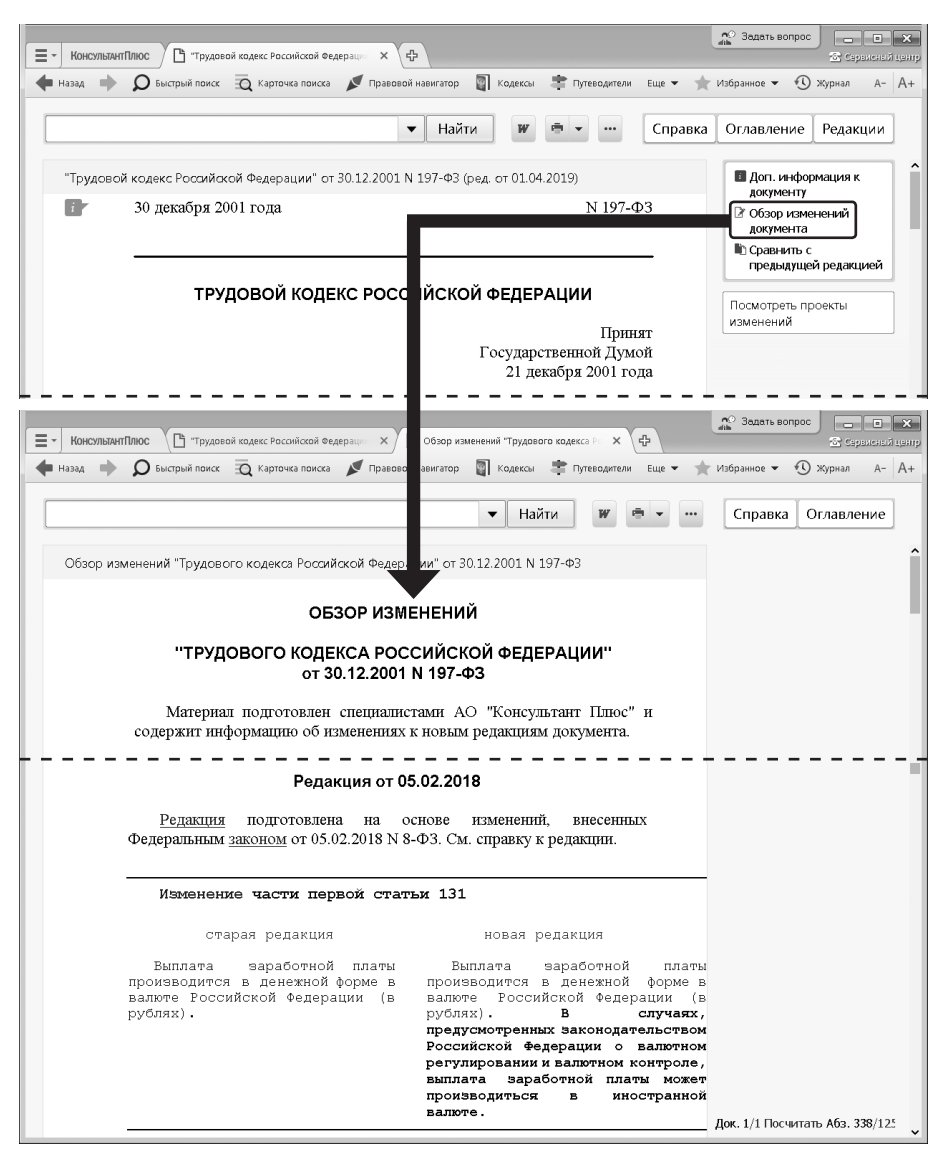

*Рис. 3.8. Обзор изменений документа*

#### Пример 3.6. Найдем обзор последних изменений Трудового кодекса РФ.

- 1. Нажмем кнопку **N** кодексы панели инструментов и выберем Трудовой кодекс РФ.
- 2. Находясь в тексте кодекса, щелкнем по ссылке Обзор изменений документа правой панели (рис. 3.8).
- 3. Обзор изменений построен в виде таблицы, содержащей измененные фрагменты документа: в левом столбце приводится текст в старой редакции, в правом столбце - в новой редакции, причем изменения выделены жирным шрифтом (рис. 3.8). Если в документ введена статья или пункт целиком, то в обзоре приведен текст этого пункта и дана ссылка на него в тексте новой редакции самого документа.

 $\bigcap$  В обзоре представлены не только уже произошедшие изменения, но и изменения. которые произойдут в будущем (если они приняты).

## 4.2. Обзоры правовой информации

Обзоры изменений законодательства в целом помогают следить за новостями и изменениями в законодательстве, обратить внимание на суть этих изменений. В разделе представлены обзоры новых документов федерального законодательства, аналитические обзоры наиболее важных и интересных локументов фелерального законолательства, судебной практики и др. Все эти материалы подготовлены специалистами компании «КонсультантПлюс» и обновляются в системе ежедневно.

В работе юриста, несомненно, будут полезны материалы рубрики «Новости для юриста», где представлены правовые новости, анализ важнейших изменений в законодательстве, новые решения судов, проекты документов. — вы будете в курсе того, что происходит или намечается.

Из новостей сразу можно перейти в рассматриваемый документ, есть справочные пометки о дате принятия или вступления в силу документа и т.д., ссылки на дополнительные материалы.

Полезно также изучить материал об изменениях гражданского законодательства в текущем году.

О наиболее важных изменениях законодательства можно прочитать в специальных обзорах КонсультантПлюс, которые размещены в рубрике «Актуальные темы».

К обзорам изменений законодательства можно перейти, нажав кнопку  $\rightarrow$  обзоры панели инструментов.

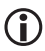

 $\bigcap$  Если кнопка  $\triangleright$   $\circ$   $\circ$   $\circ$   $\circ$   $\circ$  не видна на панели инструментов, нажмите кнопку  $\mathsf{E}_{\mathsf{L}}$ и выберите опиию Обзоры.

#### Пример 3.7. Найдем новости для юриста за последние недели.

- 1. Откроем окно «Обзоры» с помощью кнопки обзоры панели инструментов.
- 2. В разделе «Новости. Мониторинг документов» выберем рубрику «Новости для юриста» и откроем нужный документ.
- 3. Перейти к новостям на указанную дату можно по ссылке под заголовком документа.

#### **4.3. Автоматическая проверка изменений в документах**

В работе каждого специалиста всегда есть документы, изменения в которых важно не пропустить. Для этого приходится периодически их находить и просматривать, на что не всегда есть время. Автоматическую проверку изменений в важных для специалиста документах обеспечивает функция «Документы на контроле».

Можно поставить на контроль весь документ или его фрагмент. Ставить на контроль отдельные фрагменты особенно удобно в больших документах, которые часто изменяются. Это позволит отслеживать изменения только в интересующих вас статьях или главах.

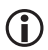

 *Фрагмент можно поставить на контроль только в тех документах, которые имеют оглавление в системе КонсультантПлюс. Если оглавления нет, то поставить на контроль можно только документ целиком.*

Поставить документ на контроль можно, находясь в его тексте или в списке документов. Для этого надо воспользоваться кнопкой **избранное • (вкладка «Документы** на контроле») панели инструментов или контекстным меню (команда «Поставить на контроль»).

Проверка документа, поставленного на контроль, проводится автоматически после каждого пополнения системы. Если в документе на контроле произошли изменения, то при запуске система сообщит об этом.

В списке документов поставленные на контроль документы помечены значком .

 *Поставить на контроль можно документы из разделов «Законодательство», «Проекты правовых актов», «Технические нормы и правила» и «Правовые акты по здравоохранению».*

 *Состояние документов, поставленных на контроль (изменений пока не произошло, изменения вступили в силу и пр.), указывается под названием документа во вкладке «Документы на контроле» окна «Избранное».*

Документы, поставленные на контроль, доступны по кнопке

Чтобы узнать о сути изменения в документе, надо перейти во вкладку «Документы на контроле» окна «Избранное» и открыть текст документа. Появится сообщение с кратким изложением сути изменения и с предложением перейти к «Обзору изменений документа», к новой редакции или в Справку к документу.

#### *Пример 3.8. Поставим на контроль Трудовой кодекс РФ.*

- *1. Откроем Трудовой кодекс РФ.*
- 2. Нажмем кнопку **панели инструментов, выберем вариант «Доба***вить в Избранное», в появившемся окне перейдем на вкладку «Документы на*  контроле» (рис. 3.9) и нажмем кнопку **. 4 добавить** . Документ будет поставлен на *контроль и одновременно размещен во вкладке «Документы на контроле» окна «Избранное» (рис. 3.9).*

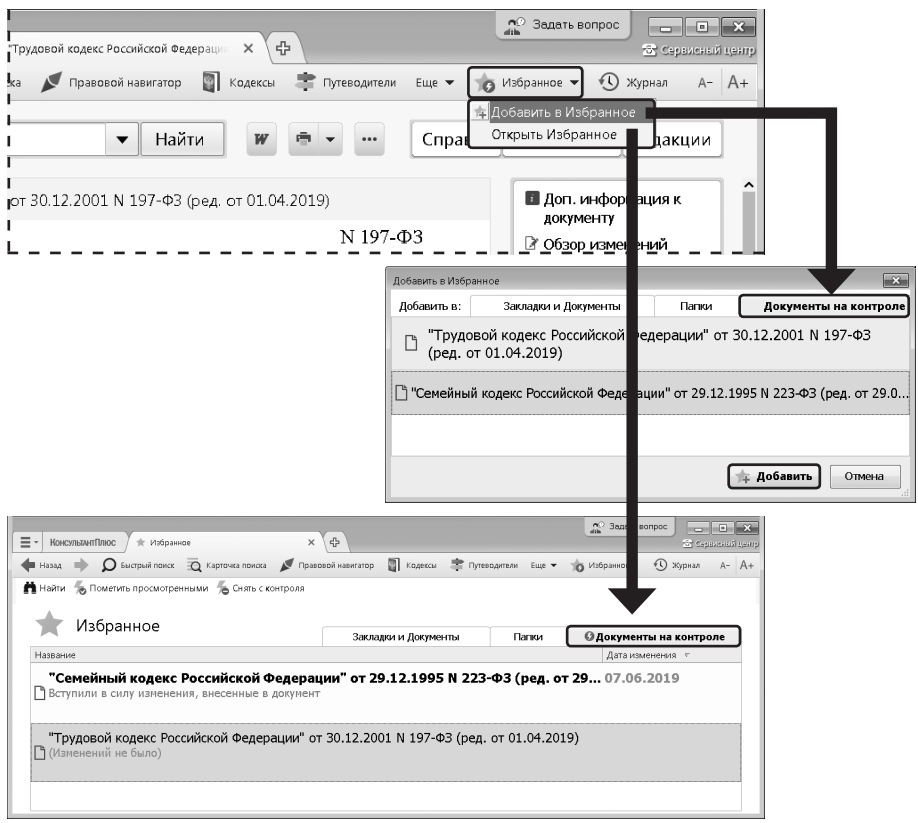

Рис. 3.9. Постановка документа на контроль. Вкладка «Документы на контроле» окна «Избранное»

# Выводы

- 1. Система КонсультантПлюс предоставляет не просто текст того или иного доку-МЕНТА. ОТНОСЯЩЕТОСЯ К ЗАЛАННОМУ ВОПРОСУ, НО И МАССУ ВОЗМОЖНОСТЕЙ ДЛЯ ЕГО ИЗУчения, помимо возможности просто его прочитать.
- 2. Представленные в системе КонсультантПлюс обзоры помогут всегда быть в курсе последних изменений в законодательстве. При этом вы сможете получить не только информацию о новых документах и их содержании, но и, при необходимости, комментарии специалистов о сути изменений, о том, как ланные изменения повлияют на применение других документов, и т.д. Для автоматической проверки изменений документ можно поставить на контроль.

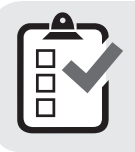

Вы можете проверить свои знания по теме 3 с помощью примеров для самостоятельного решения, а также с помошью онлайн-тестов на сайте http://www.consultant.ru/edu/ в разделе «Обучение КонсультантПлюс онлайн».

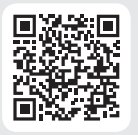

# 5. Примеры для самостоятельного решения

Пример 3.9. Найдите ст. 179 Трудового кодекса РФ. Выясните, имеют ли студенты преимущественное право на оставление на работе при сокращении штата.

Ответ: по последник

Пример 3.10. Найдите ст. 61 УК РФ и разъясняющие материалы к данной статье. Создайте в системе КонсультантПлюс папку «Разъяснения» и поместите в нее материалы из информационного банка «Юридическая пресса», изданные в 1-ом полугодии 2019 г. Укажите количество документов в папке.

Ответ:

Пример 3.11. Выясните, можно ли на основании ст. 32 закона «О зашите прав потребителей» вернуть деньги за туристическую путевку, если пришлось отказаться от тура? Укажите основания возврата полной стоимости путевки.

Ответ:

Пример 3.12. Выясните, при каких условиях возможна защита чести и достоинства по смыслу ст. 152 ГК РФ. Обязан ли истец, обратившийся в суд с таким иском, доказывать, что распространенные о нем сведения имеют порочаший характер?

Ответ: последник

Пример 3.13. Родители новорожденного в заявлении о рождении ребенка, направленном в орган ЗАГС 03 апреля 2017 г. указали фамилией ребенка двойную фамилию, образованную посредством присоединения фамилий отца и матери. Однако в ЗАГСЕ отказались выдать свидетельство о рождении с такой фамилией. Правомерен ли был такой отказ?

Ответ: по после политических политических собствений и политических собствений.

Пример 3.14. Найдите обзор «Новости для юриста» за последние 12 недель. Укажите, содержится ли в них информация о проектах федеральных законов.

Ответ: при полно при полно при полно при полно при полно при полно при полно при полно при полно при

*Пример 3.15. Вы приобрели в подарок книгу о Гарри Поттере. На следующий день, выяснив, что именинник хотел эту книгу в другом оформлении и переводе, вы решили обратиться в магазин с просьбой обменять ее на аналогичную, но в другом издании. Однако в магазине обменять книгу отказались. Выясните, можете ли вы в данном случае обменять качественный товар на аналогичный.*

*Ответ: \_\_\_\_\_\_\_\_\_\_\_\_\_\_\_\_\_\_\_\_\_\_\_\_\_\_\_\_\_\_\_\_\_\_\_\_\_\_\_\_\_\_\_\_\_\_\_\_\_\_\_\_\_\_\_\_*

*Пример 3.16. 9 ноября 2017 г. водитель С. нарушил правила дорожного движения, не пропустив пешехода. Он был оштрафован на 2500 руб. Выясните, правомерен ли размер штрафа.*

*\_\_\_\_\_\_\_\_\_\_\_\_\_\_\_\_\_\_\_\_\_\_\_\_\_\_\_\_\_\_\_\_\_\_\_\_\_\_\_\_\_\_\_\_\_\_\_\_\_\_\_\_\_\_\_\_\_\_\_\_\_*

*Ответ: \_\_\_\_\_\_\_\_\_\_\_\_\_\_\_\_\_\_\_\_\_\_\_\_\_\_\_\_\_\_\_\_\_\_\_\_\_\_\_\_\_\_\_\_\_\_\_\_\_\_\_\_\_\_\_\_*

*Пример 3.17. Гражданин П. 4 мая 2018 г. совершил мошенничество с использованием электронных средств платежа. Укажите максимальный срок наказания в виде лишения свободы за данное преступление.*

*\_\_\_\_\_\_\_\_\_\_\_\_\_\_\_\_\_\_\_\_\_\_\_\_\_\_\_\_\_\_\_\_\_\_\_\_\_\_\_\_\_\_\_\_\_\_\_\_\_\_\_\_\_\_\_\_\_\_\_\_\_*

*Ответ: \_\_\_\_\_\_\_\_\_\_\_\_\_\_\_\_\_\_\_\_\_\_\_\_\_\_\_\_\_\_\_\_\_\_\_\_\_\_\_\_\_\_\_\_\_\_\_\_\_\_\_\_\_\_\_\_*

*Пример 3.18. Перейдите в текст главы II закона «О защите прав потребителей» и поставьте ее на контроль. Укажите, какие варианты отслеживания изменений будут предложены системой.* 

*\_\_\_\_\_\_\_\_\_\_\_\_\_\_\_\_\_\_\_\_\_\_\_\_\_\_\_\_\_\_\_\_\_\_\_\_\_\_\_\_\_\_\_\_\_\_\_\_\_\_\_\_\_\_\_\_\_\_\_\_\_*

*\_\_\_\_\_\_\_\_\_\_\_\_\_\_\_\_\_\_\_\_\_\_\_\_\_\_\_\_\_\_\_\_\_\_\_\_\_\_\_\_\_\_\_\_\_\_\_\_\_\_\_\_\_\_\_\_\_\_\_\_\_*

*Ответ: \_\_\_\_\_\_\_\_\_\_\_\_\_\_\_\_\_\_\_\_\_\_\_\_\_\_\_\_\_\_\_\_\_\_\_\_\_\_\_\_\_\_\_\_\_\_\_\_\_\_\_\_\_\_\_\_*

# **Тема 4. Специальные возможности системы для юристов**

# *1. Фирменные аналитические материалы КонсультантПлюс*

В предыдущей теме мы уже упоминали о фирменных материалах КонсультантПлюс. Рассмотрим их подробнее. Они подготовлены специалистами КонсультантПлюс и позволяют быстро получить ответ по возникшей ситуации, сориентироваться в незнакомом вопросе, узнать порядок действий или оценить риски в тех случаях, когда возможно несколько вариантов действий.

Такие материалы регулярно обновляются в соответствии с изменениями законодательства. К ним относятся:

- **Важнейшая практика по статье** ключевые разъяснения высших судов, позиции госорганов по конкретной норме. Позволяет быстро разобраться в вопросе применения данной нормы, в целом понять сложившуюся по норме практику, увидеть основные риски (см. пример 3.2).
- **Правовые позиции высших судов** позиции по наиболее востребованным статьям ГК РФ и АПК РФ, в том числе альтернативные точки зрения высших судов по рассматриваемому вопросу, если есть расхождения в толковании нормы. Позволяет быстро ознакомиться с судебной практикой по вопросу (см. пример 4.4).
- **Готовые решения** детальная информация по теме с практическими рекомендациями, порядком действий, образцами заполнения документов и примерами (см. примеры 3.2, 4.1).
- **Путеводители** общая информация и удобная навигация по крупным темам; возможность по ссылкам перейти в готовые решения для получения подробной информации по конкретному вопросу (см. пример 4.2).
- **Азбука права** электронный журнал с короткими понятными ответами на повседневные правовые вопросы личного характера (см. пример 1.6).

Система КонсультантПлюс позволяет обратиться к фирменным материалам разными способами. Напомним, что к ним можно перейти непосредственно из списка документов Быстрого поиска (см. тему 1).

## *Пример 4.1. Выясним, как создать ООО.*

- **1. В строке Быстрого поиска зададим:** СОЗДАНИЕ ООО и нажмем кнопку | найти
- *2. Откроем готовое решение «Как создать ООО» (рис. 4.1).*

 *В начале документа содержится общая информация по теме. Есть интерактивное оглавление, с помощью которого можно быстро перейти к конкретному вопросу. Далее подробно, со ссылками на законодательство и дополнительную информацию, разъясняется, как составить договор о создании ООО, как учредителям принять решение об учреждении общества, как зарегистрировать его. По ссылкам можно ознакомиться с образцами документов, подготавливаемых в процессе создания ООО.* 

 *По ссылкам можно ознакомиться дополнительно со смежными вопросами. Например, как определить размер уставного капитала.*

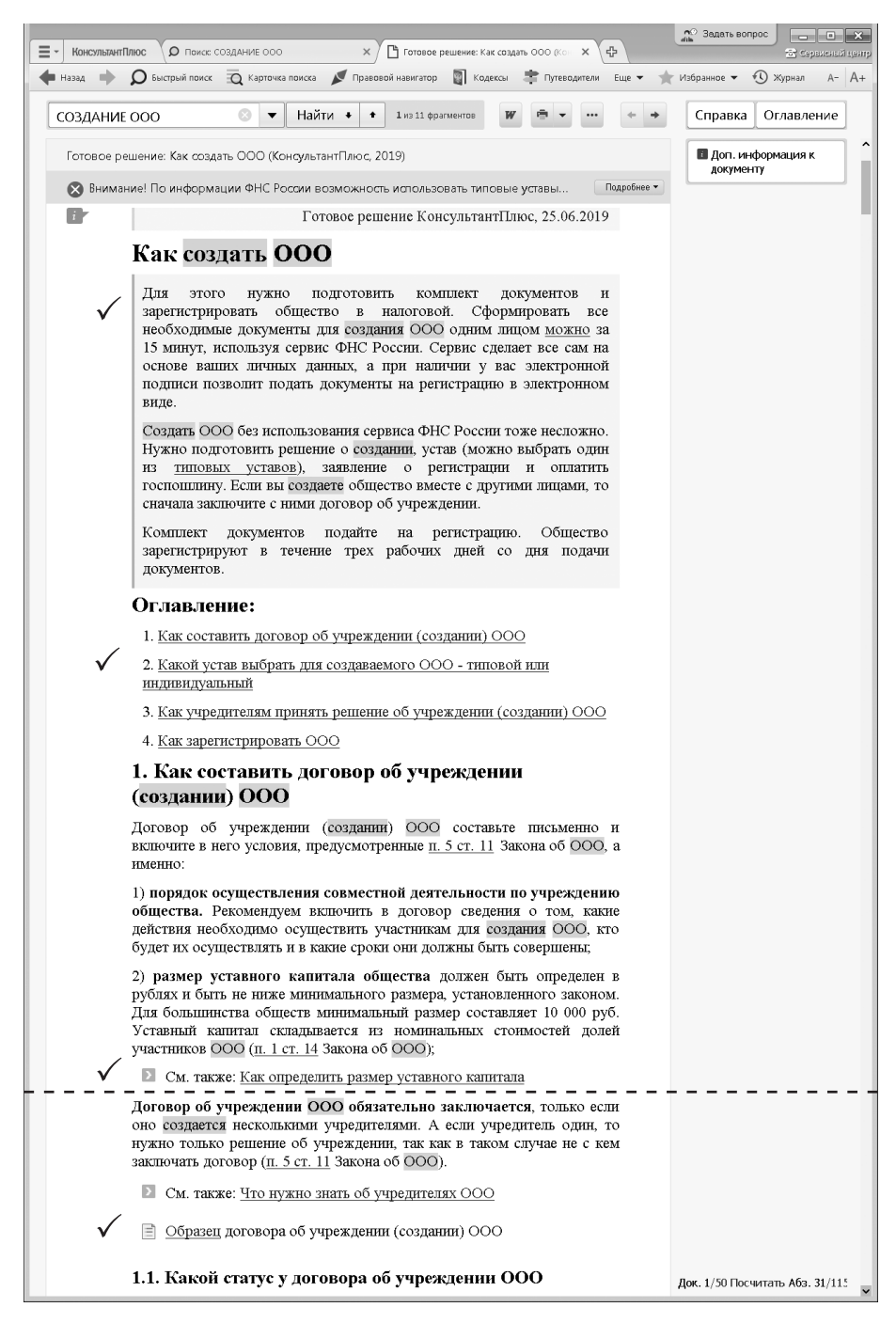

*Рис. 4.1. Готовое решение по вопросу из примера 4.1*

*Пример 4.2. В процессе обсуждения условий договора аренды автомобиля возник вопрос о месте возврата транспортного средства по окончании договора. Выясним, как правильно согласовать это условие.*

- *1. В строке Быстрого поиска зададим:* МЕСТО ВОЗВРАТА АВТОМОБИЛЯ *(можно*  **задать: МЕСТО ВОЗВРАТА ТС) и нажмем кнопку Найти.**
- *2. В начале списка содержится «Путеводитель по договорной работе. Аренда транспортных средств. Рекомендации по заключению договора». Откроем его.*
- *3. Мы попадем в п. 3.2.1 «Место возврата транспортного средства» (рис. 4.2). В нем разъясняется, что стороны вправе определить любое место возврата транспортного средства. Рекомендуется при этом указать точный адрес, где будет возвращаться имущество. Приведены примеры формулировки условий договора. Здесь же дана информация о том, какие последствия влечет отсутствие в договоре указанного условия, есть ссылки на риски арендатора.*

 *При переходе по этим ссылкам вы попадете в «Путеводитель по договорной работе. Аренда транспортных средств. Риски арендатора при заключении договора», где можно ознакомиться с подробным описанием риска, изучить приведенную в подтверждение риска судебную практику.*

 *Таким образом, мы получили подробную информацию по вопросу, рекомендации, как следует действовать, узнали, какие могут быть риски и последствия несоблюдения рекомендаций.*

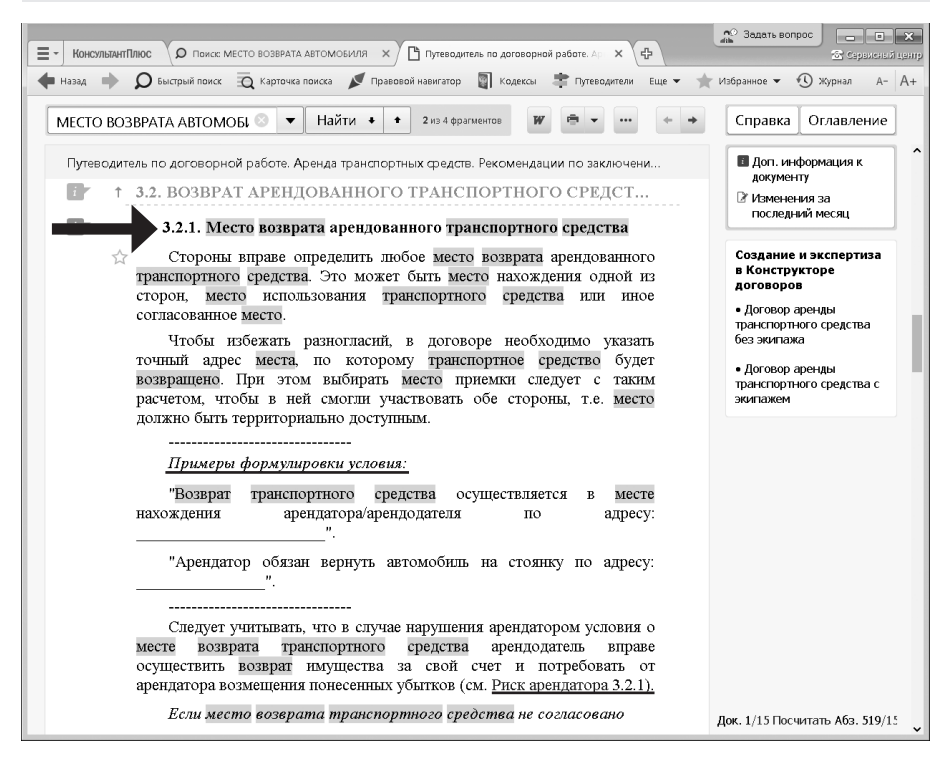

*Рис. 4.2. Фрагмент «Путеводителя по договорной работе» с ответом на вопрос примера 4.2*

К фирменным материалам можно также обратиться в процессе изучения нормативного акта через примечания на правой панели (эта возможность продемонстрирована ранее в теме 3).

Еще один способ обратиться к фирменным материалам, разъясняющим применение нормы, — ссылка под заголовком статьи в тексте нормативного акта.

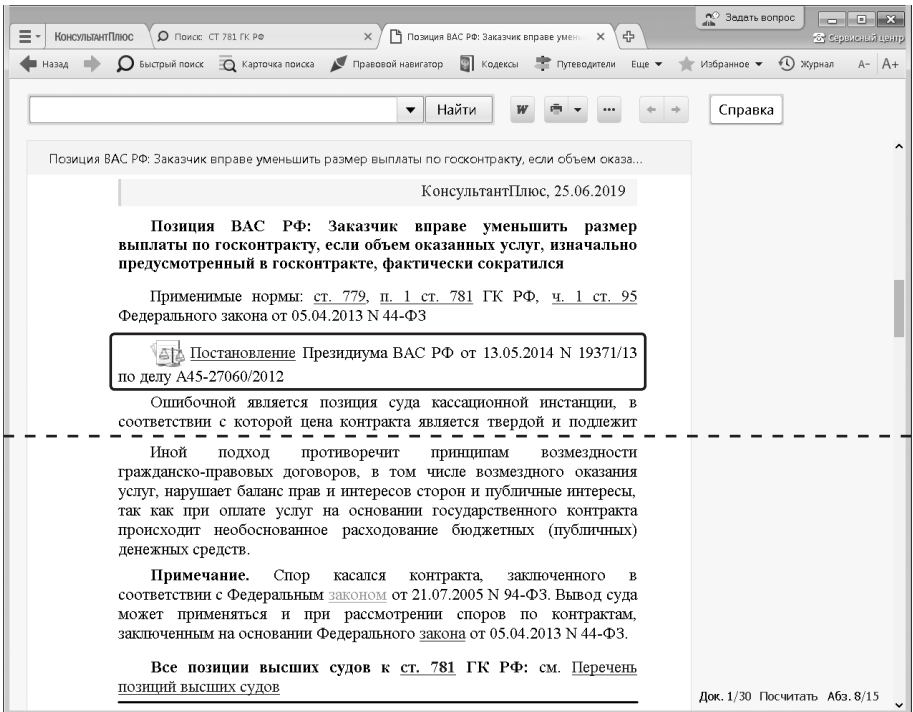

*Рис. 4.3. Изучение правовой позиции высших судов по вопросу*

*Пример 4.3. Выясним, вправе ли заказчик уменьшить сумму оплаты по госконтракту на оказание услуг в соответствии со ст. 781 ГК РФ, если были оказаны услуги меньшего объема, чем предусмотрено контрактом.*

- **1. В строке Быстрого поиска зададим:** СТ 781 ГК РФ и нажмем кнопку **Найти**
- *2. Перейдем к ст. 781 ГК РФ. Мы видим, что статья не дает прямого ответа на наш вопрос.*
- *3. Обратим внимание, что после заголовка статьи представлена ссылка на позиции высших судов по вопросам, связанным с применением данной статьи. Перейдем по ней. К каждой позиции представлены аннотация, список применимых правовых норм, подборка судебных актов, другие точки зрения высших судов по вопросу, если есть расхождение в толковании нормы. Это также фирменные материалы КонсультантПлюс.*
- *4. Чтобы найти позицию высших судов по нашему вопросу, в поисковой строке над текстом зададим: ГОСКОНТРАКТ и нажмем кнопку* Найти •.
- *5. В результате перейдем в п. 1.3.2: «Заказчик вправе уменьшить размер выплаты по госконтракту, если объем оказанных услуг, изначально предусмотренный в госконтракте, фактически сократился (позиция ВАС РФ)» (рис. 4.3). В документе представлены краткое описание позиции суда по нашему вопросу, список применимых правовых норм и суть позиции. Позиция ВАС РФ сформулирована в Постановлении Президиума ВАС РФ от 13.05.2014 № 19371/13 по делу А45-27060/2012.*
- *6. Вернемся в текст ст. 781 ГК РФ и обратим внимание на ссылку на другой фирменный материал КонсультантПлюс — «Путеводитель по судебной практике (высшие суды и арбитражные суды округов) по ст. 781 ГК РФ». Можно перейти по этой ссылке и изучить практику арбитражных судов округов по вопросам, связанным с применением ст. 781 ГК РФ.*

# *2. Возможности системы по поиску и анализу судебной практики*

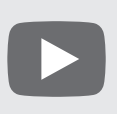

*Видеоролик «Уникальные возможности системы для анализа судебной практики» смотрите на сайте*  <http://www.consultant.ru/edu/> *в разделе «Обучение КонсультантПлюс онлайн».*

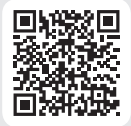

Система КонсультантПлюс содержит огромное количество материалов для юристов: судебную практику, комментарии к нормативным документам, документы международного права и пр. Такие документы составляют специализированные информационные банки и разделы, их поиск и анализ имеют особенности, которые мы и рассмотрим.

КонсультантПлюс содержит материалы правоприменительной практики, охватывающие все виды судопроизводства: административное, гражданское, уголовное, конституционное. Они выделены в специальный **раздел «Судебная практика»**. Такая информация представляет большую ценность для пользователей, поскольку знание судебной практики позволяет правильно построить линию поведения в суде или вести работу так, чтобы вообще не доводить дело до суда.

 *Описание информационных банков, входящих в раздел «Судебная практика», представлено в приложении 1.* 

#### **2.1. Правовые позиции высших судов**

Выше мы убедились, что изучая важнейшие статьи кодексов, с помощью фирменных материалов КонсультантПлюс специалисты могут сразу увидеть мнения высших судов — как наиболее авторитетных и обязательных для нижестоящих судов. Это возможно благодаря наличию в системе **информационного банка «Правовые позиции высших судов»**. Он развивает возможности работы с судебной практикой в КонсультантПлюс и упрощает ее анализ.

К правовым позициям можно перейти сразу из текстов кодексов и законов — по специальным ссылкам. Также правовые позиции отображаются в результатах Быстрого поиска.

## **2.2. Изучение решений высших судов по конкретным делам. Поиск похожих решений**

Из правовых позиций высших судов по ссылкам можно перейти в тексты упоминаемых судебных актов и изучить их (см. пример 4.3).

Эти акты размещаются, как правило, **в информационном банке «Решения высших судов. Решения по конкретным делам»**. Чтобы получить подборку решений высших судов по конкретным делам, касающихся одной проблемы, удобно использовать переход по и из соответствующего нормативного акта, Быстрый поиск или Карточку поиска.

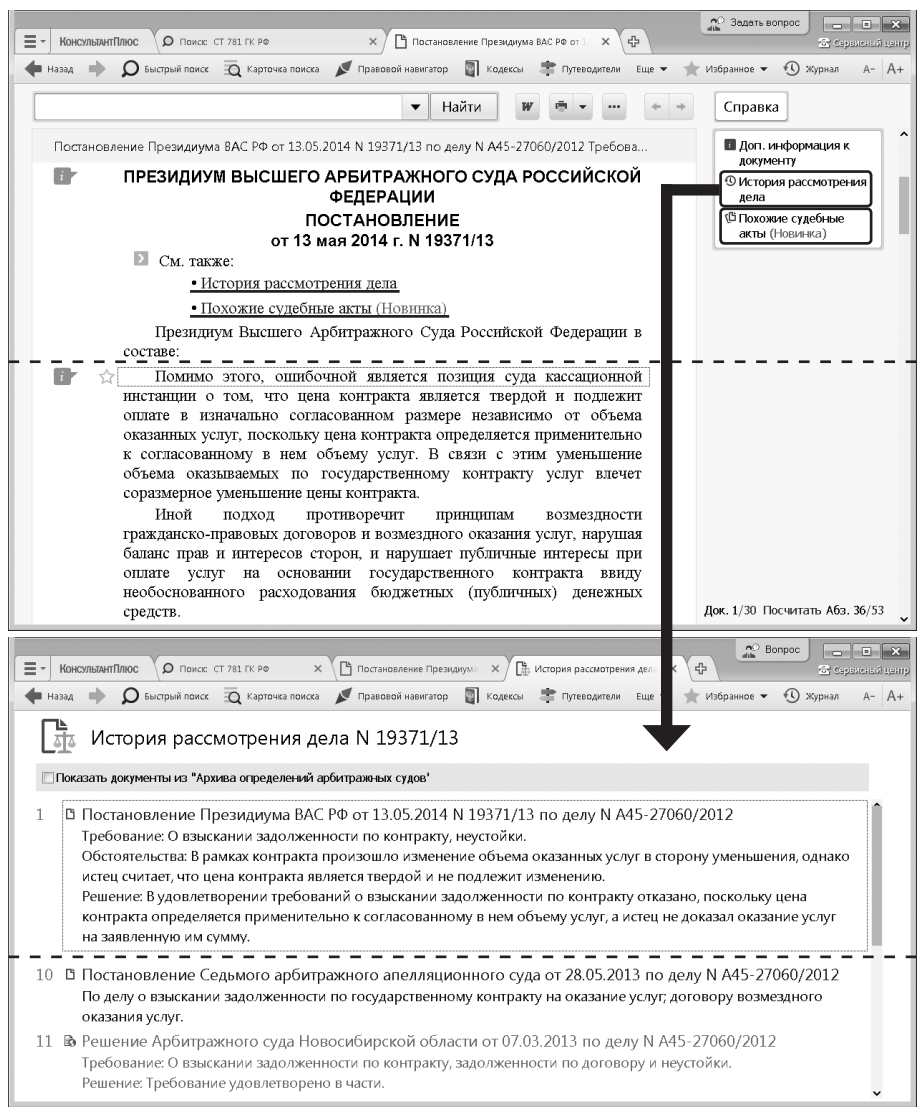

*Рис. 4.4. Постановление Президиума ВАС РФ от 13.05.2014 № 19371/13 по делу А45-27060/2012 и список решений по данному делу*

#### *Пример 4.4. Рассмотрим подробно Постановление Президиума ВАС РФ от 13.05.2014 № 19371/13 по делу А45-27060/2012, упомянутое в примере 4.3.*

- *1. Перейдем в п. 1.3.2: «Заказчик вправе уменьшить размер выплаты по госконтракту, если объем оказанных услуг, изначально предусмотренный в госконтракте, фактически сократился (позиция ВАС РФ)» «Перечня позиций высших судов к ст. 781 ГК РФ «Оплата услуг»» (рис. 4.3). В документе представлены краткое описание позиции суда по нашему вопросу, список применимых правовых норм и суть позиции. Позиция ВАС РФ сформулирована в Постановлении Президиума ВАС РФ от 13.05.2014 № 19371/13 по делу А45-27060/2012.*
- *2. Перейдем в текст постановления и изучим его. Поскольку рассмотренное дело прошло несколько инстанций, можно получить его историю — список всех решений по данному делу, перейдя по ссылке История рассмотрения дела с правой панели (или под заголовком документа) (рис. 4.4). В списке приводятся не только реквизиты, но и резюме принятых по данному делу судебных актов, которые позволяют понять суть дела без чтения текста решения. (рис. 4.5).*
- *3. Вернувшись в Постановление, воспользуемся ссылкой Похожие судебные акты. Она позволяет быстро и легко сформировать подборку судебной практики со схожими обстоятельствами. Перечень похожих судебных решений формируется автоматически на основе технологии машинного обучения (искусственного интеллекта). При изучении материала можно дать оценку, насколько данный документ соответствует ситуации. Поскольку получаемые списки похожих решений основаны, в том числе, на мнении пользователей, то со временем документы в этих списках могут быть заменены на более релевантные.*

## **2.3. Практика судов общей юрисдикции по проблеме**

При изучении судебной практики по возникшему вопросу, как правило, требуется найти не одно конкретное судебное решение, а изучить целую подборку судебных решений по ситуациям, похожим на ту, что возникла у пользователя: сравнить мотивировки, толкование норм, проанализировать выводы судов. Для этого удобно использовать переход по  $\overline{\mathbf{i}}$  из соответствующего нормативного акта.

*Пример 4.5. Выясним, в каких случаях суды отказывают в удовлетворении исковых требований об опровержении сведений, порочащих честь, достоинство, деловую репутацию, и о компенсации морального вреда в соответствии с п. 9 ст. 152 ГК РФ.*

- **1. В строке Быстрого поиска зададим:** СТАТЬЯ 152 ГК **и нажмем кнопку** | Найти
- *2. Перейдем в текст статьи и ознакомимся с п. 9.*
- *3. Чтобы изучить судебную практику по вопросу, воспользуемся значком слева от п. 9 ст. 152. Мы получим список документов, содержащих дополнительную информацию к этому фрагменту. Перейдем к информационному банку «Суды общей юрисдикции» и выберем ветвь «СОЮ Центрального федерального округа».*
- *4. В списке представлены судебные акты, в которых рассмотрены подобные ситуации. Под названием каждого акта размещены аннотации, которые помогают быстро увидеть суть судебного решения и, при необходимости, перейти в его полный текст (рис. 4.5).*

 *Так, в Апелляционном определении Воронежского областного суда от 29.01.2019 по делу № 33-318/2019 суд указал, что оспариваемая истцом информация (высказывание врача К.Е. в присутствии сотрудников о недобросовестном отношении истца к работе, об отсутствии взаимопонимания с медперсоналом, что впоследствии послужило поводом для негативного отношения к истцу со стороны коллег) является оценочным суждением, отражением индивидуального восприятия ситуации и не может быть проверена на предмет соответствия ее действительности. Суд отметил, что истцом объективных и достоверных доказательств распространения сведений, не соответствующих действительности, умаляющих честь и достоинство гражданина, представлено не было.*

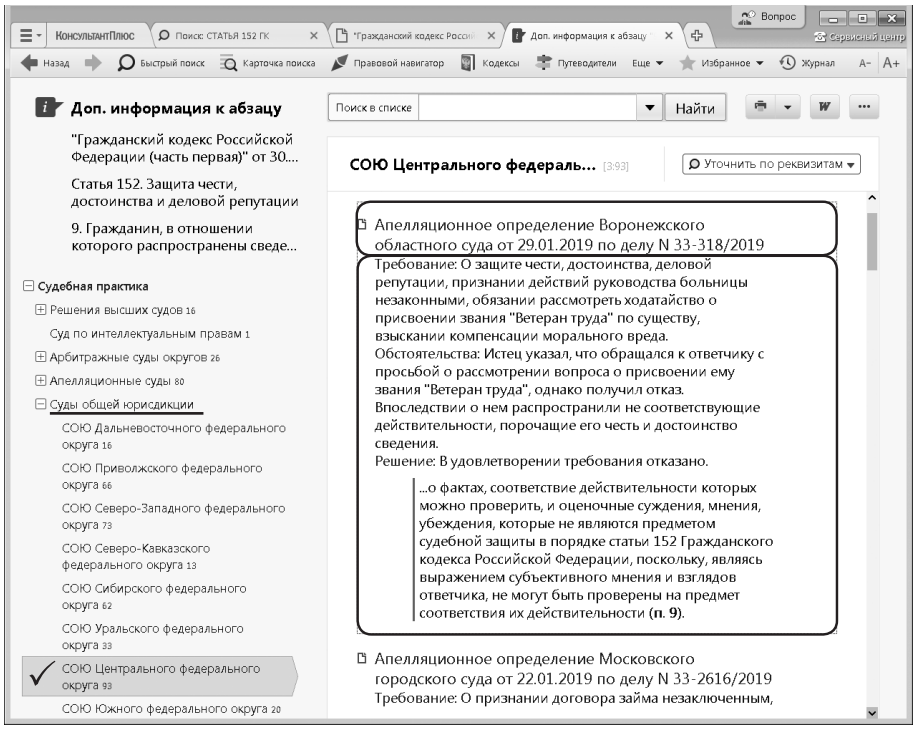

*Рис. 4.5. Список судебных актов по вопросу*

 *Форма представления названий документов в информационных банках раздела имеет особенности. Для судебных актов по конкретным делам название состоит из двух частей: заголовка и аннотации (рис. 4.5). В заголовке содержится информация о реквизитах документа (вид документа, принявший орган, номер, дата). Аннотация отражает основное содержание судебного акта, поскольку акты судов (кроме актов Конституционного суда РФ) не имеют собственного официального названия. В аннотации в краткой форме содержится суть вынесенного решения, а также может упоминаться та правовая норма, на основе которой суд разрешил дело.*

 *В системе имеется онлайн-сервис «Специальный поиск судебной практики». Он позволяет находить судебные решения на основе фрагмента документа или описания проблемы. Загрузите текст или фрагмент искового заявления, отзыва на иск и т.д., или опишите ситуацию своими словами, и умные технологии найдут судебные решения по образцу.*

 *Поиск возможен по судебным актам арбитражных судов и судов общей юрисдикции. Перейти в онлайн-сервис в системе КонсультантПлюс можно со стартовой страницы профиля «Юрист».* 

# *3. Разделы системы КонсультантПлюс для юристов*

# **3.1. Поиск и изучение комментариев законодательства**

**Раздел «Комментарии законодательства»** содержит материалы с анализом судебной практики, разъяснения по практическим вопросам, постатейные комментарии к законам и кодексам, книги и учебники по актуальным вопросам законодательства, юридические консультации, прессу.

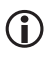

 *Описание информационных банков, входящих в раздел «Комментарии законодательства», представлено в приложении 1.* 

## **Поиск материалов юридической прессы. Карточка поиска раздела «Комментарии законодательства» и ее особенности**

 *Обратиться к материалам раздела можно, используя привычные инструменты поиска: Быстрый поиск, Карточку поиска, переход по из нормативного акта, поиск «Прессы и книг».*

При нажатии кнопки  $\overline{Q}$  карточка поиска МЫ попадаем в карточку раздела «Законодательство». Отсюда можно перейти в Карточку поиска раздела «Комментарии законодательства», выбрав вверху справа соответствующий пункт в списке поля «Область поиска».

Карточка поиска раздела «Комментарии законодательства» содержит специальные поля, отражающие специфику материалов раздела и облегчающие их поиск. Это поля «Источник публикации» и «Автор».

Также отметим особенности поля «Дата». Печатным материалам в этом поле соответствует дата подписания материала в печать (а не дата выхода из печати!), а материалам, подготовленным специально для системы КонсультантПлюс — дата подготовки материала автором.

#### *Пример 4.6. Найдем статью «Историко-правовой обзор мер противодействия коррупции», опубликованную в одном из номеров журнала «Мировой судья» за 2018 г.*

- *1. Откроем Карточку поиска раздела «Комментарии законодательства».*
- *2. В поле «Источник публикации» зададим:* МИРОВОЙ СУДЬЯ 2018*.*
- *3. В поле «Название документа» зададим:* ПРОТИВОДЕЙСТВИЕ КОРРУПЦИИ*.*
- 4. Построим список документов с помощью кнопки **показать список документов** . Статья *будет найдена.*

**• Материалы** прессы можно также искать с помощью кнопки **. В пресса и книги** *Если кнопка не видна на панели инструментов, нажмите кнопку* Еще V и выбери*те опцию Пресса и книги.*

#### *Пример 4.7. Найдем учебник по гражданскому праву под редакцией Б.М. Гонгало.*

- *1. Откроем Карточку поиска раздела «Комментарии законодательства».*
- *2. В поле «Автор» зададим:* ГОНГАЛО Б.М.
- *3. В поле «Название документа» зададим:* ГРАЖДАНСКОЕ ПРАВО.
- *4. Построим список документов. Будет найден учебник «Гражданское право: В 2 т.» (под ред. Б.М. Гонгало) («Статут», 2018).*

 *Учебники можно искать с помощью Карточки поиска раздела «Законодательство». В поле «Вид документа» задайте: УЧЕБНИК, а в поле «Название документа» — слова из его наименования или фамилию автора.* 

## **Путеводители КонсультантПлюс**

**Путеводители КонсультантПлюс для юристов** — это фирменные материалы КонсультантПлюс. Некоторые из них были рассмотрены выше на примерах (см. примеры 4.2, 4.3).

Для юристов интерес представляют в первую очередь путеводители из раздела «Комментарии законодательства»: «Путеводитель по договорной работе», «Путеводитель по судебной практике (ГК РФ)», «Путеводитель по корпоративным спорам», «Путеводитель по трудовым спорам» и др.

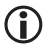

 *Краткое описание Путеводителей КонсультантПлюс, входящих в раздел «Комментарии законодательства», представлено в приложении 1.* 

## **3.2. Проекты правовых актов**

**Раздел «Проекты правовых актов»** состоит из двух информационных банков: «Законопроекты» и «Проекты нормативных правовых актов».

 *Описание информационных банков, входящих в раздел «Проекты правовых актов», представлено в приложении 1.* 

Карточка поиска раздела «Проекты правовых актов» имеет ряд специальных уникальных полей для более эффективного и простого поиска нужной информации из данного раздела. Это поля «Кем подготовлен» и «Стадия рассмотрения проекта».

Поле «Кем подготовлен» используется для поиска законопроектов, внесенных конкретным субъектом права законодательной инициативы.

Поле «Стадия рассмотрения проекта» включает две рубрики: «Законопроекты» и «Проекты нормативных актов».

Первая рубрика используется для поиска законопроектов, находящихся на определенной стадии рассмотрения. Значениям этого поля соответствуют только документы, являющиеся Паспортами законопроектов. Именно в Паспорте законопроекта отражена вся значимая информация о ходе рассмотрения данного законопроекта. Вторая рубри-

ка используется для разделения поиска неподписанных и подписанных подзаконных нормативных правовых актов.

*Паспорт законопроекта содержит всю значимую информацию о процессе рассмотрения данного законопроекта, начиная с момента его внесения в Государственную Думу и заканчивая подписанием его Президентом РФ или снятием его с рассмотрения. Паспорт законопроекта связан ссылками с текстами редакций законопроекта в различных чтениях и сопроводительными материалами к законопроекту.* 

#### *Пример 4.8. Найдем все законопроекты, вносящие изменения в Уголовный кодекс РФ, принятые Государственной Думой ФС РФ в первом чтении.*

- *1. Войдем в Карточку поиска раздела «Проекты правовых актов» (в списке поля «Область поиска» вверху справа Карточки поиска надо выбрать соответствующий пункт).*
- *2. В поле «Название документа» введем:* УГОЛОВНЫЙ КОДЕКС*.*
- *3. В поле «Стадия рассмотрения проекта» выберем:* ПРИНЯТ ГД ФС РФ В ПЕР-ВОМ ЧТЕНИИ*.*
- 4. Построим список документов с помощью кнопки **показать список документов** Изу*чим его.*

#### **3.3. Поиск и анализ документов международного права**

Документы международного публичного и международного частного права представлены в единственном **информационном банке «Международные право»** раздела «Международные правовые акты».

Карточка поиска раздела «Международные правовые акты» позволяет сделать поиск документов именно этого раздела более простым и эффективным, поскольку она содержит уникальные поля: «Предметный классификатор» и «Договаривающиеся стороны».

Поле «Предметный классификатор» позволяет вести поиск документов по тематике. Словарь поля основан на специальном тематическом классификаторе, разработанном в сотрудничестве с ведущими специалистами в области международного права.

Поле «Договаривающиеся стороны» имеется и в Карточке поиска, и в Справке к документу. В Карточке поиска в этом поле можно задавать названия сторон международных договоров: государств или международных организаций. Для государств используется принятое короткое название, а для международных организаций официальное название организации, после которого в скобках может быть указано общепринятое сокращение.

 *Следует иметь в виду, что Россия является правопреемницей в отношении договоров СССР. Такие договоры никак специально не выделяются, в разделе под международными договорами РФ подразумеваются также и договоры СССР. При необходимости поиска международных договоров, заключенных СССР, в поле «Договаривающиеся стороны» задается слово РОССИЯ. Однако в словаре данного поля помимо значения РОССИЯ присутствует и значение СССР. Наличие этих двух значений обусловлено отдельными многосторонними документами 1991 г., в которых договаривающимися сторонами являлись и СССР, и Россия.*

*Пример 4.9. После окончания Белгородского государственного университета У. хочет поступить в аспирантуру Ереванского государственного университета. Выясним, имеется ли соглашение между Россией и Арменией о взаимном признании дипломов о высшем образовании, и какие права на продолжение образования в Армении предоставляются обладателям российского диплома специалиста. Если существует, то когда вступило в силу.*

- *1. Войдем в Карточку поиска раздела «Международные правовые акты» (в списке поля «Область поиска» вверху справа Карточки поиска надо выбрать соответствующий пункт).*
- *2. В поле «Договаривающиеся стороны» зададим:* АРМЕНИЯ*.*
- *3. В поле «Текст документа» зададим:* ПРИЗНАНИЕ ДИПЛОМА О ВЫСШЕМ ОБРА-ЗОВАНИИ АСПИРАНТУРА*.*
- 4. Нажмем кнопку **показать список документов**
- *5. Откроем «Соглашение между Правительством Российской Федерации и Правительством Республики Армения о взаимном признании документов об образовании, ученых степенях и ученых званиях». В ст. 7 содержится информация по нашему вопросу.*
- *6. Перейдем в Справку к документу. В ней указано, что соглашение вступило в силу с 09.01.2002.*

Важная информация о документах содержится в **Справке к документу**. В частности, в ней есть поле «Примечание к документу», которое может содержать следующую информацию:

- дату общего вступления в силу данного документа, о вступлении документа в силу для России, а также иную информацию, касающуюся применения и действия документа;
- для документов Российского законодательства о ратификации, денонсации, утверждении, принятии, присоединении к международным договорам может быть указана дата вступления данного документа в силу;
- указание на наличие текста на английском языке.

В Справке к документу также имеется поле «Договаривающиеся стороны». В нем содержится список договаривающихся сторон, если документ является договором. В остальных случаях поле остается пустым.

Обратим внимание на особенности определения **статуса международных договоров** в разделе «Международные правовые акты». Статус международного договора может быть довольно объемным и содержать следующую информацию:

- об общем вступлении в силу международного договора;
- об участии России в международном договоре, о дате вступления в силу договора для России (для многосторонних международных договоров);
- о договаривающихся сторонах (для многосторонних международных договоров);
- о вступлении договора в силу для других государств (не для России; для многосторонних международных договоров);
- об оговорках и заявлениях;
- о дате подписания, дате ратификации, дате депонирования ратификационных грамот;
- о внутригосударственных актах, касающихся данного международного договора (например, указание на федеральный закон РФ, которым ратифицирован данный международный договор).

Статус международного договора помещается в информационный банк «Международное право» в виде отдельного документа. Ссылка на него размещается под заголовком международного договора. В тексте Статуса в свою очередь есть ссылка на соответствующий договор (рис. 4.10).

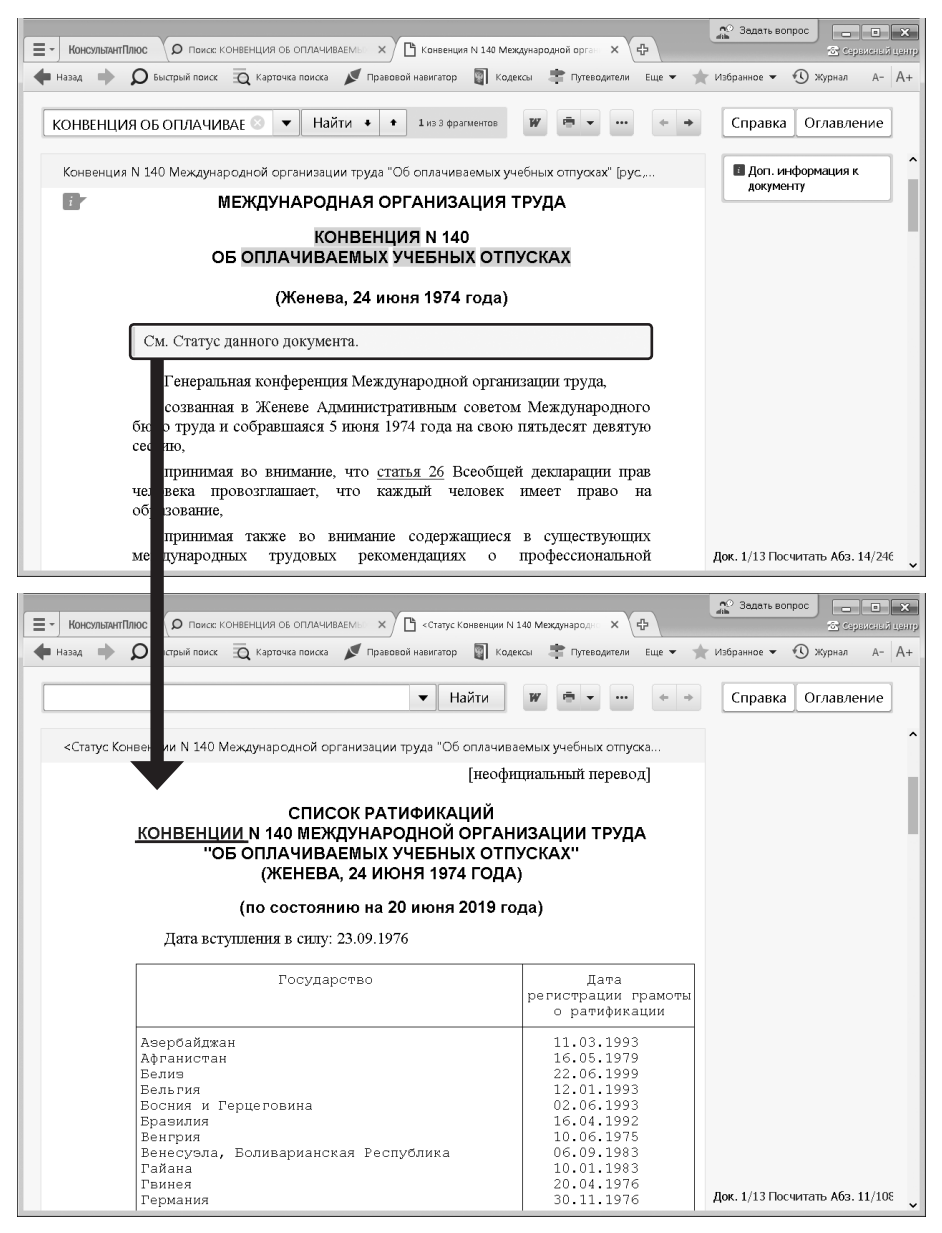

*Рис. 4.6. Переход к Статусу международного договора в тексте документа*

Пример 4.10. Найдем конвенцию «Об оплачиваемых учебных отпусках». Выясним, какие страны и когда ее ратифицировали.

- 1. В строке Быстрого поиска зададим: КОНВЕНЦИЯ ОБ ОПЛАЧИВАЕМЫХ УЧЕБ-НЫХ ОТПУСКАХ. Нажмем кнопку Найти.
- 2. Будет найдена Конвенция № 140 Международной организации труда «Об оплачиваемых учебных отпусках» (Заключена в г. Женеве 24.06.1974). Войдем в текст конвенции и изучим ее.
- 3. Перейдем по ссылке в Статус конвенции (рис. 4.6). Это отдельный документ. содержащий таблицу с названиями государств, ратифицировавших конвенцию, и датами ратификации (рис. 4.6).

# 3.4. Формы документов и образцы их заполнения

Образцы и шаблоны типовых документов, необходимых в повседневной деятельности любой организации, собраны в информационном банке **раздела «Формы локументов**» — «Деловые бумаги» (рис. 4.7).

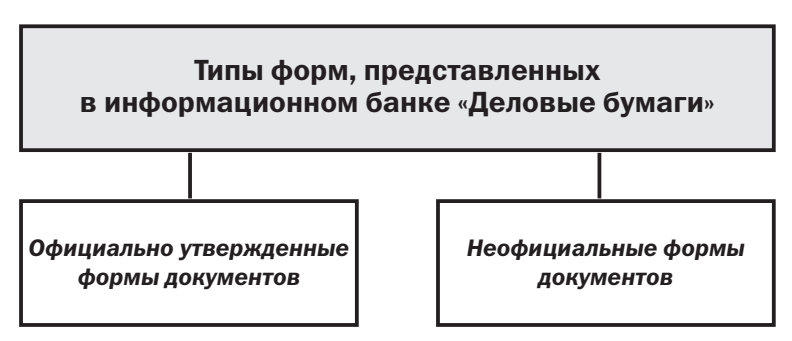

Рис. 4.7. Типы форм в информационном банке «Деловые бумаги»

Официально утвержденные формы документов - это формы заявлений в государственные органы, формы кадрового учета, документы по делопроизводству, внутренние документы министерств и ведомств, формы, утвержденные (рекомендованные, направленные) нормативными локументами.

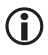

Формы документов, утвержденные федеральными органами власти и управления и др. доступны в форматах для MS-Word, MS-Excel, а некоторые также в PDF u TIF.

Неофициальные формы документов - это авторские формы документов: формы различных договоров и приложений к ним, справок, доверенностей, отчетов и т.п., которые охватывают все стороны деятельности организации. Такие документы, как правило, каждый раз надо подстраивать под конкретный случай.

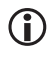

Для заполнения неофициальные формы нужно скопировать в Word при помощи  $\kappa$ *HONKU*  $\boxed{W}$ .

Поиск в разделе можно проводить с помощью Быстрого поиска (есть специальная вкладка) и Карточки поиска (в списке поля «Область поиска» вверху справа Карточки поиска надо выбрать пункт «Формы документов» или «Законодательство»).

#### *Пример 4.11. Найдем форму договора на выполнение работ по созданию локальной компьютерной сети в рабочем помещении. Сохраним ее в Word.*

- *1. Откроем Карточку поиска раздела «Формы документов».*
- *2. В поле «Текст документа» введем:* ЛОКАЛЬНАЯ КОМПЬЮТЕРНАЯ СЕТЬ.
- **3. В поле «Вид документа» укажем: ПОГОВОР (ФОРМА).**
- *4. Построим список документов. Откроем «Форма: Договор подряда на организацию локальной компьютерной сети (Подготовлен для системы КонсультантПлюс, 2019) (рис. 4.8).*
- *5. Скопируем договор в Word. Для этого нажмем кнопку*  $\mathbf{W}$  *и в появившемся окне выберем вариант (рис. 4.8). Откроется новый документ Word, куда и будет экспортирован текст.*
- *6. Вернемся в текст договора в системе КонсультантПлюс. Обратим внимание, что в п. 2.1.6 содержится ссылка на акт выполненных работ, который является приложением к данному договору. Он также содержится в информационном банке «Деловые бумаги» в виде отдельного документа. Перейдем по ссылке в это приложение.*
- *7. Можно, не просматривая весь текст, получить полный список приложений к*  договору, используя значок **на правой панели (рис. 4.8)**.

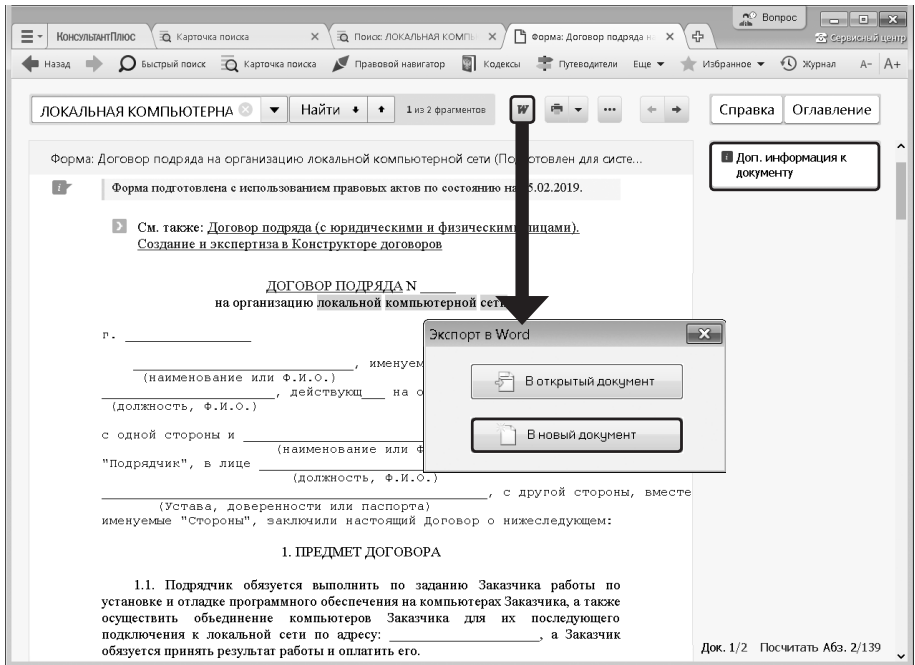

*Рис. 4.8. Текст договора в системе КонсультантПлюс*

# *4. Конструктор для составления и анализа договоров*

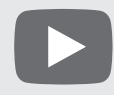

*Видеоролик «Конструктор договоров и его возможности», смотрите на сайте* <http://www.consultant.ru/edu/> *в разделе «Обучение КонсультантПлюс онлайн».*

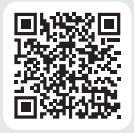

**«Конструктор договоров»** — простой и удобный инструмент, который помогает:

- составлять проекты договоров с юридически корректными формулировками и с учетом всех нюансов;
- проверять договоры контрагентов на предмет рисков и соответствия законодательству;
- обновлять ранее созданные проекты договоров в соответствии с изменениями законодательства, информируя об этих изменениях.

 *Для работы с «Конструктором договоров» необходим доступ в интернет.* 

## **4.1. Составление проекта договора**

Чтобы создать проект договора с нужными вам условиями, надо выбрать в конструкторе вид договора и задать условия из предложенных вариантов (рис. 4.9).

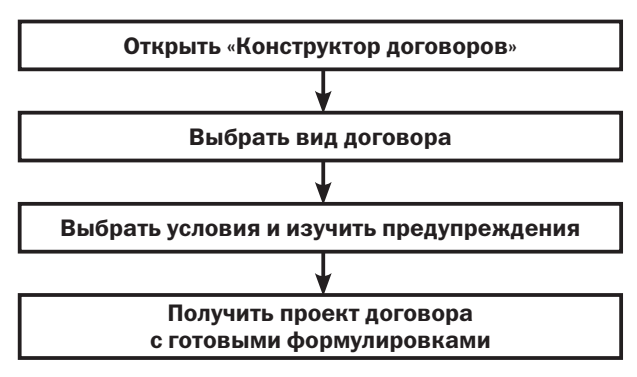

*Рис. 4.9. Схема создания проекта договора в «Конструкторе договоров»*

При выборе условий в «Конструкторе договоров» могут появиться предупреждения о возможных рисках или налоговых последствиях. В предупреждениях есть ссылки на нормативные акты и Путеводители КонсультантПлюс, в которых можно узнать подробную информацию о риске.

Проекты договоров, полученные с помощью «Конструктора договоров», соответствуют действующему законодательству, учитывают судебную практику. Составленный договор можно сохранить в папке «Мои документы» «Конструктора договоров» или экспортировать в Word.

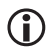

 *В полном тексте проекта договора представлены предупреждения. Если они не нужны, их можно отключить с помощью кнопки .*

*Пример 4.12. Составим и экспортируем в Word договор подряда со следующими условиями:* 

- *начало работы с момента внесения заказчиком аванса;*
- *материалы для работы должен предоставить заказчик;*
- *размер предоплаты 100%.*
- *1. Перейдем к «Конструктору договоров» по ссылке на стартовой странице (при наличии доступа в интернет).*
- *2. Выберем договор подряда. В правой части окна появится информация о данном виде договора: его суть, существенные условия договора, отличие от других договоров.*
- *3. Нажмем кнопку* Создать договор ⇒ Откроется окно создания договора. Оно *разделено на три части. В левой части можно выбрать разделы создаваемого договора. Это, по сути, его оглавление. В средней части — вопросы об условиях договора и варианты ответов для выбранного раздела. В области справа размещается фрагмент текста создаваемого раздела, который изменяется в зависимости от выбранных в средней части условий (рис. 4.10).*
- *4. Выберем раздел «Сроки выполнения работы». Найдем вопрос «Как определяется начальный срок выполнения работы?» и выберем в нем ответ «Указанием на событие». Появится список событий, где выберем вариант «уплата заказчиком аванса».*
- *5. Укажем в договоре, что материалы для работы должен предоставить заказчик. Найдем раздел «Порядок выполнения работы»,в группе условий «Предоставление материалов и оборудования для выполнения работы» найдем вопрос «Кто предоставляет материалы для выполнения работы?» Выберем ответ «Заказчик». Появится предупреждение о рисках для заказчика при выборе данного варианта. По ссылке в тексте предупреждения можно перейти в «Путеводитель по договорной работе», где данный вопрос проанализирован подробно.*
- *6. Установим последнее условие о 100-процентной предоплате. Выберем раздел «Порядок оплаты работы» и найдем вопрос «Каков порядок оплаты работы?». В нем есть только 2 варианта: «Предварительная оплата (100%)» и «Смешанная форма оплаты (частичная предоплата)». Отсутствует вариант ответа «Оплата после выполнения работы» в связи с тем, что ранее выбрано условие об исчислении срока с момента внесения заказчиком аванса, т.е. предполагается наличие аванса. Выберем вариант «Предварительная оплата (100%)» (рис. 4.10). Появится предупреждение о рисках для заказчика при выборе данного варианта. Кроме того, мы увидим новую группу условий, касающихся выбранного нами варианта оплаты.*

 *В области «Фрагменты текста договора» появится выбранное условие (п. 3.4). Изменения выделены.* 

*7. После того как условия договора выбраны, нажмем кнопку . Откроется составленный нами проект договора подряда. Его можно сохранить в папке «Мои документы» или экспортировать в Word (при этом можно выбрать варианты «с предупреждениями» или без них).*

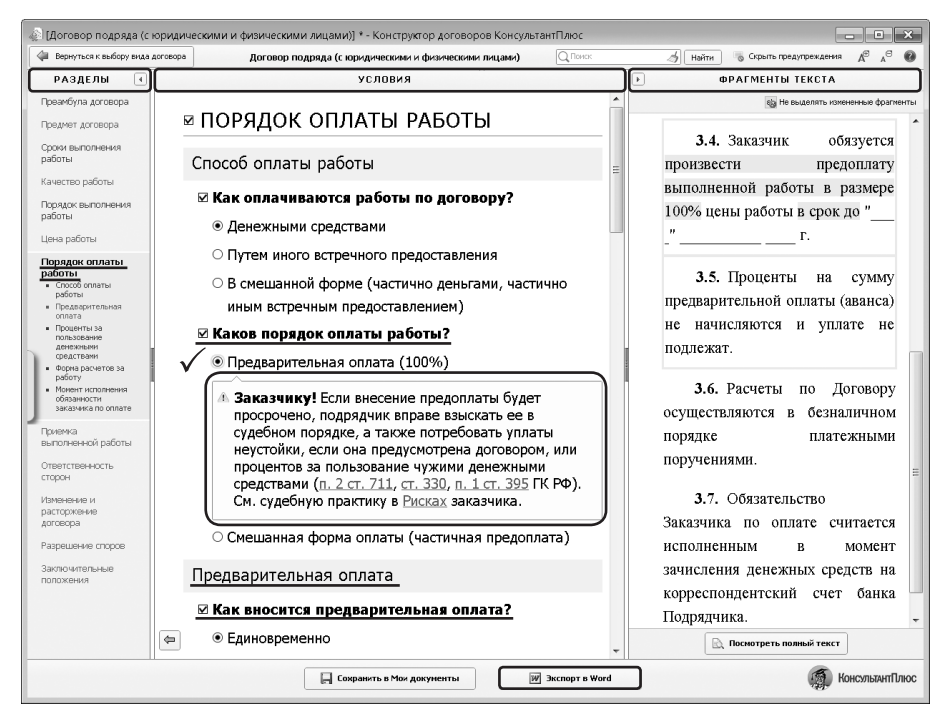

*Рис. 4.10. Окно «Конструктора договоров». Выбор условия о порядке оплаты работы*

 *Чтобы просмотреть полученный текст проекта договора, надо нажать кноп-* $\kappa$ у  $\boxed{\mathbb{R}}$  посмотреть полный текст ). При необходимости можно вернуться к редактированию договора, нажав кнопку **«** вернуться к выбору условий Если надо отредактировать кон*кретный раздел договора, то можно нажать кнопку слева от этого раздела.* 

> *Обучающие ролики по практическому использованию «Конструктора договоров» смотрите на канале «Видео. Консультант» на YouTube.*

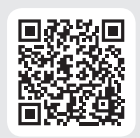

## **4.2. Проверка ранее созданного договора**

Экспертиза проекта договора является кропотливой работой, а использование «Конструктора договоров» существенно экономит время специалиста, занимающегося договорной работой в своей организации, не дает упустить из виду важные обстоятельства.

Чтобы проверить уже готовый договор, полученный, например, от контрагента или найденный в интернете, надо найти одноименный договор в «Конструкторе договоров» и внести в него все те условия, которые заданы в исходном документе. Конструктор предупредит о возможных рисках и подскажет, как их минимизировать.

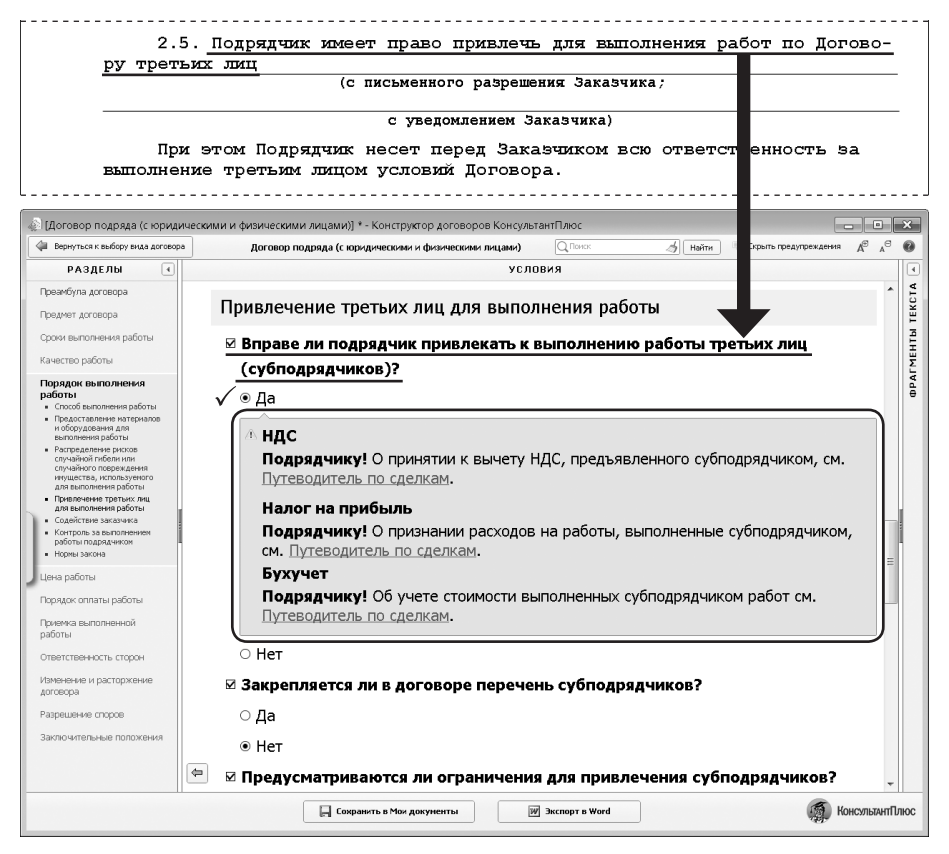

*Рис. 4.11. Выбор условия в соответствии с договором-образцом. Предупреждение о налоговых последствиях*

*Пример 4.13. Проанализируем образец договора подряда, скопированный с одного из интернет-сайтов. В частности, обратим внимание на следующие его условия: — предусмотрена обязанность заказчика предоставить подрядчику материалы;*

- *допускается привлечение субподрядчиков.*
- *1. Перейдем к «Конструктору договоров» по ссылке на стартовой странице (при наличии доступа в интернет). В рубрикаторе выберем договор подряда.*
- 2. Нажмем кнопку **создать договор ⇒** Будем последовательно указывать в «Конструкто*ре договоров» те условия, которые зафиксированы в анализируемом образце (т.е. с помощью «Конструктора договоров» составляем договор, аналогичный образцу).*
- *3. Укажем в договоре, что материалы для работы должен предоставить заказчик. Найдем раздел «Порядок выполнения работы» и выберем группу условий «Предоставление материалов и оборудования». В средней части появляются вопросы для выбранного нами раздела. Найдем вопрос «Кто предоставляет материалы для выполнения работы?», выберем ответ «Заказчик». Появится предупреждение о последствиях неисполнения данной обязанности.*

*4. Теперь укажем условие о возможности привлечения субподрядчиков в группе условий «Привлечение третьих лиц для выполнения работы» того же раздела (рис. 4.11). Появится информация о налоговых последствиях включения в договор подобного условия. Подробно о налоговых последствиях привлечения субподрядчиков можно прочитать, перейдя по ссылкам в «Путеводитель по сделкам».*

#### **4.3. Обновление ранее созданных проектов договоров в соответствии с изменениями законодательства**

В связи с изменениями в законодательстве есть риск воспользоваться ранее составленным договором, уже не соответствующим законодательству. «Конструктор договоров» помогает контролировать актуальность собственных наработок.

Чтобы не пропустить изменения, которые необходимо внести в договор, можно создать в «Конструкторе договоров» проекты договоров, аналогичные используемым в организации, и сохранить их в папке «Мои документы». При изменении законодательства «Конструктор договоров» сообщит о произошедших изменениях и предложит обновить договор. Для оперативной проверки можно зайти в «Конструктор договоров», выбрать соответствующий вид договора и посмотреть информацию о договоре и обзор изменений договора (рис. 4.12).

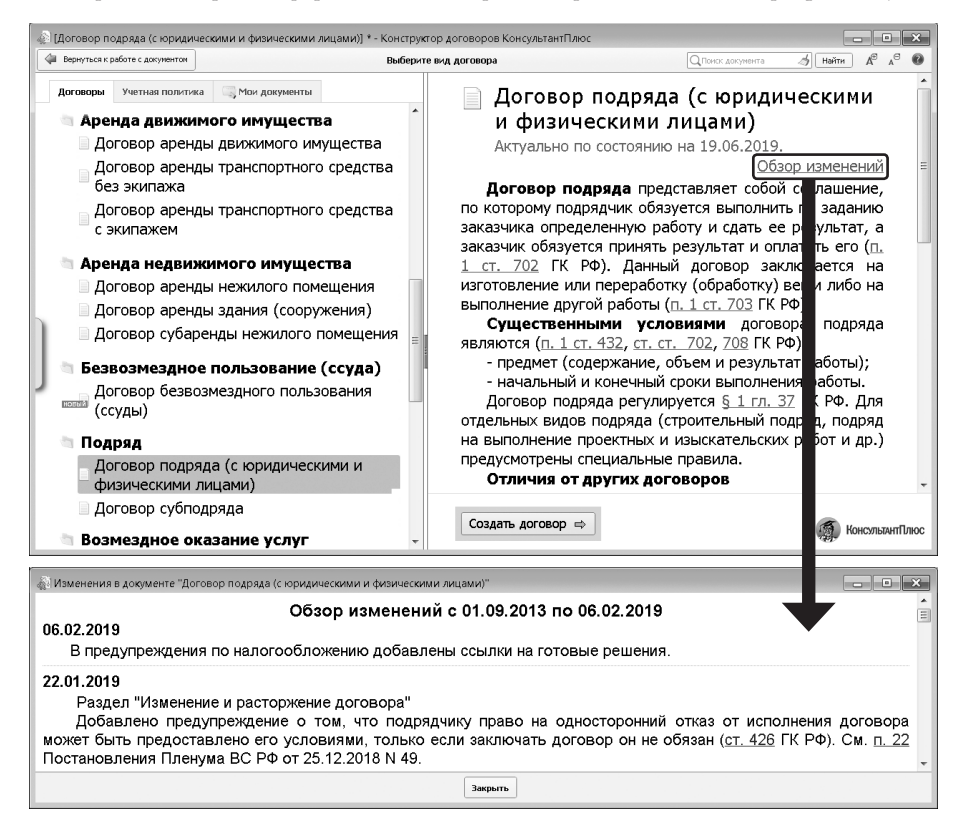

*Рис. 4.12. Переход к обзору изменений договора*

# Выводы

- 1. Фирменные материалы КонсультантПлюс позволяют быстро и в полном объеме провести анализ проблемы и получить ответ на вопрос. Причем обратиться к ним можно разными способами: непосредственно из списка Быстрого поиска или из статьи нормативного акта, если мы сначала стали изучать нормативные документы.
- 2. Информационные ресурсы КонсультантПлюс содержат материалы правоприменительной практики, охватывающие все виды судопроизводства - административное, гражданское, уголовное, конституционное, которые выделены в специальный разлел «Судебная практика».
- 3. Раздел «Комментарии законодательства» содержит массив авторских материалов, содержащих анализ законодательства, охватывающих все отрасли права и представленных в удобной для пользователей форме.
- 4. Изучение материалов раздела «Проекты правовых актов» позволяет оценить перспективы изменения действующего нормативного акта.
- 5. В разделе «Международные правовые акты» представлены документы как международного публичного, так и международного частного права.
- 6. Специальные поля карточек поиска специализированных разделов позволяют учесть специфику возникшей ситуации для получения именно консультационных материалов из ланного разлела и сократить список локументов для изучения.
- 7. Образцы и шаблоны типовых документов, необходимых в повседневной деятельности любой организации, собраны в информационном банке «Деловые бумаги».
- 8. «Конструктор договоров» особый инструмент в системе КонсультантПлюс, он позволяет составлять и анализировать договоры компании на принципиально новом уровне.

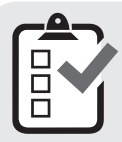

Вы можете проверить свои знания по теме 4 с помощью примеров для самостоятельного решения, а также с помошью онлайн-тестов на сайте http://www.consultant.ru/edu/ в разделе «Обучение КонсультантПлюс онлайн».

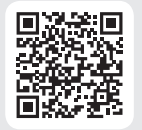

# 5. Примеры для самостоятельного решения

Пример 4.14. Выясните, какие последствия влечет просрочка исполнения обязательства. Воспользуйтесь готовым решением. Укажите, может ли кредитор приостановить исполнение своего обязательства.

Ответ:

Пример 4.15. Уточните, относится ли кража к обстоятельствам непреодолимой силы (форс-мажор), согласно ст. 401 ГК РФ.

Ответ:
Пример 4.16. У компании существует задолженность перед кредитором, который имеет встречное обязательство по уплате неустойки. Выясните. можно ли прекратить эти обязательства зачетом в соответствии со статьей 410 ГК РФ?

Ответ:

Пример 4.17. Автомобиль компании получил механические повреждения из-за выбоины в дорожном покрытии. Выясните, на ком (согласно позиции Верховного суда РФ) лежит ответственность за повреждение транспортного средства в данном случае, в соответствии со ст. 1064 ГК РФ.

Ответ:

Пример 4.18. Выясните, какие позиции судов существуют по вопросу, является ли условие о сроке оказания услуг существенным условием договора об оказании услуг по смыслу главы 39 «Возмездное оказание услуг» ГК РФ (часть вторая).

Ответ:

Пример 4.19. Выясните, что нужно учитывать, чтобы отличить мнимую сделку от притворной.

Указание. Найдите ответ в «Готовом решении».

Ответ:

Пример 4.20. Выясните, правомерно ли увольнение за прогул, если работник без оформления листка нетрудоспособности отсутствовал на рабочем месте из-за болезни ребенка, что подтверждено справкой от врача, выписками из медицинской карты и журналом регистрации вызовов на дом.

Ответ: по последник

Пример 4.21. С целью изучения судебной практики по вопросу взыскания неустойки по договору поставки между коммерческими организациями. найдите постановления Арбитражного суда Московского округа, принятые в 1 полугодии 2019 г. и касающиеся данного вопроса. Укажите количество найденных документов.

Ответ: по после по после по после по по

Пример 4.22. Найдите законопроекты, касающиеся противодействия коррупции, которые в настоящее время внесены в Государственную Думу РФ. Укажите вид документа в системе КонсультантПлюс, в котором содержится пояснительная записка к законопроекту.

Ответ: по последните село в 1999

Пример 4.23. Найдем Европейскую конвенцию об эквивалентности периодов университетского обучения. Укажите, когда конвенция вступила в силу для России. Сохраните в Word список подписаний и ратификаций данной конвенции странами Европы.

Ответ: по после по после по после по после по после по после по после по после по после по после по после по

Пример 4.24. Выясните, распространяется ли действие Конвенции, заключенной в Париже 17.12.1962 г., на владельца гостиницы, находящейся в Греции, в части ответственности за пропажу личных вещей из номера постояльца.

Ответ: по последните село в 1999

Пример 4.25. Найдите форму договора для размещения рекламы в интернете. Укажите, в каких форматах можно сохранить в файл данный документ.

Ответ: по после по после по полно по по

Пример 4.26. Найдите чистый бланк заявления физлица о государственной регистрации в качестве индивидуального предпринимателя. Откройте его в MS-Excel и заполните, указав фамилию, имя, отчество. Укажите официальный номер формы.

Ответ: по после по после по после по после по после по после по после по после по после по после по

Пример 4.27. Найдите форму договора об оказании дополнительных услуг проживающим в студенческом общежитии. Укажите номер письма Рособразования, содержащего данную форму.

 $O$ TRAT:

Пример 4.28. Составьте проект договора подряда, включающий следующее условие: подписывают договор представители сторон, действующие на основании простой письменной доверенности. Какие статьи Гражданского кодекса РФ указаны в примечании о рисках к выбранному условию?

Ответ: по после по после по после по после по по

Пример 4.29. Сделайте подборку научных статей, , опубликованных в журнале «Российская юстиция» в 2019 г., в которых упоминаются мировые судьи. Укажите количество найденных статей. Сохраните в папку сделанную подборку и перешлите ее по электронной почте.

Ответ:

Пример 4.30. Найдите ст. 69 ТК РФ и разъясняющие материалы к данной статье. Постатейные комментарии к ней сохраните в папку с названием «69 ТК». созданную в системе КонсультантПлюс. Сохраните данную папку в файл и укажите расширение полученного файла.

Ответ: при полно по при полно по при полно по при полно по

# **Тема 5. Интернет-ресурсы КонсультантПлюс для учебы и научной деятельности**

# *1. Некоммерческие версии системы КонсультантПлюс*

Работать с офлайн-версией системы можно не только в вузе, но и в публичных библиотеках. Кроме того, в любое время доступна для работы онлайн-версия **системы «КонсультантПлюс: Студент»** (при наличии кода доступа).

#### **1.1. Система «КонсультантПлюс: Студент»**

*Работа с системой «КонсультантПлюс: Студент» возможна круглосуточно при наличии кода доступа со страницы* <student.consultant.ru>.

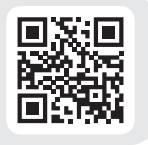

Эта система разработана специально для студентов и содержит документы, востребованные в учебном процессе:

- все кодексы РФ, основные правовые акты РФ и СССР;
- современные учебники по праву, финансам, экономике и бухучету (более 200 учебников);
- статьи из юридической и бухгалтерской прессы;
- материалы электронного журнала «Азбука права»;
- международные правовые акты;
- судебную практику;
- финансовые консультации;
- материалы популярных Путеводителей КонсультантПлюс.

Нормативная часть обновляется ежедневно, остальная — один раз в полгода к началу осеннего и весеннего семестров.

*Пример 5.1. Найдем в системе «КонсультантПлюс: Студент» «Соглашение между Правительством Российской Федерации и Правительством Французской Республики о взаимном признании образования, квалификаций и ученых степеней» и уточним дату его вступления в силу.*

- *1. Зайдем в систему «КонсультантПлюс: Студент» и зададим в строке Быстрого поиска:* СОГЛАШЕНИЕ РОССИЯ ФРАНЦИЯ ПРИЗНАНИЕ ОБРАЗОВАНИЯ.
- *2. В тесте соглашения нет информации о дате вступления его в силу только дата заключения.*
- *3. Воспользуемся кнопкой «Справка» и найдем ответ на вопрос: документ вступил в силу 13 января 2016 г.*

Для оперативного доступа к системе **«КонсультантПлюс: Студент»** разработано бесплатное мобильное приложение для iPad, iPhone и устройств, работающих на платформах Android.

*Мобильное приложение «КонсультантПлюс: Студент» доступно в магазинах приложений App Store (для iPhone/iPad) и Google Play (для Android-устройств) в категории «Образование».* Версия для

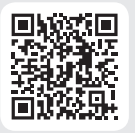

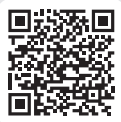

iPhone/iPad

Версия для Android

Работать с приложением можно в двух режимах:

- в онлайн-режиме со всеми документами;
- в офлайн-режиме с заранее сохраненными документами.

Для работы без доступа в интернет нужно заранее поставить закладки на любой документ или его часть. Документы с закладками сохраняются в разделе «Избранное». При подключении к интернету они будут обновляться автоматически.

Искать нужную информацию можно с помощью Быстрого поиска и Расширенного поиска по известным реквизитам (дата принятия, принявший орган и др.).

*Пример 5.2. В мобильном приложении «КонсультантПлюс: Студент» найдем «Семейное право: Учебник», ред. П.В. Крашенинникова, 3-е издание. Поставим закладку на главе 2 «Заключение и прекращение брака».*

- *1. Зайдем в мобильное приложение «КонсультантПлюс: Студент».*
- *2. В строке Быстрого поиска зададим:* КРАШЕНИННИКОВ СЕМЕЙНОЕ ПРАВО *и перейдем в текст учебника.*
- *3. Откроем оглавление, в поисковой строке зададим:* ГЛАВА 2 *и перейдем в ее текст.*
- *4. Поставим закладку на главу 2 (рис. 5.1).*

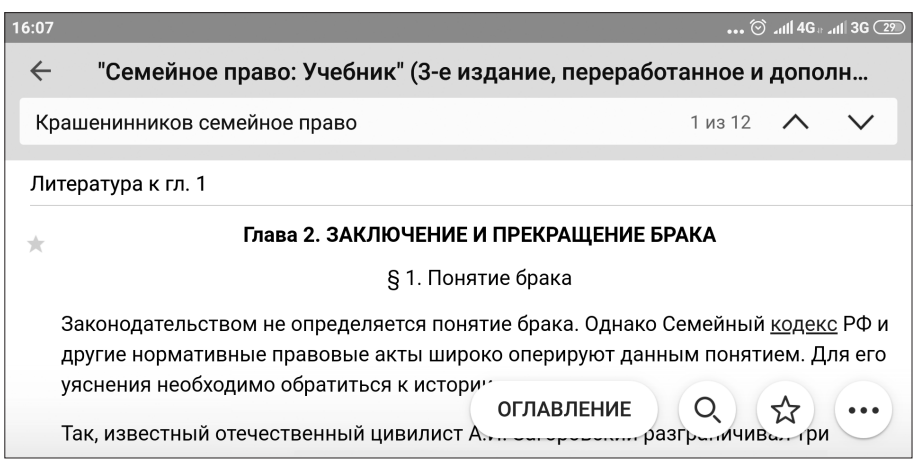

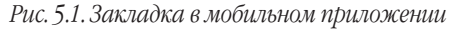

#### **1.2. Некоммерческая интернет-версия системы КонсультантПлюс**

На официальном сайте компании «КонсультантПлюс» <http://www.consultant.ru/> доступна **некоммерческая интернет-версия системы**. Она содержит основные документы федерального законодательства, новые документы за последние 14 дней и списки всех документов с краткой информацией (справками), а с 20-00 до 24-00 по будням и без ограничений в выходные и праздничные дни в ней доступны региональное законодательство, судебная практика, финансовые консультации, законопроекты и другие документы.

*Пример 5.3. В некоммерческой интернет-версии системы найдем ст. 23 закона «О воинской обязанности и военной службе» и выясним, влияет ли ученая степень на освобождение от призыва на военную службу.*

- *1. Зайдем в интернет-версию системы КонсультантПлюс. В Быстром поиске зададим:* СТ 23 ЗАКОНА О ВОЕННОЙ СЛУЖБЕ.
- *2. Можно просмотреть текст статьи или в строке поиска по тексту задать:* УЧЕНАЯ СТЕПЕНЬ. *Таким образом найдем ответ на вопрос: от призыва на военную службу освобождаются граждане, имеющие предусмотренную государственной системой научной аттестации ученую степень.*
- *Бесплатное мобильное приложение «КонсультантПлюс: Основные документы» позволяет в любое время получить доступ к наиболее востребованной правовой информации: кодексам РФ, основным правовым актам федерального законодательства, к обзорам новых документов и справочным материалам (календарю бухгалтера, производственному календарю, ставкам налогов, расчетным индикаторам и др.). С 20-00 до 24-00 по будням и без ограничений в выходные и праздничные дни в нем доступна расширенная база документов. Его можно скачать в App Store (для iPhone/iPad), Google Play (для Android-устройств) и Windows Phone Store (для устройств на Windows).*

# *2. Интернет-ресурсы КонсультантПлюс для успешной учебы: книги, учебники, дипломные и курсовые работы*

#### **2.1. Учебники и книги по праву и экономике**

*Учебники и книги по праву и экономике можно найти не только в системе «КонсультантПлюс: Студент», но и на странице «Все для учебы» раздела «КонсультантПлюс: студенту и преподавателю»*  <http://www.consultant.ru/edu/student/study/>*.*

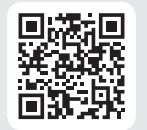

- В «Электронной библиотеке студента» представлены:
- учебники и учебные пособия по праву и экономике современных авторов;
- труды классиков российского права
- и многое другое.

Эти книги можно бесплатно скачать в формате PDF или читать онлайн (нужен Adobe Reader). В библиотеке содержится порядка 300 книг по юриспруденции, бухучету и экономике. Библиотека регулярно пополняется новыми изданиями. Искать книги можно как по автору, так и по рубрикам (рис. 5.2).

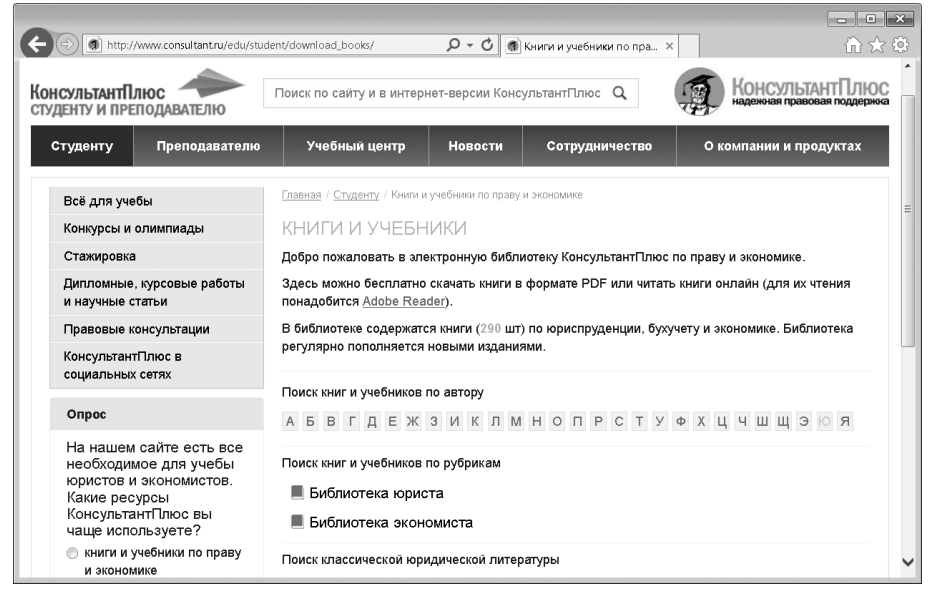

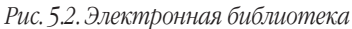

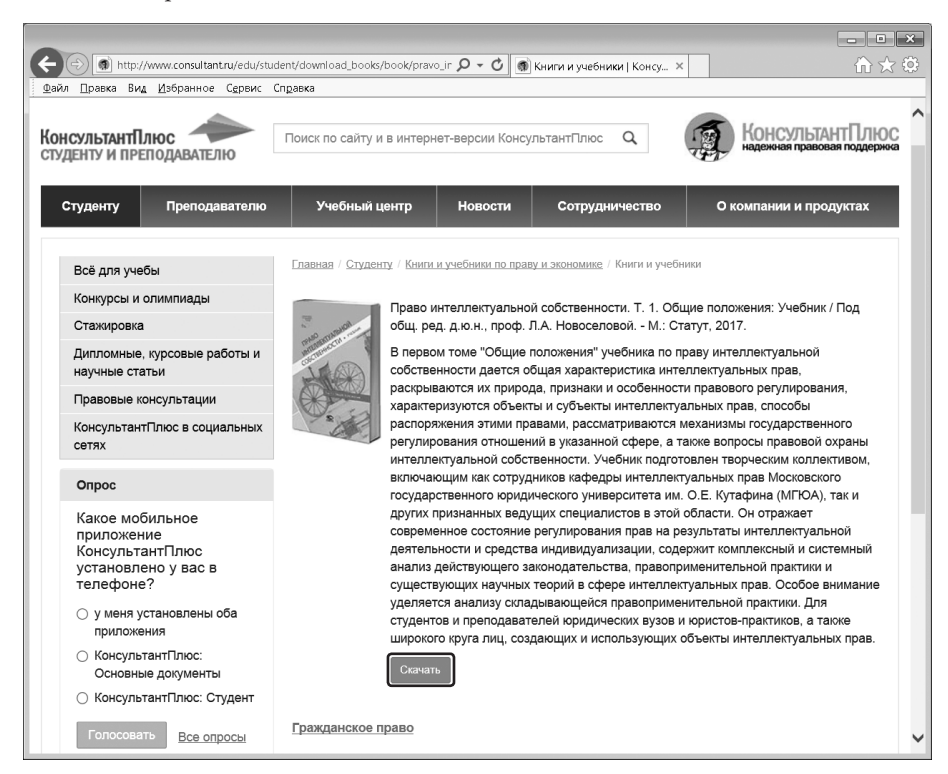

*Рис. 5.3. Учебник для скачивания*

*Пример 5.4. Найдем в электронной библиотеке студента на сайте «КонсультантПлюс — студенту и преподавателю» учебник «Право интеллектуальной собственности, Т.1», 2017 г. (под ред. д.ю.н., проф. Л.А. Новоселовой) и выясним дату принятия первого закона об охране интеллектуальных прав, указанного на стр. 17.* 

- *1. Зайдем на страницу «Все для учебы» по адресу* http://www.consultant.ru/ edu/student/study/ *[и перейдем в электронную библиотеку. Это можно сд](http://www.consultant.ru/edu/student/study/)елать и с главной страницы раздела* <http://www.consultant.ru/edu/>*, используя кнопку .*
- *2. Найдем учебник «Право интеллектуальной собственности, Т.1», используя поиск по автору или выбрав рубрику «Гражданское право» в библиотеке юриста.*
- *3. Скачаем текст учебника и найдем дату принятия первого закона об охране интеллектуальных прав (рис. 5.3).*
- *В «Электронной библиотеке» также представлены:*
	- *книги издательства «Статут» переиздания классических монографий по юриспруденции, для которых известные современные юристы специально подготовили комментарии и предисловия;*
	- *репринты классических изданий по юриспруденции в графическом формате, предоставленные юридической научной библиотекой издательства «Спарк»;*
	- *свод законов Российской империи в 16 томах.*

#### **2.2. Банк студенческих научных работ**

В разделе «Дипломные, курсовые работы и научные статьи по экономике и праву» сайта <http://www.consultant.ru/edu/> можно ознакомиться с лучшими студенческими научными работами по финансово-экономическим и юридическим дисциплинам, ставшими победителями в студенческих научных конкурсах и конференциях.

Для удобства поиска работы сгруппированы по нескольким признакам.

- По отраслям права:
	- Гражданское право и процесс;
	- История государства и права;
	- Коммерческое право;
	- Конституционное (государственное) и муниципальное право России;
	- Международное право;
	- Предпринимательское право;
	- Уголовное право;
	- Финансовое и налоговое право;
	- отдельно представлены работы финансово-экономического профиля.
- По видам работ:
	- Дипломные работы;
	- Курсовые работы;
	- Научно исследовательские работы;
	- Научные статьи.
- По году написания работы: 2019, 2018, 2017, 2016, 2015, 2014.

 *Научные работы не предназначены для коммерческого использования. Все права на них принадлежат их законным правообладателям.*

*Пример 5.5. Найдем работу Габышева А.Н., посвященную курортному сбору, опубликованную на сайте «КонсультантПлюс: студенту и преподавателю» в 2018 г. Изучив работу, ознакомимся с перечнем ее электронных источников.*

- *1. Войдем в раздел «Дипломные, курсовые работы и научные статьи по праву и экономике» сайта* <http://www.consultant.ru/edu/> *и выберем работы за 2018 г.*
- *2. Найдем работу Габышева А.Н. «Курортный сбор: российский и международный опыт» 2018 г. и скачаем ее (рис. 5.4).*
- *3. Перейдем в список источников и ознакомимся с перечнем электронных источников.*

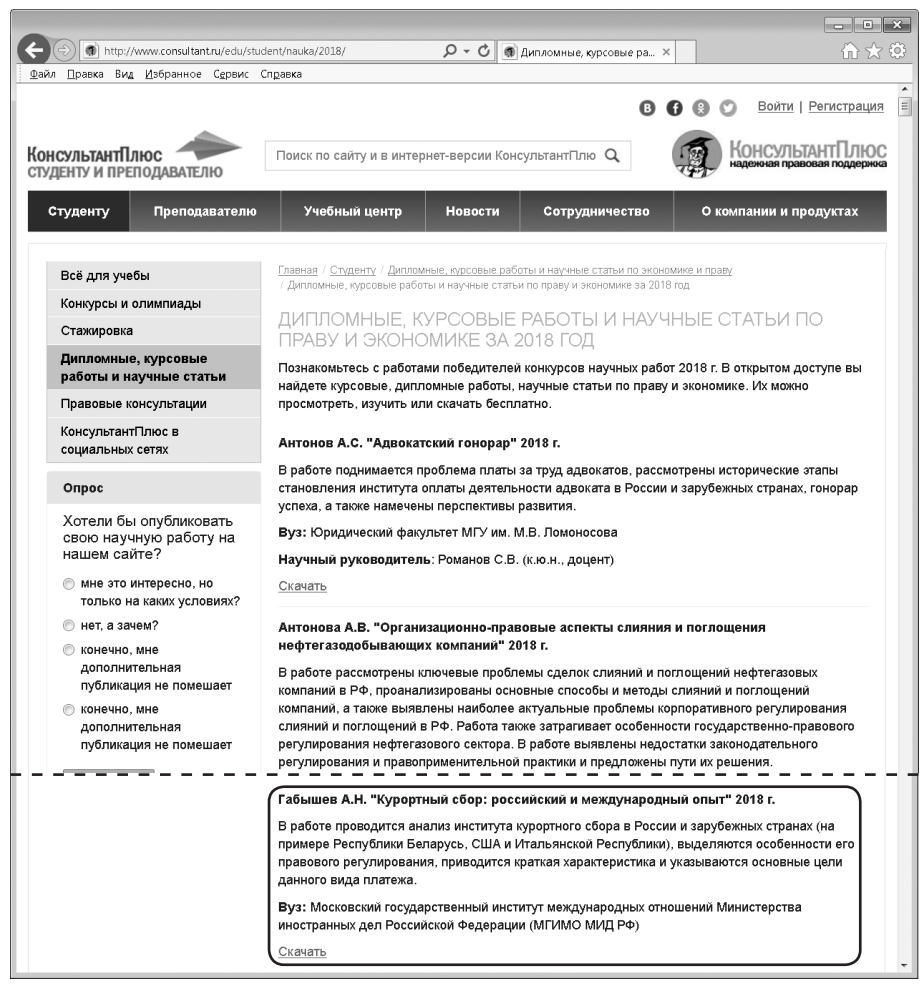

*Рис. 5.4. Студенческие научные работы за 2018 г.*

# *3. Рекомендации по оформлению списка литературы для студенческой научной работы*

Одна из важных задач во время учебы — подготовка письменной научной работы: реферата, курсовой или диплома. С помощью системы КонсультантПлюс можно найти нужную научную литературу и другие источники по теме, а также оформить список литературы.

#### **3.1. Создание подборки документов для студенческой научной работы**

Подбор источников для научной работы — важнейший этап в ее написании. Общие требования к источникам:

- 1. Достаточное количество источников (4-5 источников явно мало). Иногда может устанавливаться требование о минимально допустимом количестве источников.
- 2. Источники должны быть современными: нормативные правовые акты в действующих редакциях, книги и статьи — обычно за последние 3-5 лет.
- 3. Нужны источники разных видов: нормативные правовые акты, монографии и научные сборники, статьи периодических научных изданий, справочная литература и т.д.

#### *Пример 5.6. Для написания курсовой работы найдем статьи и книги, опубликованные с начала 2015 г., в которых упоминаются способы принятия наследства.*

- *1. Заполним поля Карточки поиска следующим образом:*
	- *поле «Вид документа»:* СТАТЬЯ *или* КНИГА;
	- *поле «Дата»: Позже чем 01.01.2015;*
	- *поле «Текст документа:* СПОСОБЫ ПРИНЯТИЯ НАСЛЕДСТВА, *закрепив близость слов как словосочетание.*
- *2. Найденные документы можно сохранить в папку в системе для дальнейшего использования при работе над курсовой.*

#### **3.2. Оформление списка литературы для студенческой научной работы**

Список литературы является обязательной частью курсовой (дипломной) работы и характеризует актуальность и полноту проведенного исследования. Он оформляется в соответствии с определенными требованиями.

Для работ юридического и финансово-экономического профиля приняты следующий порядок расположения и нумерация источников в списке:

- 1. Нормативные правовые акты. Они располагаются по юридической силе (международно-правовые акты, законы, акты министерств и ведомств, региональное законодательство и т.д.), а акты с одинаковой юридической силой — по хронологии.
- 2. Научная и учебная литература (книги, монографии, учебные пособия, справочники, курсы лекций и т.д.) располагается, как правило, в алфавитном порядке.
- 3. Электронные ресурсы.

 *Для оформления списка литературы предусмотрены ГОСТ 7.1-2003 «Библиографическая запись. Библиографическое описание. Общие требования и правила составления» и ГОСТ 7.82-2001 «Библиографическая запись. Библиографическое описание электронных ресурсов. Общие требования и правила составления». Как правило, в каждом конкретном вузе требования к оформлению списка уточняются. Обычно они содержатся в методических рекомендациях по написанию курсовой (дипломной) работы.*

Пример 5.7. Для составления списка литературы курсовой работы сохраним в файл реквизиты документов из примера 5.5.

- 1. Откроем папку с документами из примера 5.6.
- 2. Перейдем в информационный банк «Юридическая пресса». Документы, которые не будут использоваться в нашей курсовой (дипломной) работе, можно удалить из списка, щелкнув по их названиям правой кнопкой мыши и выбрав команду «Удалить из этого списка» контекстного меню.
- 3. Оставшиеся нужные документы выделим командой «Выделить все» контекстного меню.
- 4. Затем вызовем контекстное меню еще раз и выберем команду «Сохранить в файл». В появившемся окне в пункте «Что сохранить в файл» можно выбрать. какую информацию о документе нам нужно сохранить. Для научных статей и книг это будет поле «Информация о публикации» (рис. 5.5).
- 5. В результате мы получим удобные для дальнейшего оформления списки документов.

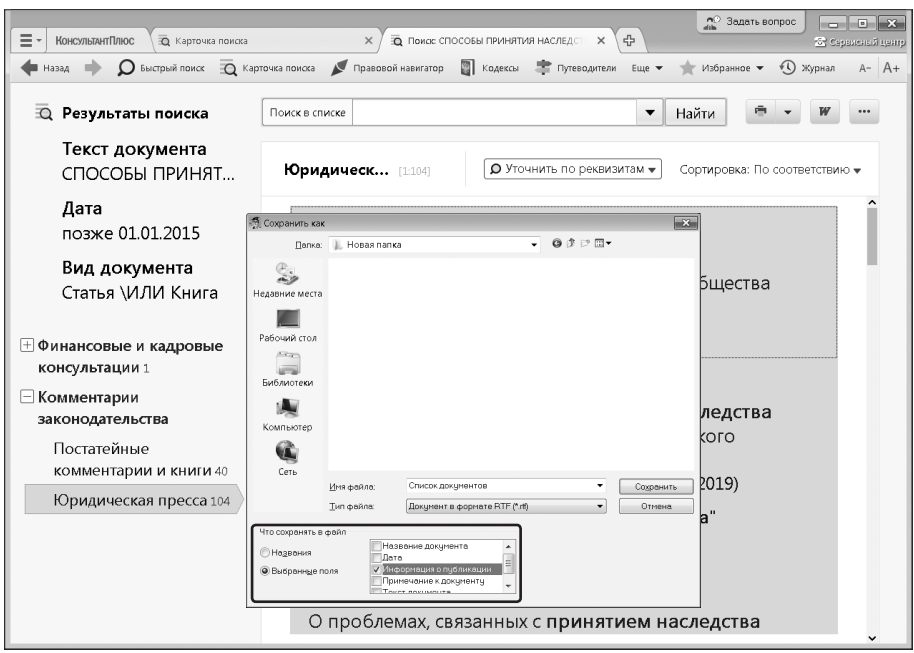

Рис. 5.5. Выбор полей с реквизитами документа

Рекомендации по оформлению ссылок на документы из системы и других ресурсов КонсультантПлюс даны в разделе «Все для учебы» сайта http://www.consultant.ru/edu.

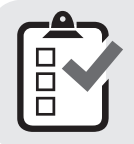

Вы можете проверить свои знания по теме 5 с помощью примеров для самостоятельного решения, а также с помощью онлайн-тестов на сайте http://www.consultant.ru/edu/ в разделе «Обучение КонсультантПлюс онлайн».

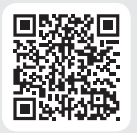

## 4. Примеры для самостоятельного решения

Пример 5.8. Найдите конвенции, размешенные в системе «КонсультантПлюс: Студент», и укажите их количество в разделе «Международные правовые акты».

 $O$ TRAT:

Пример 5.9. В мобильном приложении «Студент» найдите закон «О защите прав потребителей» и поставьте закладку на главе II закона. Укажите, как будет называться эта закладка в списке закладок.

Ответ: по последните село в 1999

Пример 5.10. В некоммерческой интернет-версии системы найдите ст. 20 Гражданского кодекса РФ (часть 1) и укажите номер документа, в который можно перейти по гиперссылке из текста ст. 20.

Ответ: по последните село

Пример 5.11. Найдите в электронной библиотеке на сайте «КонсультантПлюс студенту и преподавателю» учебник «Международное право», 2017 г. Уточните в тексте учебника значение термина «дипломатический иммунитет». Укажите номер страницы, на которой дано определение данного термина.

Ответ: по последните село в 1999

Пример 5.12. В разделе «Дипломные, курсовые работы и научные статьи по экономике и праву» сайта http://www.consultant.ru/edu/ найдите работу «Эволюция государственного строя Венецианской республики» и укажите год ее опубликования.

Ответ:

# **Варианты зачетной работы**

# *Вариант 1*

1. Работник находился на работе в состоянии алкогольного опьянения. По данному факту работодатель затребовал объяснения, однако работник отказался их предоставить. Выясните, должен ли работодатель ждать объяснений еще два рабочих дня или он вправе сразу уволить работника. Установите закладку на фрагмент документа с ответом на вопрос.

2. Интернет-кафе предоставляет для своих посетителей доступ в интернет. Выясните, является ли такая деятельность оказанием услуг связи, требующим получения лицензии. Установите закладку на фрагмент документа с ответом на вопрос.

3. Найдите статью, посвященную «забытым» Судебникам (1589 и 1606/07 годов), опубликованную в одном из номеров «Lex russica» в 2017 г. Сохраните ее в файл в формате pdf.

4. Найдите правила торговли дистанционным способом. Выясните, можно ли продавать лекарства через Интернет. Сохраните в папку найденные правила торговли и документы, касающиеся продажи лекарств через Интернет.

#### *Вариант 2*

1. Вы с друзьями собирались на выходные в Санкт-Петербург. Но по семейным обстоятельствам поездку пришлось отложить. Выясните, какую часть от стоимости билета вы можете получить при условии, что вернули неиспользованный билет за 5 часов до отправления поезда.

2. Условиями договора аренды помещения, расположенного в многоквартирном доме, на арендатора возложены расходы по содержанию, ремонту и эксплуатации общего имущества в данном доме. Выясните, правомерно ли включение такого условия в договор аренды. Установите закладку на фрагмент документа с ответом на вопрос.

3. Найдите статью Белых В.С, Егоровой М.А. и Решетниковой С.Б., опубликованную в 2019 г., посвященную тенденциям правового регулирования биткоина. Укажите номера страниц журнала, на которых она была напечатана. Сохраните в файл справку к документу.

4. Найдите статью Трудового кодекса РФ, касающуюся обязанностей работодателя по подготовке и переподготовке кадров. Выясните, в каких случаях (какими нормативными актами) установлена обязанность работодателя проводить повышение квалификации своих работников. Список соответствующих нормативных актов скопируйте в Word.

# *Вариант 3*

1. Выясните, какие льготы рабочим и служащим, совмещающим работу с обучением, предоставлялись документом, принятым в СССР в 1982 г. Сравните эти льготы со списком льгот, предоставляемых в настоящее время, сохранив оба списка в Word.

2. Покупатель не оплачивает переданный по договору купли-продажи товар. Выясните, возникает ли у продавца право требовать расторжения договора, ссылаясь на его существенное нарушение. Установите закладку на фрагмент документа с ответом на вопрос.

3. Найдите статьи, опубликованные в журнале «Законность» в 2019 г., в которых говорится о составе преступления. Сохраните их в папку с названием «Состав».

4. Через 4 года после развода гражданка Н. случайно узнала, что коллекция книг, которая была собрана мужем в период брака и перешла к нему после раздела имущества, стоит значительную сумму денег, что не было учтено при разделе имущества. Выясните, есть ли у Н. возможность для пересмотра раздела имущества. Поставьте закладку на фрагмент документа, содержащий ответ на вопрос.

## *Вариант 4*

1. Найдите решения Конституционного суда РФ, принятые в 2000-2001 гг. по вопросу суверенитета республик в составе РФ и сохраните их в папку с названием «Суверенитет республик».

2. Между организациями заключен договор аренды недвижимого имущества. Арендатор трижды не вносил арендную плату по истечении установленного договором срока платежа. Арендодатель собирается досрочно расторгнуть договор. Для этого в соответствии со ст. 619 ГК РФ он должен направить арендатору письменное предупреждение о необходимости исполнения им обязательства в разумный срок. Выясните, какой срок можно считать разумным. Установите закладку на фрагмент документа с ответом на вопрос.

3. Найдите статью Шароновой Е.А., опубликованную в журнале «Главная книга» в 2019 г., посвященную вычетам на лечение. Установите закладку на найденный документ.

4. Найдите комментарии к ст. 23 «Порядок перевода жилого помещения в нежилое помещение и нежилого помещения в жилое помещение» Жилищного кодекса РФ и сохраните их названия в файл.

# *Вариант 5*

1. Найдите постатейные комментарии к ст. 24 Федерального закона «О воинской обязанности и военной службе» и сохраните их в папку.

2. Выясните, правомерно ли увольнение в связи с истечением срока трудового договора, если работник не был извещен о предстоящем увольнении. Установите закладку на фрагмент документа с ответом на вопрос.

3. Найдите книгу Семенихина В.В., изданную в 2018 г., в которой говорится о командировочных расходах. Поставьте на нее закладку.

4. Родители новорожденного в заявлении о рождении ребенка, направленном в орган ЗАГС 3 апреля 2017 г., указали фамилией ребенка двойную фамилию, образованную посредством присоединения фамилий отца и матери. Однако в загсе отказались выдать свидетельство о рождении с такой фамилией. Правомерен ли отказ? Фрагмент документа, содержащий ответ на вопрос, поставьте на контроль.

# *Вариант 6*

1. Выясните, каковы последствия заведомо ложного вызова полиции. Найденный документ поставьте на контроль.

2. Выясните, можно ли получить социальный налоговый вычет по расходам на лечение, если отсутствует рецепт на покупку лекарства, выданный врачом. Установите закладку на фрагмент документа с ответом на вопрос.

3. Найдите статью 2019 г., опубликованную в журнале «Lex russica», в которой говорится о праве обучающегося и преподавателя на индивидуальный облик. Сохраните ее в файл в формате pdf.

4. Найдите постановления Пленума Верховного Суда РФ по вопросам применения норм гл. 10 УК РФ и сохраните их в папку.

# **Приложение 1 Информационные ресурсы КонсультантПлюс1**

# *I. Законодательство*

#### **Российское законодательство (Версия Проф)**

Информационный банк по федеральному законодательству: все кодексы РФ, федеральные конституционные законы, законы и подзаконные акты общего значения и др.

#### **Практика антимонопольной службы**

Документы антимонопольных органов: решения, предписания, постановления, определения Федеральной антимонопольной службы (ФАС) и ее региональных управлений (УФАС) по конкретным делам о нарушениях законодательства.

#### **Решения госорганов по спорным ситуациям**

Решения и предписания Роспатента, Федеральной антимонопольной службы и региональных управлений ФАС, ФНС, Счетной палаты и других госорганов по патентным, антимонопольным, налоговым и прочим вопросам.

#### **Региональный выпуск**

Документы органов государственной власти и местного самоуправления 85 субъектов РФ.

#### **Эксперт-приложение**

Документы всех федеральных органов власти, касающиеся отдельных отраслей экономики, конкретных территорий и организаций.

Полностью включает документы информационного банка **«Эксперт-приложение (бюджетные организации)»**: правовые акты министерств и ведомств по бюджетной тематике.

#### **Архив решений ФАС и УФАС**

Решения Федеральной антимонопольной службы России и региональных управлений ФАС.

#### **Архив документов муниципальных образований субъектов РФ**

Нормативные и иные правовые акты органов местного самоуправления городских округов, муниципальных районов, городских и сельских поселений, внутригородских муниципальных образований.

#### **Документы СССР**

Крупнейшая подборка документов по законодательству советского периода (1917-1991 гг.). Включено много правовых актов, которые сохранились в ограниченном количестве на бумажных носителях в различных архивах.

# *II. Судебная практика*

#### **Правовые позиции высших судов**

Правовые позиции Верховного суда РФ и Конституционного суда РФ, обзоры важнейшей практики по статьям правовых актов. Позиции даны по статьям Гражданского кодекса РФ (в частности, по договорам) и Арбитражного процессуального кодекса РФ.

#### **Решения высших судов:**

#### **— Постановления Пленумов и Обзоры;**

#### **— Решения по конкретным делам.**

Документы высших органов судебной власти (Верховного суда РФ, Конституционного суда РФ); документы, касающиеся деятельности судебной системы РФ. Представлена информация о делах, рассмотренных Европейским судом по правам человека и Международным коммерческим арбитражным судом при Торгово-промышленной палате РФ.

#### **Суд по интеллектуальным правам**

Документы (решения, постановления, определения) Суда по интеллектуальным правам. Это арбитражный суд первой и кассационной инстанций, рассматривает споры, связанные с защитой интеллектуальных прав на территории России.

#### **Арбитражные суды всех округов**

Информационный комплекс, объединяющий информационные банки с судебными актами всех 10 арбитражных судов округов РФ.

**Арбитражный суд округа** содержит судебные акты арбитражного суда определенного округа РФ. Представлены информационные банки по всем 10 округам РФ.

#### **Налоговые споры**

Судебные акты только по налоговым спорам всех 10 арбитражных судов округов РФ.

#### **Все апелляционные суды**

Информационный комплекс, объединяющий информационные банки с судебными актами всех арбитражных апелляционных судов.

**Апелляционный суд** содержит судебные акты каждого из 21 арбитражного апелляционного суда.

#### **Суды общей юрисдикции**

Решения судов общей юрисдикции 8 федеральных округов.

#### **Архив решений мировых судей**

Судебные акты по конкретным делам, принятые мировыми судьями. Судьи рассматривают гражданские, административные, уголовные дела, где срок наказания в виде лишения свободы не превышает 3 лет.

#### **Суды Москвы и области**

Судебные акты первой и апелляционной инстанций арбитражных судов московского региона, а также судебные акты Московского городского суда и Московского областного суда.

#### **Суды Санкт-Петербурга и Ленинградской области**

Судебные акты первой, апелляционной и кассационной инстанций Санкт-Петербургского городского суда и Ленинградского областного суда.

#### **Суды Свердловской области**

Судебные акты первой, апелляционной и кассационной инстанций Свердловского областного суда и Арбитражного суда Свердловской области.

#### **Подборки судебных решений**

Подборки судебных решений, принятых арбитражными судами и судами общей юрисдикции, а также Конституционным судом РФ.

#### **Архив определений арбитражных судов**

Все определения, вынесенные арбитражными судами первой, апелляционной и кассационной инстанций по вопросам, требующим решения в ходе судебного разбирательства и в других случаях, предусмотренных Арбитражным процессуальным кодексом РФ.

#### **Архив решений арбитражных судов первой инстанции**

Материалы арбитражных судов первой инстанции всех регионов России. Дела по спорам организаций и предпринимателей друг с другом, с УФНС, с региональными подразделениями таможенных органов, Пенсионного фонда РФ и другими органами власти.

#### **Архив решений судов общей юрисдикции**

Решения судов общей юрисдикции разных субъектов РФ, включая Москву и Санкт-Петербург. Информационный банк содержит решения районных/городских судов и судов субъектов РФ (областных, краевых и судов республик) всех регионов России, отсутствующие в информационном банке «Суды общей юрисдикции».

# *III. Финансовые и кадровые консультации*

#### **Путеводители КонсультантПлюс:**

#### **— Путеводитель по налогам**

 Информация по налогам и страховым взносам, бухгалтерской и налоговой отчетности, по уплате, зачету и возврату налогов (пеней, штрафов), а также по спорным вопросам части первой НК РФ. Представлены пошаговые инструкции, практические примеры, образцы заполнения документов, спорные ситуации.

#### **— Путеводитель по кадровым вопросам**

 Пошаговые инструкции по вопросам взаимоотношений работодателя и работника: от приема на работу до увольнения. Содержит формы документов, образцы их заполнения с конкретными формулировками, практические примеры, рекомендации.

#### **— Путеводитель по сделкам**

 Пошаговые инструкции по бухгалтерскому учету и налогообложению договоров и сделок. Есть таблицы проводок, практические примеры, нюансы оформления, типовые формы договоров, общая правовая информация.

#### **Разъясняющие письма органов власти**

Письма Минфина России, ФНС России, Минэкономразвития России, ФСС России и других ведомств в ответ на запросы специалистов.

#### **Вопросы-ответы (Финансист)**

Консультации в форме «вопрос-ответ» сотрудников госорганов (Минфина России, ФНС России, ФСС РФ, Минздравсоцразвития России, Роструда и др.) и независимых экспертов по следующим темам: налогообложение и бухгалтерский учет коммерческих организаций, кредитных организаций, иностранных компаний, профессиональных участников рынка ценных бумаг; внешнеэкономическая деятельность (в т.ч. таможенное законодательство); корпоративное, договорное право и др.

**Вопросы-ответы** содержит консультации в форме «вопрос-ответ» сотрудников госорганов (Минфина России, ФНС России, ФСС РФ, Минздравсоцразвития России, Роструда и др.) и независимых экспертов по бухгалтерскому учету и налогообложению, кадровым и другим вопросам. Для организаций, ведущих учет по общему плану счетов.

#### **Бухгалтерская пресса и книги**

Готовые решения, типовые ситуации для бухгалтера с ответами на популярные вопросы по налогам и бухучету, книги и статьи из прессы по бухгалтерскому учету, налогообложению и кадровым вопросам, а также материалы электронного журнала «Азбука права» с ответами на повседневные правовые вопросы.

#### **Корреспонденция счетов**

Схемы бухгалтерских проводок, в которых рассмотрен порядок бухгалтерского учета отдельных операций и возможные налоговые последствия. Для организаций, ведущих учет по общему плану счетов.

# *IV. Консультации для бюджетных организаций*

#### **Путеводитель по бюджетному учету и налогам**

Пошаговые инструкции (практические пособия) по бюджетной и бухгалтерской отчетности, бюджетному учету казенных учреждений и органов власти, бухгалтерскому учету бюджетных и автономных учреждений, НДФЛ, страховым взносам.

#### **Разъясняющие письма органов власти (бюджетные организации)**

Письма Минфина России, ФНС России, Минэкономразвития России и других ведомств по бюджетной тематике.

#### **Вопросы-ответы (бюджетные организации)**

Консультации для бюджетных организаций в форме «вопрос-ответ» по налогообложению, КБК и КОСГУ, кадровым вопросам для бюджетных организаций, а также по размещению заказов на поставку товаров (работ, услуг) для государственных нужд.

#### **Корреспонденция счетов (бюджетные организации)**

Схемы корреспонденции счетов по финансово-хозяйственным операциям бюджетных учреждений и информация о возникающих по ним налоговых последствиях.

#### **Пресса и книги (бюджетные организации)**

Готовые решения, типовые ситуации с ответами на популярные вопросы по бюджетной тематике, публикации бухгалтерских изданий по бюджетной тематике, книги по бюджетному учету, налогообложению и кадровым вопросам, материалы электронного журнала «Азбука права» с ответами на повседневные правовые вопросы.

# *V. Комментарии законодательства*

#### **Путеводители КонсультантПлюс:**

#### **— Путеводитель по договорной работе**

 Рекомендации по составлению договоров: особенности условий для каждой стороны, примеры формулировок, возможные риски. Приводится судебная практика, с помощью которой сторона сможет обосновать свою позицию при наступлении риска.

#### **— Путеводитель по судебной практике (ГК РФ)**

 Анализ судебной практики по актуальным и сложным вопросам применения части второй Гражданского кодекса РФ. Представлены позиции судов и выводы из судебной практики.

#### **— Путеводитель по корпоративным процедурам**

 Пошаговые рекомендации о порядке проведения корпоративных процедур АО и ООО и подготовки документов для них. Представлены нормативное регулирование, способы и сроки проведения процедуры, оформление документов и возможные последствия.

#### **— Путеводитель по корпоративным спорам**

 Анализ судебной практики по вопросам применения норм корпоративного права (законы об ООО, АО и др.) — позиции и выводы судов, реквизиты решений.

#### **— Путеводитель по трудовым спорам**

 Анализ судебной практики по спорам, возникающим при увольнении работников по различным основаниям. Приведены позиции судов разных регионов, точки зрения экспертов в области трудового права. Специальный раздел Путеводителя посвящен описанию последствий, которые возникают для работодателя в зависимости от решения суда.

#### **— Путеводитель по госуслугам для юридических лиц**

 Пошаговый порядок получения разрешений, лицензий и аккредитаций, а также подачи в госорганы уведомительных документов, предусмотренных федеральным законодательством.

#### **— Путеводитель по контрактной системе в сфере закупок**

 Пошаговые рекомендации о процедурах проведения закупок по правилам Федерального закона № 44-ФЗ. Разъяснения по всем этапам, образцы документов, практические примеры и другая полезная информация.

#### **— Путеводитель по спорам в сфере закупок**

 Анализ практики госорганов и судов по решению спорных вопросов в сфере закупок (законы № 44-ФЗ и № 223-ФЗ). По каждому спорному вопросу подборка позиций арбитражных судов и госорганов (ФАС России, Минэкономразвития России).

#### **Ответственность за нарушение часто применяемых норм**

Последствия нарушения часто применяемых статей законов и кодексов. Список нарушений, все виды ответственности по каждому, ссылки на статьи правовых актов.

#### **Постатейные комментарии и книги**

Постатейные комментарии к законам и кодексам, монографии, книги и учебники по актуальным вопросам законодательства от ведущих издательств юридической литературы.

#### **Юридическая пресса**

Готовые решения, статьи из специализированных журналов и газет на правовые темы, консультации по юридическим вопросам, ответы на повседневные правовые вопросы.

#### *VI. Проекты правовых актов*

#### **Законопроекты**

Тексты законопроектов в различных чтениях, сопроводительные материалы к ним, организационные документы Федерального собрания РФ.

#### **Проекты нормативных правовых актов**

Проекты подзаконных нормативных актов: постановлений Правительства РФ, документов Банка России, приказов министерств и ведомств (Минфина, Минэкономразвития, Минтруда, Роспотребнадзора и др.).

#### *VII. Технические нормы и правила*

#### **Строительство**

Нормативно-техническая документация, связанная со строительством, градостроительством и архитектурой: СНиП, СНиР, ГОСТ, ГОСТр, ВСН, ГСН, ГСНр, ГЭСН, ГЭСНр, ГЭСНм, ГЭСНп, ЕНиР, МДС, НПБ, ФЕР, ФЕРр, СП и другие документы.

#### **Архив строительных технических норм**

Документы по строительству и смежным отраслям, узкоспециализированные технические документы, в том числе объемные, со сложными графиками и схемами.

#### **Отраслевые технические нормы**

Государственные стандарты и другие нормативно-технические документы по основным отраслям экономики.

# *VIII. Международные правовые акты*

#### **Международное право**

Документы, регулирующие отношения России со странами дальнего и ближнего зарубежья, в том числе СНГ. Международное публичное право и частное право, международный коммерческий арбитраж.

# *IX. Правовые акты по здравоохранению*

#### **Медицина и фармацевтика**

Нормативные документы, регламентирующие медицинскую и фармацевтическую деятельность, консультации и комментарии юристов, разъясняющие специфику работы медицинских и фармацевтических организаций. Рассмотрены вопросы бухгалтерского учета, налогообложения и ценообразования, импорта лекарственных средств и работы с наркотическими препаратами.

# *X. Формы документов*

#### **Деловые бумаги**

Типовые договоры, акты, заявления, инструкции, а также образцы их заполнения. Часть официально утвержденных форм доступна в Word и Excel, что обеспечивает простоту и удобство их использования.

# *XI. Онлайн-сервисы КонсультантПлюс*

#### **Конструктор договоров**

Инструмент создания и экспертизы договоров (с возможностью выбора условий, с рекомендациями и предупреждениями о рисках сторон).

#### **Конструктор учетной политики**

Инструмент создания и проверки учетной политики (с возможностью выбора условий, с рекомендациями и предупреждениями, учитывается специфика организации).

# *XII. Видео.Консультант*

#### **Видеосеминары для специалистов**

Видеосеминары по актуальным практическим вопросам ведут авторитетные эксперты, в том числе из профильных министерств и ведомств. Каждый ролик — это исчерпывающий ответ на вопрос или обзор важных изменений, инструкции и рекомендации.

# Список документов, найденных в Быстром поиске **Список документов, найденных в Быстром поиске** Приложение 2. 92**Приложение 2.**

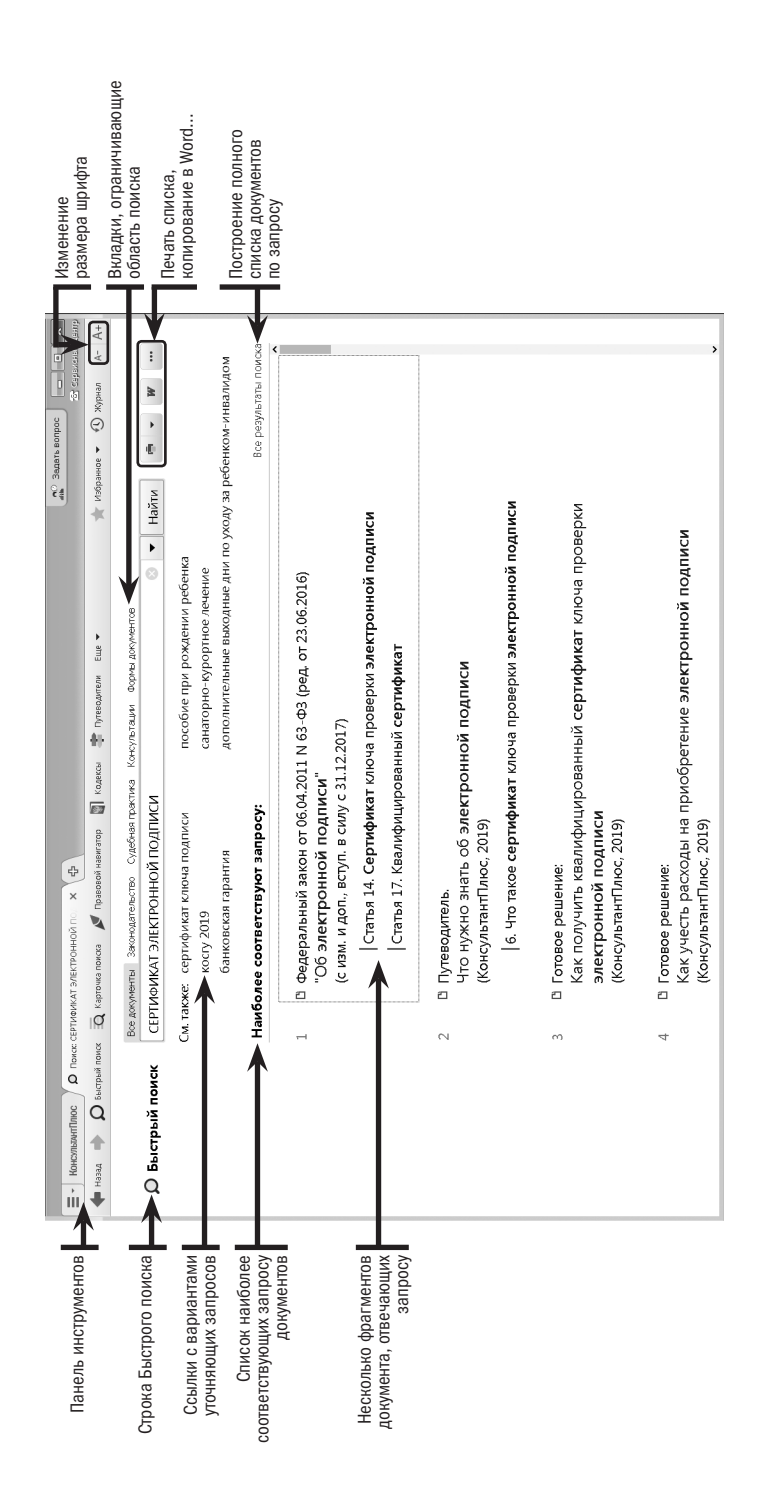

# Дерево-список найденных документов **Дерево-список найденных документов** Приложение 3. **Приложение 3.**

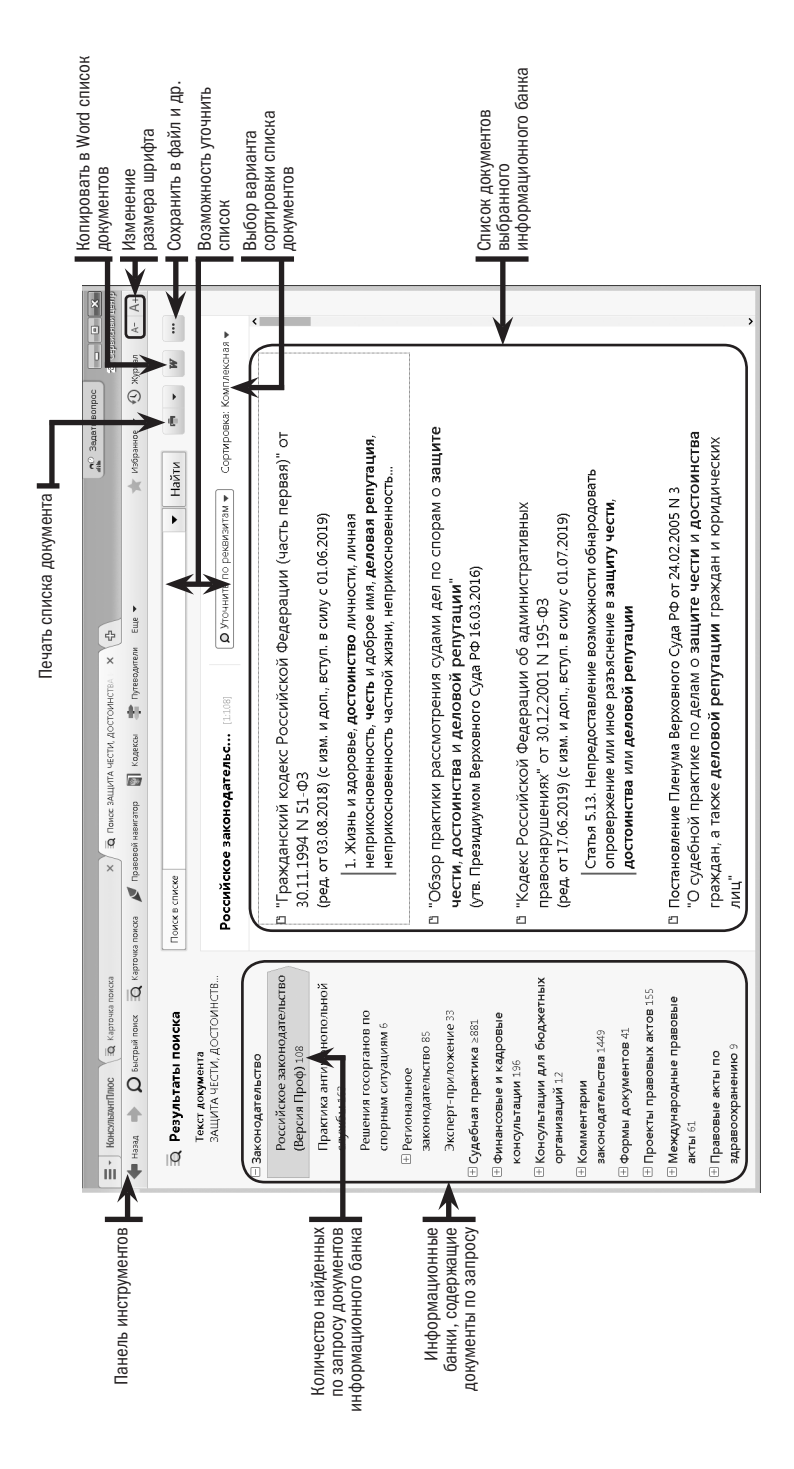

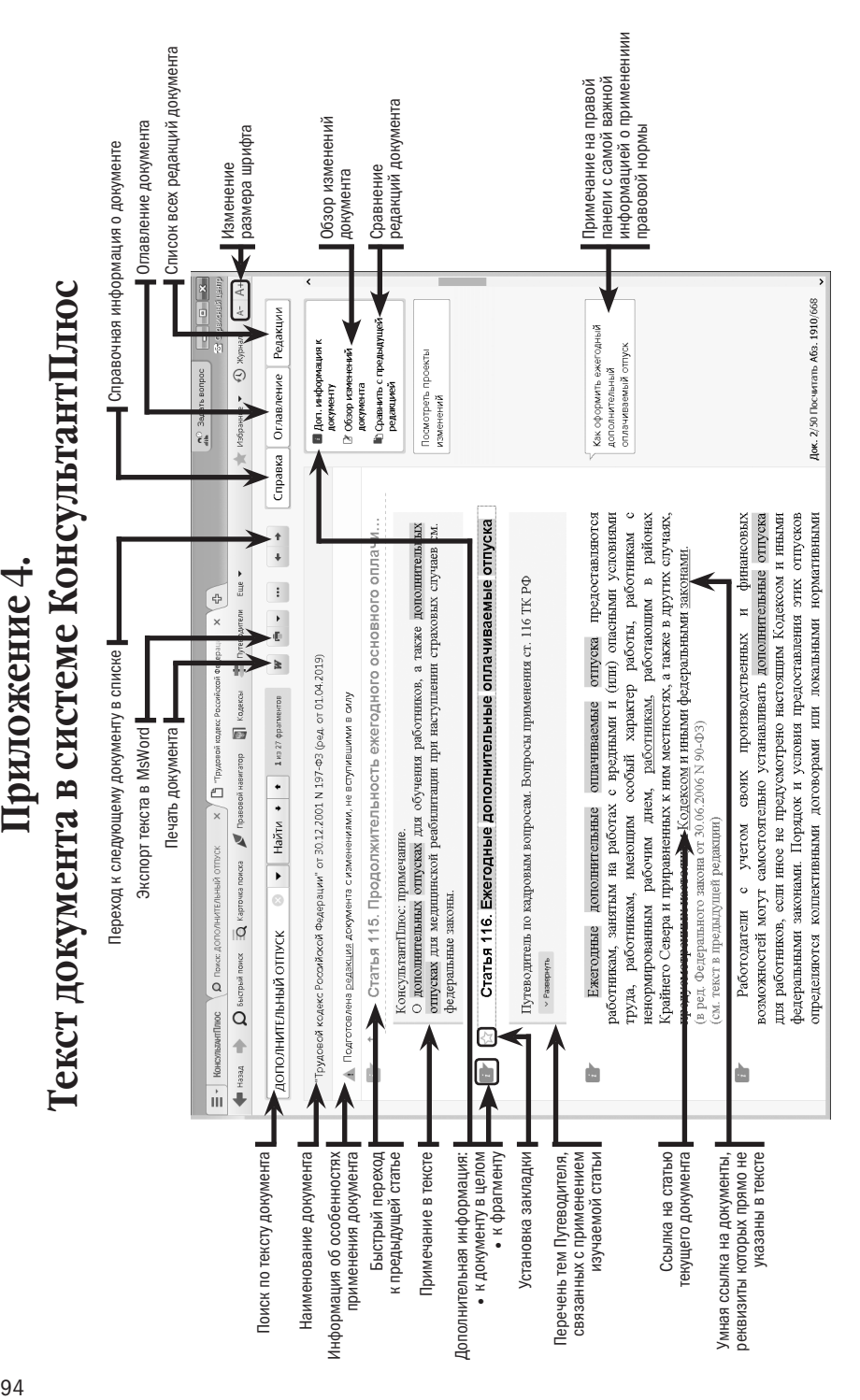

# *Для заметок*

Учебное издание

# **КонсультантПлюс: учимся на примерах**

Учебно-методическое пособие для студентов, обучающихся по направлению «Юриспруденция».

> Камынин Виталий Леонидович Ничепорук Наталья Борисовна Зубарев Станислав Львович Пшеничнов Михаил Петрович

Подписано в печать 24.07.2019 г. Формат 60х90/16. Печать офсетная. Усл. печ. л. 6. Тираж: 6260 экз. Заказ №

Отпечатано в полном соответствии с качеством предоставленного электронного оригинал-макета в ООО «Профи Принт»